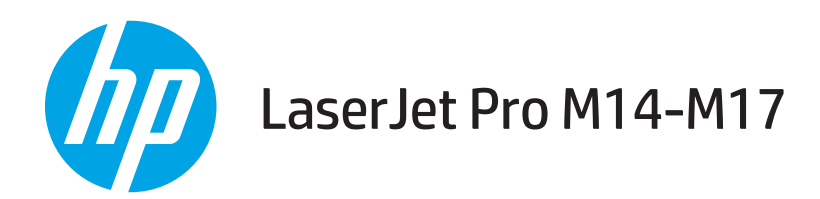

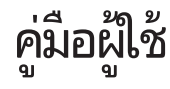

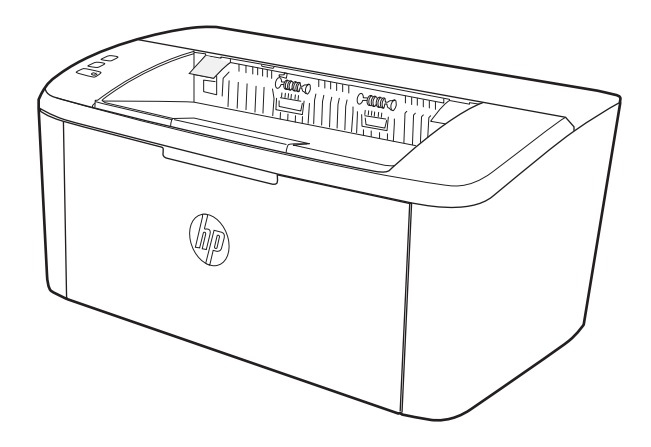

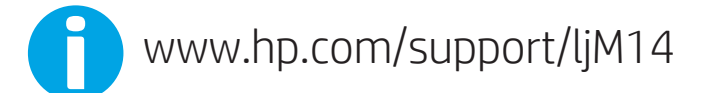

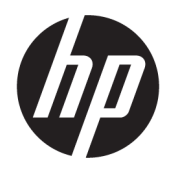

HP LaserJet Pro M14-M17

คู่มือผู้ใช้

#### ู ลิขสิทธิ์และใบอนุญาต

© Copyright 2018 HP Development Company, L.P.

้ท้ามทำการผลิตซ้ำ ดัดแปลงหรือแปลโดยไม่ได้รับอนุญาต อย่างเป็นลายลักษณ์อักษร ยกฉ้นตามที่อนุญาตภายใต้ กฎหมายลิขสิทธิ์

ข้อมูลที่ปรากฏในที่นี่อาจเปลี่ยนแปลงได้โดยไม่ต้องแจ้งให้ ้ทราบล่วงหน้า

การรับประกันเพียงอย่างเดียวสำหรับผลิตภัณฑ์และบริการ ของ HP ปรากฏอยู่ในรายละเอียดการรับประกันที่แสดงไว้ ้อย่างชัดแจ้งและมาพร้อมกับผลิตภัณฑ์และบริการ และไม่มี ข้อความอื่นใดที่จะถูกกล่าวอ้างว่าเป็นการรับประกันเพิ่มเติม HP จะไม่รับผิดต่อข้อผิดพลาดทางด้านเทคนิคหรือการ แก้ไขหรือการละฉ้นเนื้อหาใด

Edition 4, 01/2019

#### การรับรองเครื่องหมายการค้า

Adobe® , Adobe Photoshop® , Acrobat® แȡะ PostScript® เป็นเครื่องหมายการค้าของ Adobe Systems Incorporated

Apple และโลโก้ Apple เป็นเครื่องหมายการค้าของ Apple Inc. ซึ่งจดทะเบียนในสหรัฐอเมริกาและประเทศ/พื้นที่อื่นๆ ่

OS X เป็นเครื่องหมายการค้าของ Apple Inc. ซึ่งลง ่ ทะเบียนในสหรัฐอเมริกาและประเทศ/พื้นที่อื่นๆ

AirPrint เป็นเครื่องหมายการค้าของ Apple Inc. ซึ่งลง ่ ทะเบียนในสหรัฐอเมริกาและประเทศ/พื้นที่อื่นๆ

iPad เป็นเครื่องหมายการค้าของ Apple Inc. ซึ่งลงทะเบียน ่ โนสหรัฐอเมริกาและประเทศ/พื้นที่อื่นๆ

iPod เป็นเครื่องหมายการค้าของ Apple Inc. ซึ่งลงทะเบียน ่ โนสหรัฐอเมริกาและประเทศ/พื้นที่อื่นๆ

iPhone เป็นเครื่องหมายการค้าของ Apple Inc. ซึ่งลง ่ ทะเบียนในสหรัฐอเมริกาและประเทศ/พื้นที่อื่นๆ

Microsoft® และ Windows® เป็นเครื่องหมายการค้าจด ทะเบียนในสหรัฐอเมริกาของ Microsoft Corporation

UNIX® เป็นเครื่องหมายการค้าจดทะเบียนของ The Open Group

# สารบัญ

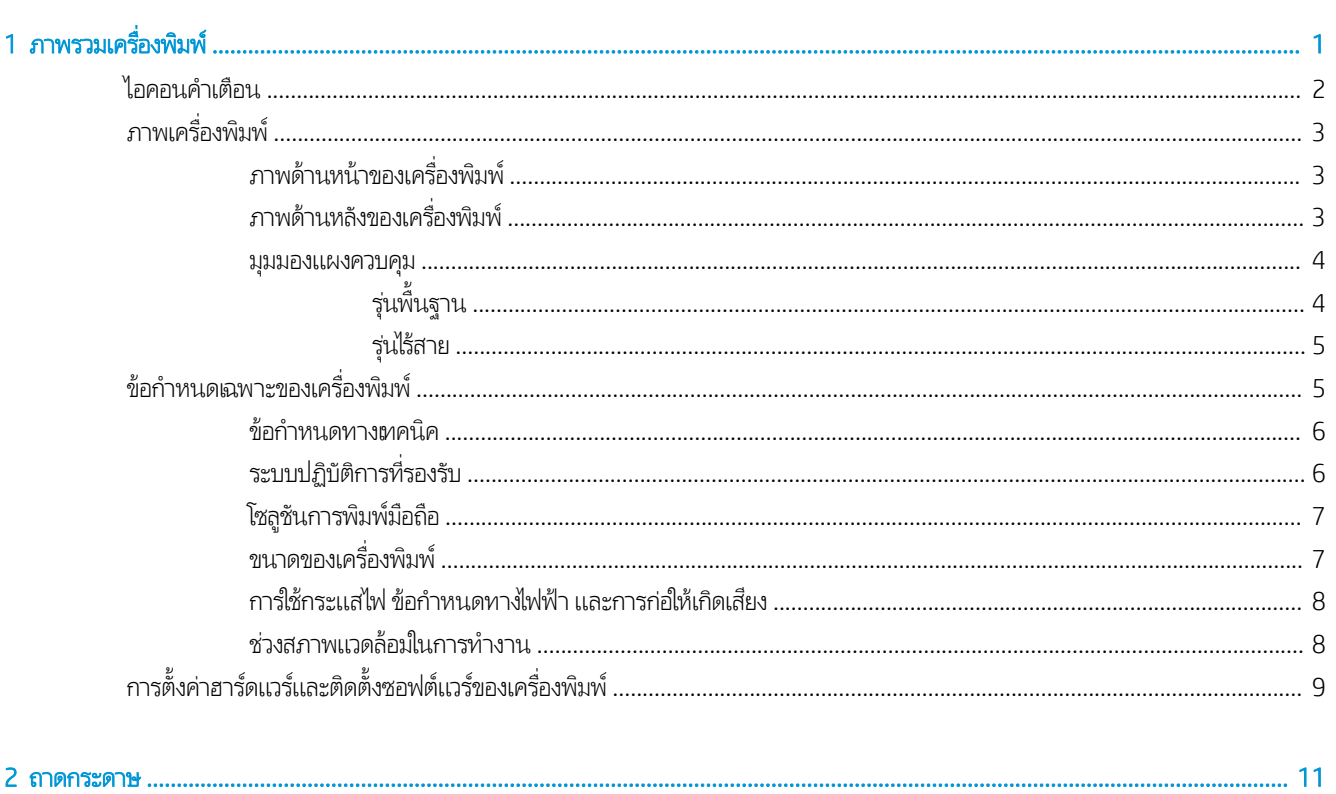

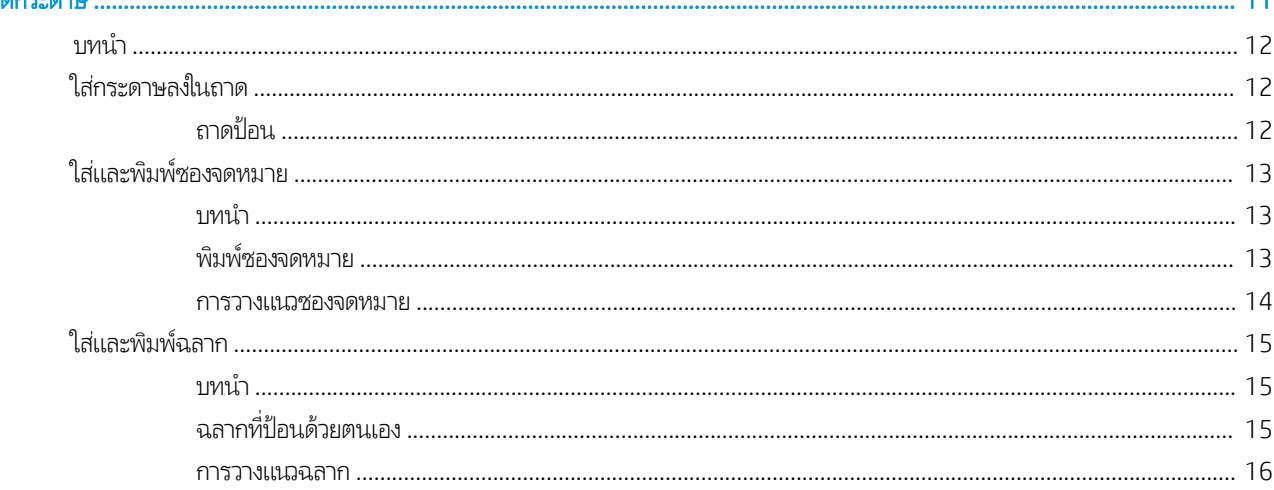

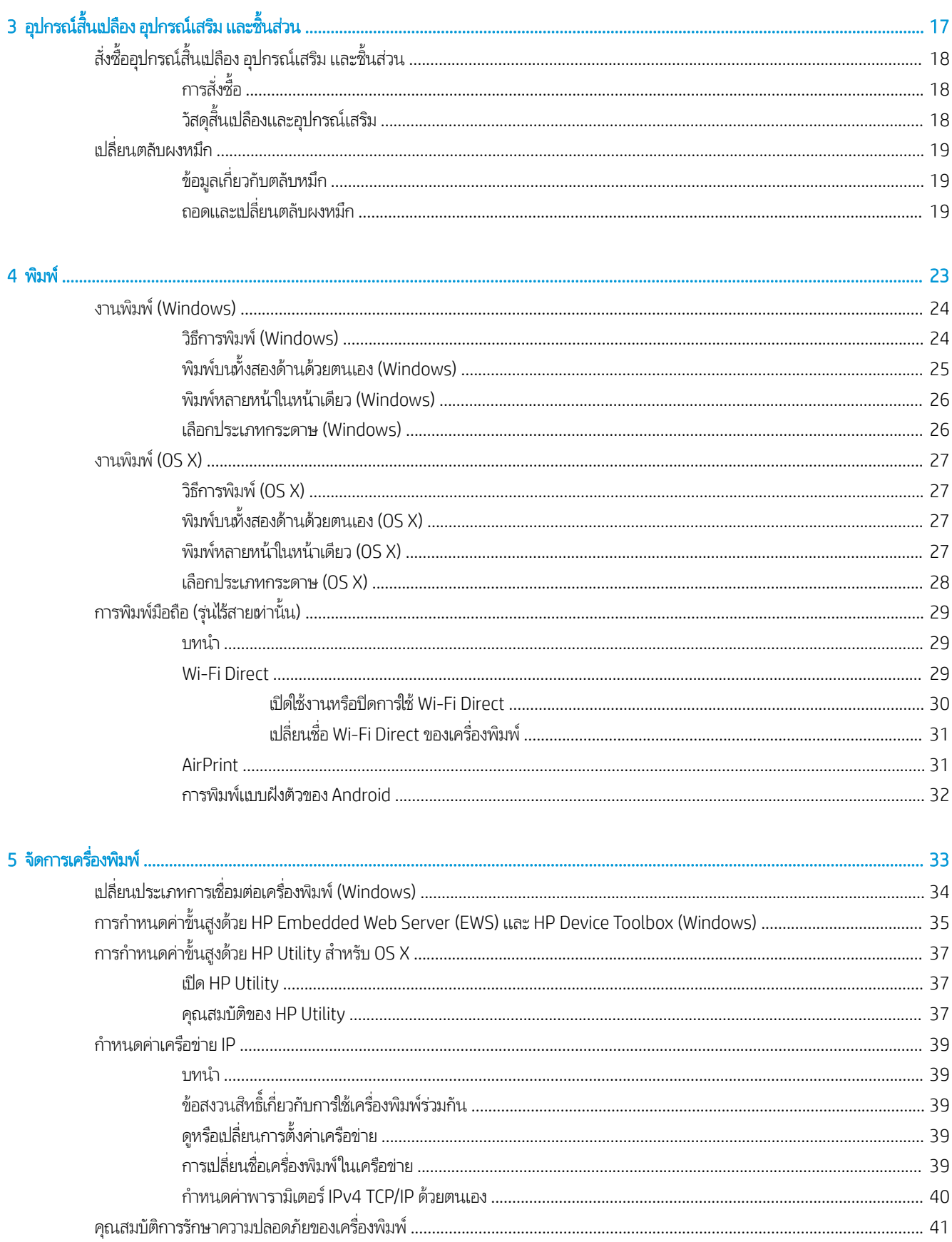

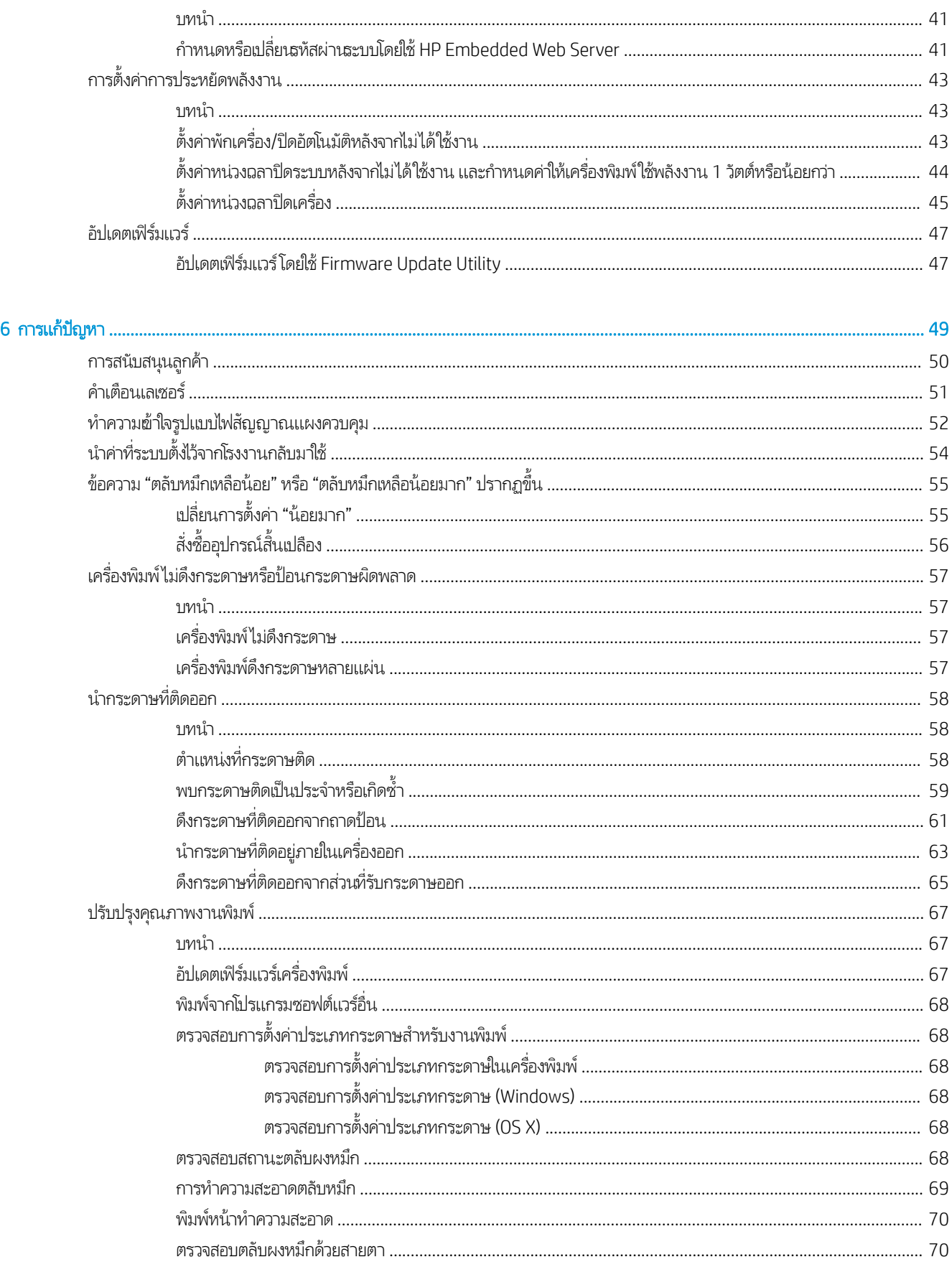

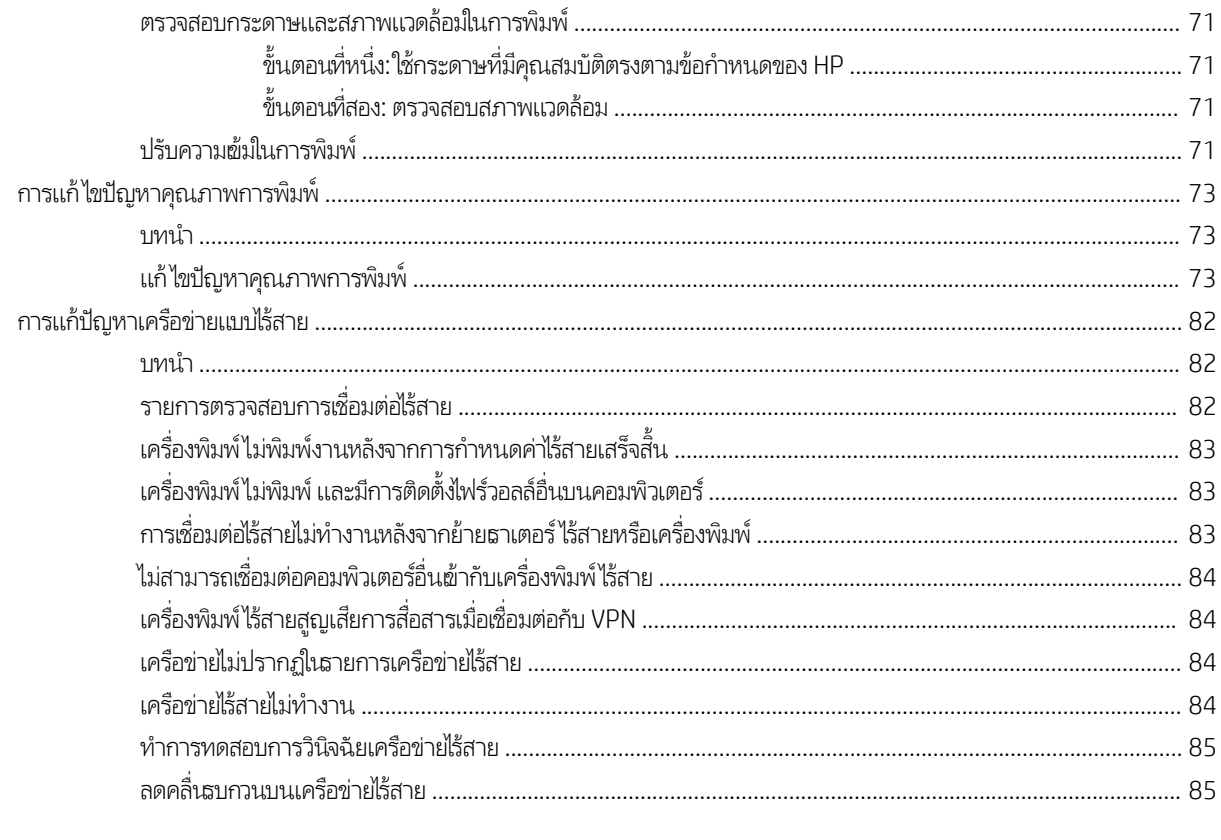

# <span id="page-8-0"></span>่ 1 ภาพรวมเครื่องพิมพ์

- [ไอคอนคำเตือน](#page-9-0)
- <u>ภาพเครื่องพิมพ์</u>
- [ข้อกำหนดเฉพาะของเครื่องพิมพ์](#page-12-0)
- <u>● การตั้งค่าฮาร์ดแวร์และติดตั้งซอฟต์แวร์ของเครื่องพิมพ์</u>

#### สำหรับข้อมูลเพิ่มเติม:

สำหรับในสหรัฐอเมริกาให้ไปที่ <u>[www.hp.com/support/ljM14](http://www.hp.com/support/ljM14)</u>

สำหรับนอกสหรัฐอเมริกาให้ไปที่ <u>[www.hp.com/support](http://www.hp.com/support)</u> เลือกประเทศ/พื้นที่ของคุณ คลิก **Product Support & Troubleshooting** ป้อนชื่อเครื่องพิมพ์ แล้วเลือก <mark>Search</mark>

วิธี ใช้ที่ครอบคลุมทั้งหมดของ HP สำหรับเครื่องพิมพ์ของคุณมีข้อมูลต่อไปนี้:

- ติดตั้งและกำหนดค่า
- ธียนรู้และใช้
- การแก้ปัญหา
- ดาวน์โหลดการอัปเดตซอฟต์แวร์
- เข้ารวมฟอร ่ ัมการสนับสนุน
- ค้นหาข้อมูลการรับประกันและข้อบังคับ

## <span id="page-9-0"></span>ไอคอนคำเตือน

คำจำกัดความไอคอนคำเตือน: ไอคอนคำเตือนต่อไปนี้อาจปรากฏบนผลิตภัณฑ์ HP ใช้ความระมัดระวังอย่างเหมาะสมในจุดที่เกี่ยวข้อง ่

่

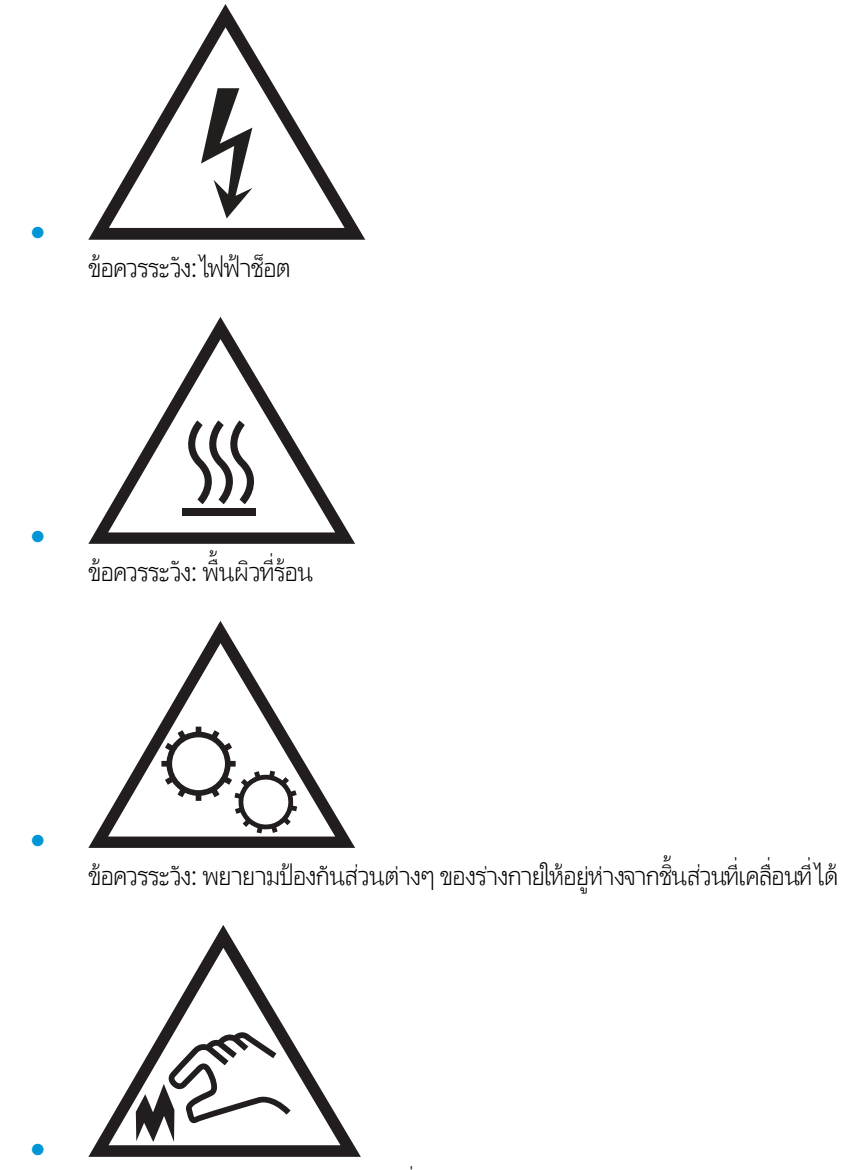

ข้อควรระวัง: ขอบแหลมคมในบริเณที่ ใกล้เคียง ่

## <span id="page-10-0"></span>ภาพเครื่องพิมพ์

- <u>● ภาพด้านหน้าของเครื่องพิมพ์</u>
- <u>● ภาพด้านหลังของเครื่องพิมพ์</u>
- [มมมองแผงȀวบȀ](#page-11-0) ุ มุ

### ภาพด้านหน้าของเครื่องพิมพ์

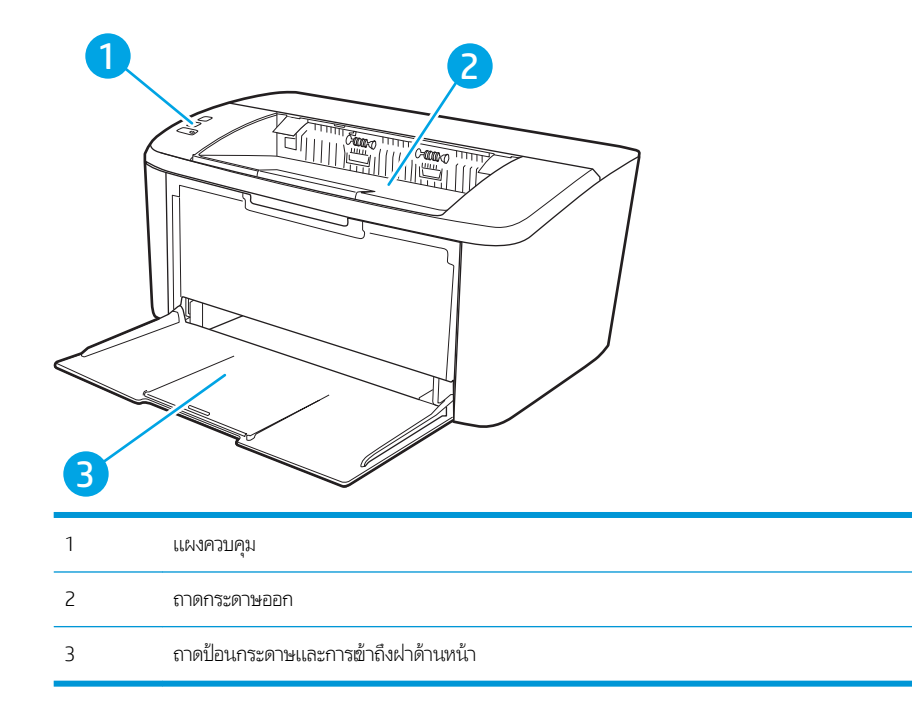

### ภาพด้านหลังของเครื่องพิมพ์

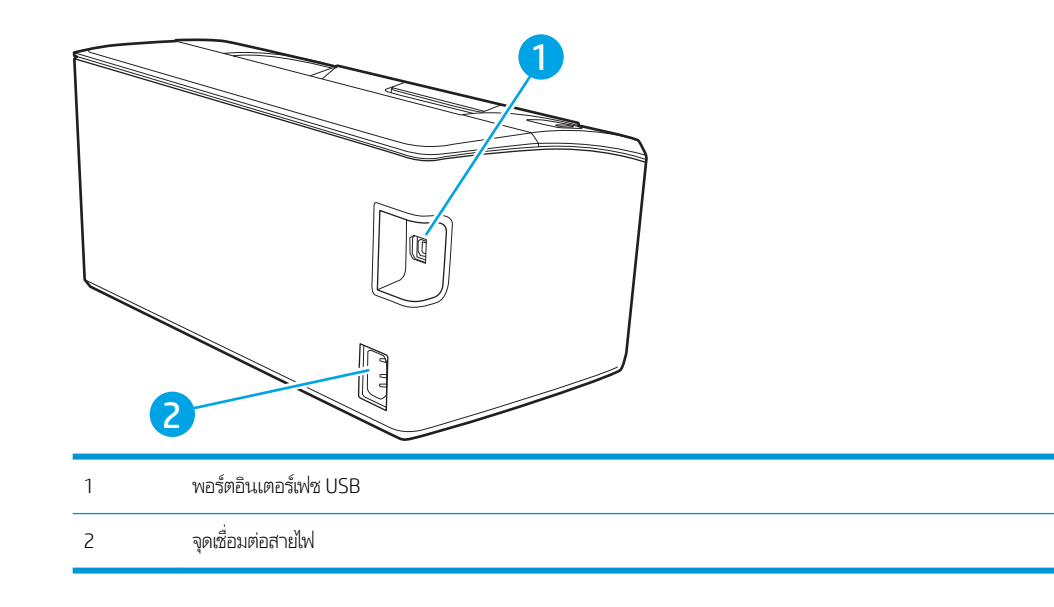

### <span id="page-11-0"></span>มมมองแผงȀวบȀ ุ มุ

### รุ่นพื้นฐาน

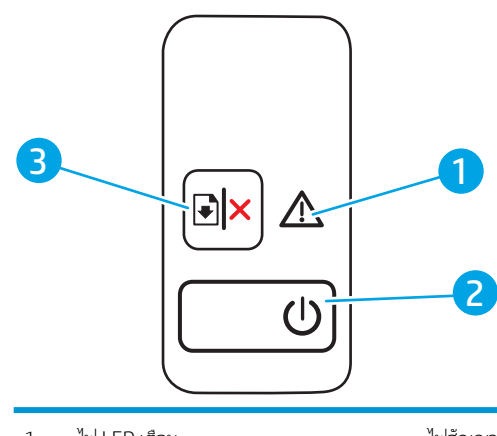

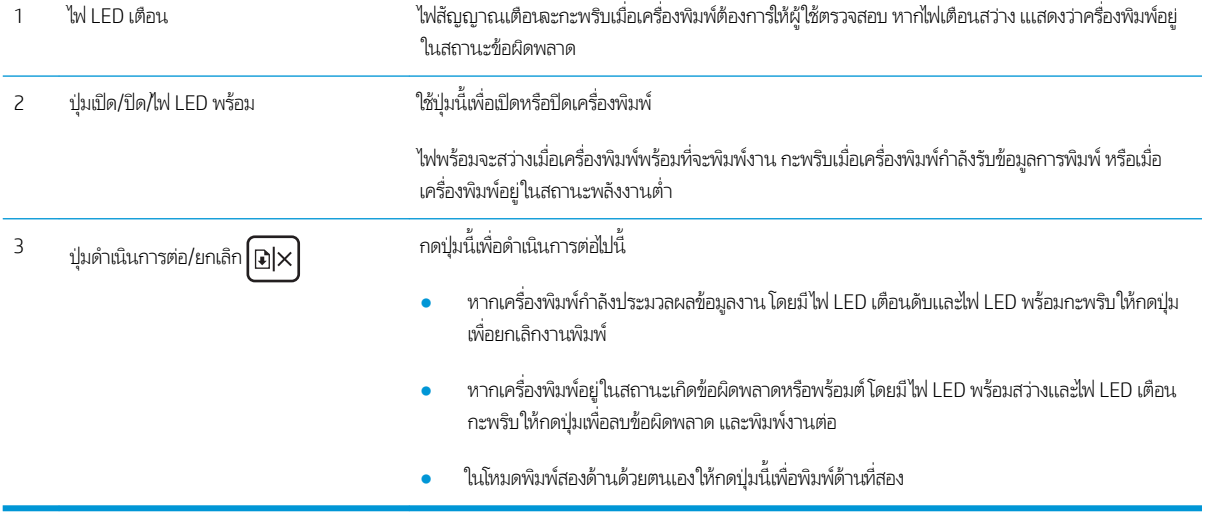

### <span id="page-12-0"></span>รุ่นไร้สาย

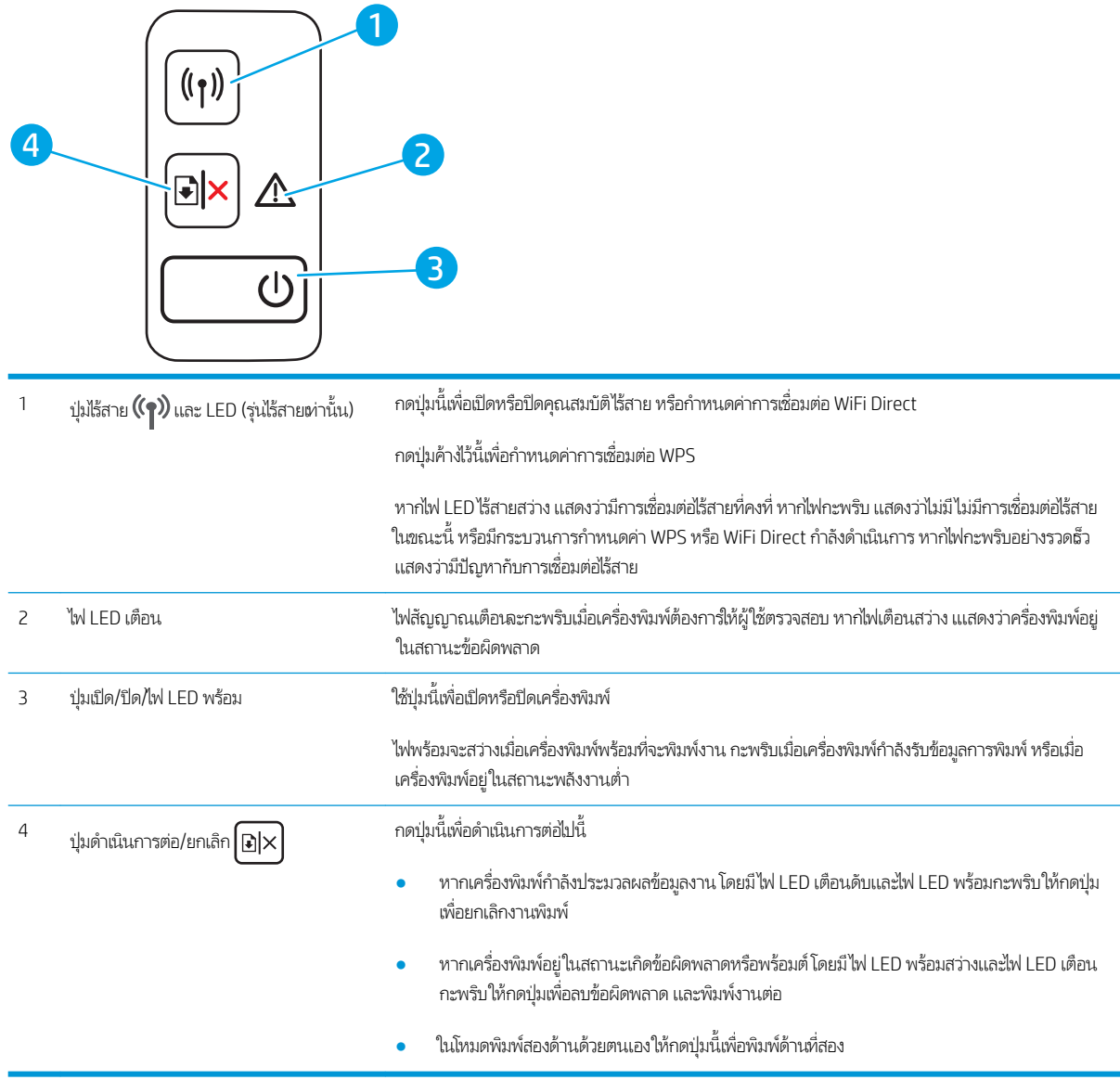

## ข้อกำหนดเฉพาะของเครื่องพิมพ์

ส**ิ่งสำคัญ:** ข้อกำหนดเฉพาะต่อไปนี้ถูกต้องในขณะที่จัดพิมพ์เอกสาร แต่อาจเปลี่ยนแปลงได้ สำหรับข้อมูลเพิ่มเติม โปรดดูที่ [www.hp.com/support/ljM14](http://www.hp.com/support/ljM14)

- [ข้อกำหนดทางเทคนิค](#page-13-0)
- <u>[ระบบปฏิบัติการที](#page-13-0)่รองรับ</u>
- <u>โซลูชันการพิมพ์มือถือ</u>
- <u>• ขนาดของเครื่องพิมพ์</u>
- คารใช้กระแสไฟ ข้อกำหนดทางไฟฟ้า และการก่อให้เกิดเสียง

<u>ช่วงสภาพแวดล้อม</u>ในการทำงาน

#### <span id="page-13-0"></span>ข้อกำหนดทางเทคนิค

โปรดดู[www.hp.com/support/ljM14](http://www.hp.com/support/ljM14) สำหรับข้อมูลปัจจุบัน

### ระบบปฏิบัติการที ่รองรับ

ข้อมูลต่อไปนี้ใช้กับไดรฉอร์การพิมพ์ Windows PCLmS และ OS X ของเครื่องพิมพ์

**Windows:** โปรแกรมติดตั้งซอฟต์แวร์ HP จะติดตั้งไดรเวอร์ PCLmS หรือ PCLm-S ทั้งนี้ขึ้นอยู่กับระบบปฏิบัติการ Windows พร้อมกับ ซอฟต์แวร์เสริมเมื่อใช้ โปรแกรมติดตั้งซอฟต์แวร์ โป

**OS X:** คอมพิวเตอร์ Mac สนับสนุนเครื่องพิมพ์นี้ ดาวน์โหลด HP Easy Start จาก <u>[123.hp.com/LaserJet](http://123.hp.com/laserjet)</u> หรือจากหน้า Print Support แล้วใช้ HP Easy Start เพื่อติดตั้งไดรเวอร์การพิมพ์ HP HP Easy Start ไม่ได้รวมอยู่ในโปรแกรมติดตั้งซอฟต์แวร์ HP

- 1. ไปที ่ [123.hp.com/LaserJet](http://123.hp.com/laserjet)
- 2. ทำตามขั้นตอนให้มาเพื่อดาวน์โหลดซอฟต์แวร์เครื่องพิมพ์

**Linux:** หากต้องการข้อมูลและไดรเวอร์การพิมพ์สำหรับ Linux โปรดไปที่ <u>[www.hp.com/go/linuxprinting](http://www.hp.com/go/linuxprinting)</u>

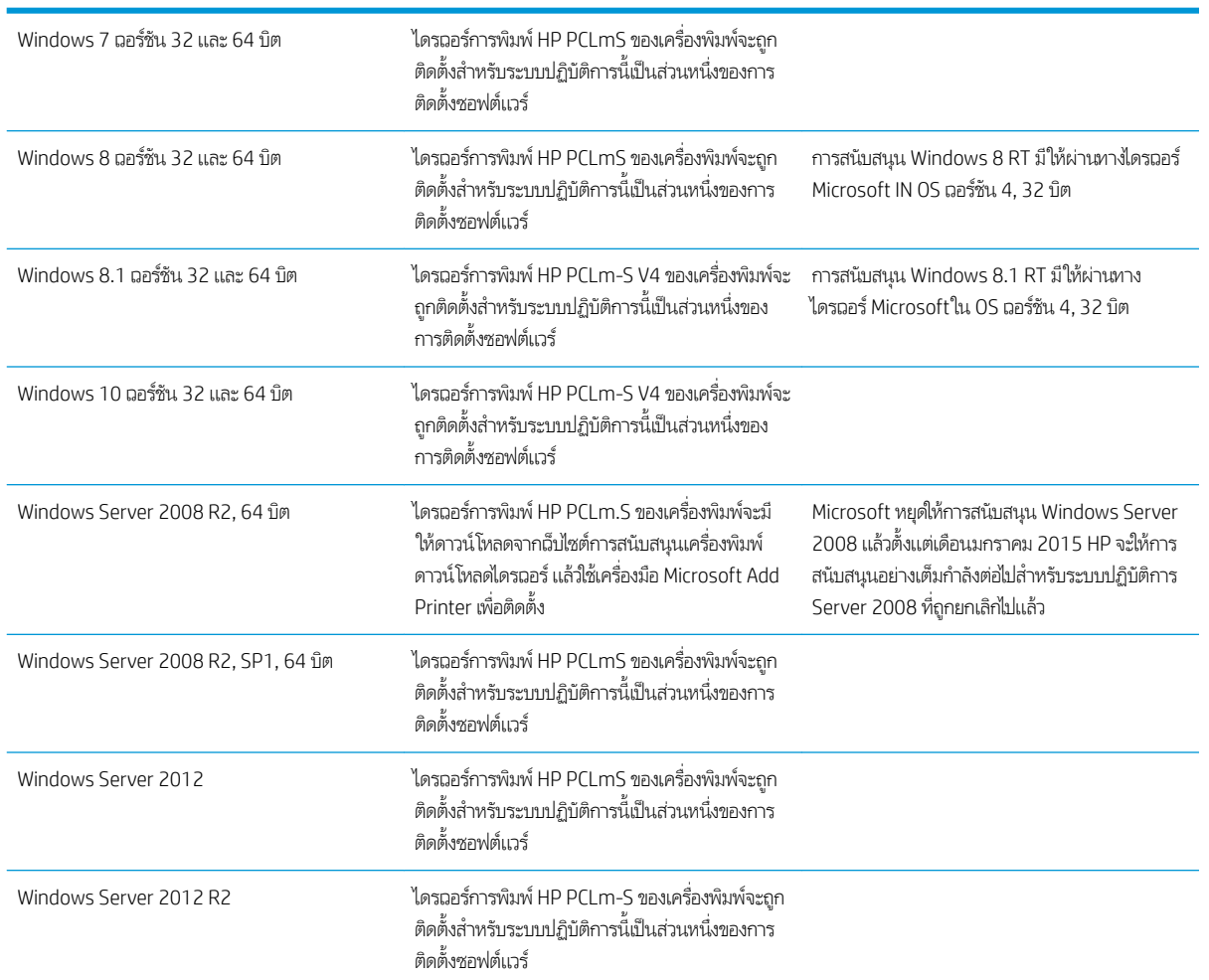

#### ตาราง 1-1 ระบบปฏิบัติการที่สนับสนุนและไดรเวอร์การพิมพ์

#### <span id="page-14-0"></span>ตาราง 1-1 ระบบปฏิบัติการที่สนับสนุนและไดรเวอร์การพิมพ์ (ต่อ)

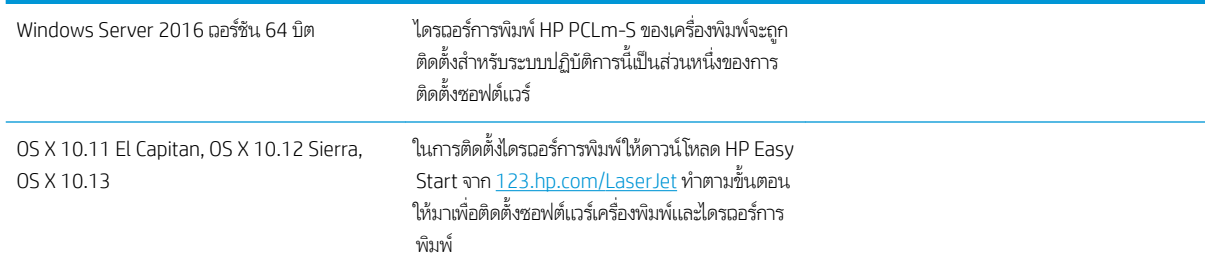

**หมายเหตุ:** สำหรับรายชื่อระบบปฏิบัติการที่รองรับปัจจุบันให้ไปที่ <u>[www.hp.com/support/ljM14](http://www.hp.com/support/ljM14)</u> สํ ของ HP สำหรับเครื่องพิมพ์

#### โซȡชู ันการพิมพม์ ือถือ

HP นำเสนอโซลูชันมือถือที่หลากหลายเพื่อให้สามารถสั่งพิมพ์ไปยังเครื่องพิมพ์ของ HP จากแลปท็อป แท็บเล็ต สมาร์ทโฟน หรืออุปกรณ์มือ ถืออื่นๆได้ง่ายในการดูรายการทั้งหมดและกำหนดตัวเลือกที่ดีที่สุดให้ไปที่ <u>[www.hp.com/go/LaserJetMobilePrinting](http://www.hp.com/go/LaserJetMobilePrinting)</u>

**หมายเหตุ:** อัปเดตเฟิร์มแวร์เครื่องพิมพ์เพื่อให้แน่ใจว่าการพิมพ์มือถือทั้งหมดได้รับการสนับสนุน

- Wi-Fi Direct (รุ่นไร้สายเท่านั้น)
- แอปพลิเคชัน HP All-in-One Remote สำหรับอุปกรณ์ iOS และ Android
- Google Cloud Print
- $\bullet$  AirPrint (รุ่นไร้สายเท่านั้น)
- การพิมพ์Android

### ขนาดของเครื่องพ<mark>ิ</mark>มพ์

**ภาพ 1−1** ขนาดของเครื่องพิมพ์

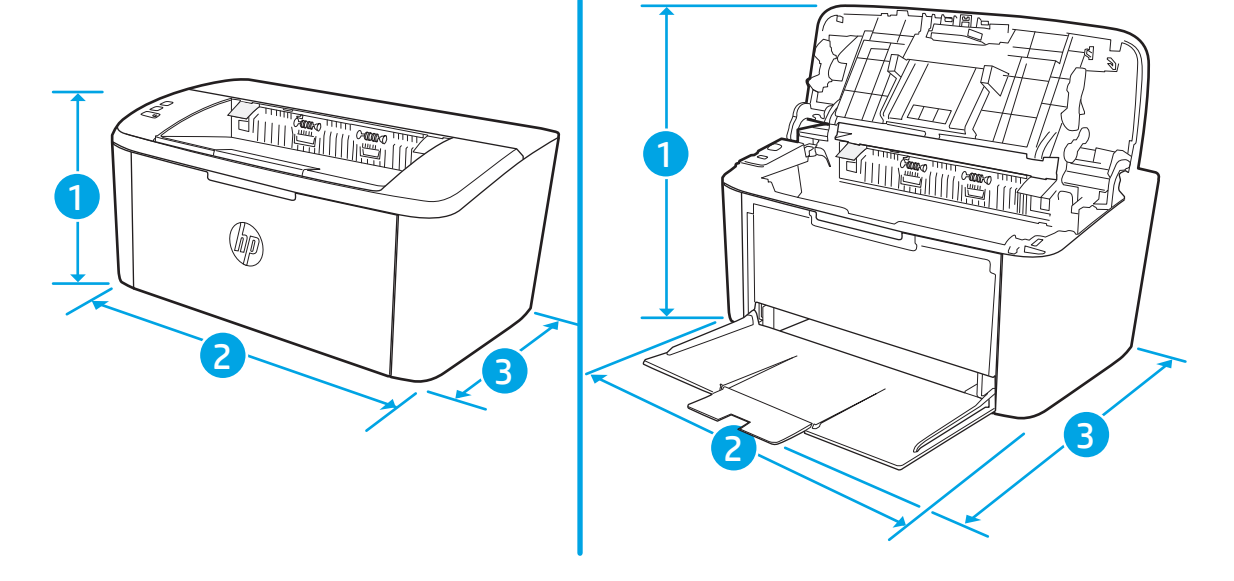

<span id="page-15-0"></span>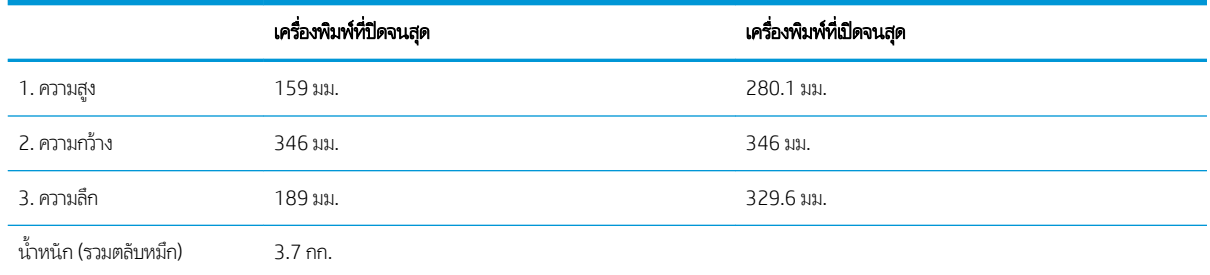

### การใช้กระแสไฟ ข้อกำหนดทางไฟฟ้า แȡะการกอให่ ้เกิดเสยงี

โปรดดูข้อมูลปัจจุบันที่ [www.hp.com/support/ljM14](http://www.hp.com/support/ljM14)

ข้อควรระวัง: ข้อกำหนดทางไฟฟ้าขึ้นอยู่กับประเทศ/พื้นที่ที่จำหน่ายเครื่องพิมพ์ อย่าแปลงแรงดันไฟฟ้าในการใช้งาน เนื เครื่องพิมพ์เกิดความเสียหาย และสิ้นสุดการรับประกันเครื่องพิมพ์

### ช่วงสภาพแวดล้อมในการทำงาน

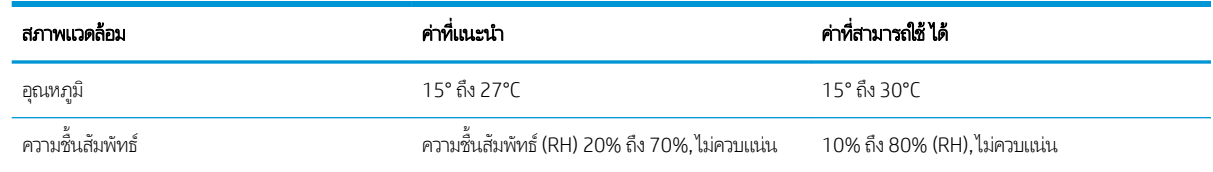

## <span id="page-16-0"></span>การต้ังค่าฮาร์ดแวร์และติดตั้งซอฟต์แวร์ของเครื่องพิมพ์

สำหรับคำแนะนำการต้้งค่าพื้นฐาน โปรดดูโปสเตอร์การติดตั้งและคู่มือการธิ่มต้นใช้งานที่มาพร้อมกับเครื่องพิมพ์ สำ ให้ไปที ่การสนับสนุน HP บนเว็บ

ไปที่ <u>[www.hp.com/support/ljM14](http://www.hp.com/support/ljM14)</u> สำหรับวิธีใช้ที่ครอบคลุมทั้งหมดของ HP สำหรับเครื่องพิมพ์ ค้นหาการสนับสนุนต่อไปนี้:

- ติดตั้งและกำหนดค่า
- ธียนธู้และใช้
- การแก้ปัญหา
- ดาวน์โหลดการอัปเดตซอฟต์แวร์และเฟิร์มแวร์
- <sub>ี</sub> ข้าร่วมฟอรัมการสนับสนน
- ค้นหาข้อมูลการรับประกันและข้อบังคับ

## <span id="page-18-0"></span>2 ถาดกระดาษ

- [บทนำ](#page-19-0)
- <u>ใส่กระดาษลงในถาด</u>
- ใส่และพิมพ์ซองจดหมาย
- <u>ใส่และพิมพ์ฉลาก</u>

#### สำหรับข้อมูลเพิ่มเติม:

ข้อมูลต่อไปนี้ถูกต้องในขณะที่จัดพิมพ์เอกสาร สำหรับข้อมูลเพิ่มเติม โปรดดูที่ <u>[www.hp.com/support/ljM14](http://www.hp.com/support/ljM14)</u> วิธี ใช้ที่ครอบคลุมทั้งหมดของ HP สำหรับเครื่องพิมพ์มีข้อมูลต่อไปนี้:

- ติดตั้งและกำหนดค่า
- $\bullet$  เรียนรู้และใช้
- การแก้ปัญหา
- ดาวน์โหลดการอัปเดตซอฟต์แวร์และเฟิร์มแวร์
- ข้าร่วมฟอรัมการสนับสนุน
- ค้นหาข้อมูลการรับประกันและข้อบังคับ

### <span id="page-19-0"></span>บทนำ

 $\bigwedge$ ข้อควรระวัง: เอามือออกจากถาดกระดาษขณะปิด

ต้องปิดถาดทั้งหมดเมื่อเคลื่อนย้ายเครื่องพิมพ์

### ใส่กระดาษลงในถาด

ข้อมูลต่อไปนี้จะอธิบายวิธีการ์ใส่กระดาษในถาดป้อนกระดาษ

- **หมายเหตุ:** การหลีกเลี่ยงปัญหากระดาษติด:
	- ห้ามใส่หรือนำกระดาษออกจากถาดในระหว่างการพิมพ์
	- ค่อนที่จะใส่กระดาษในถาดให้นำกระดาษทั้งหมดออกจากถาดป้อนกระดาษ แล้วจัดปีกกระดาษให้ตรง
	- เมื่อใส่กระดาษในถาด อย่าคลี่กระดาษออก
	- ใช้กระดาษที่ไม่ยับ พับ หรือเสียหาย ่

#### ถาดป้อน

ป้อนกระดาษโดยใส่หัวกระดาษผ้าไปก่อน และหงายหน้าที่ต้องการพิมพ์ขึ้น เพื่อป้องกันกระดาษติดและบิดเบี้ยวให้ปรับตัวก้นด้านข้างทุก ครั้ง

**หมายเหตุ:** เมื่อต้องการเติมกระดาษให้นำกระดาษทั้งหมดออกจากถาดป้อนก่อน แล้วจัดปีกกระดาษทั้งหมดให้ตรง วิธีนี้ช่วยป้องกันไม่ให้ กระดาษหรือวัสดุพิมพ์ติดกันเมื่อถูกดึงฆ้าเครื่องพิมพ์ ลดปัญหากระดาษติด

## <span id="page-20-0"></span>ใส่และพิมพ์ซองจดหมาย

#### บทนำ

ข้อมูลต่อไปนี้จะอธิบายวิธีการพิมพ์และใส่ซองจดหมาย ถาด 1 บรรจุซองจดหมาย 5 ซอง

่ ในการพิมพ์ซองจดหมายโดยใช้ตัวเลือกป้อนด้วยตนเองให้ทำตามขั้นตอนเหล่านี้เพื่อเลือกการตั้งค่าที่ถูกต้องในไดรเวอร์การพิมพ์ แล้วใส่ซอง จดหมายลงในถาดหลังจากส่งงานพิมพ์ไปยังเครื่องพิมพ์แล้ว

#### พิมพ์ซองจดหมาย

- 1. จากโปรแกรมซอฟต์แวร์ให้เลือกตัวเลือก Print (พิมพ์)
- 2. เลือกเครื่องพิมพ์จากรายการเครื่องพิมพ์ และคลิกหรือแตะปุ่ม Properties (คุณสมบัติ) หรือ Preferences (กำหนดลักษณะ) เพื่อ เปิดไดรเวอร์การพิมพ์
- $\ddot{\mathbb{B}}$  หมายเหตุ: ชื่อของปุ่มจะแตกต่างกันสำหรับโปรแกรมซอฟต์แวร์อื่น
- **หมายเหตุ: ใ**น Windows 10, 8.1 และ 8 แอปพลิเคชันเหล่านี้จะมีรูปแบบที่แตกต่างโดยมีคุณสมบัติที่แตกต่างจากสิ่งที่อธิบาย่ไว้ ด้านล่างสำหรับแอปพลิเคชันเดสก์ท็อปในการฆ้าถึงคุณสมบัติการพิมพ์จากแอปหน้าจอธิ่มให้ทำขั้นตอนต่อไปนี้:
	- $\bullet$  Windows 10: เลือก Print (พิมพ์) แล้วเลือกเครื่องพิมพ์
	- $\bullet$  Windows 8 หรือ 8.1:เลือก Devices (อุปกรณ์) เลือก Print (พิมพ์) แล้วเลือกเครื่องพิมพ์
- 3. คลิกหรือแตะแถบ กระดาษ/คุณภาพ
- 4. ในรายการดรอปดาวน์ **วัสดุพิมพ์**ให้เลือก **ซองจดหมาย**
- 5. คลิกปุ่ม OK (ตกลง) เพื่อปิดกล่องโต้ตอบ Document Properties (คุณสมบัติของเอกสาร)
- 6. ในกล่องโต้ตอบ Print (การพิมพ์)ให้คลิกปุ่ม OK (ตกลง) เพื่อพิมพ์งาน

#### <span id="page-21-0"></span>การวางแนวซองจดหมาย

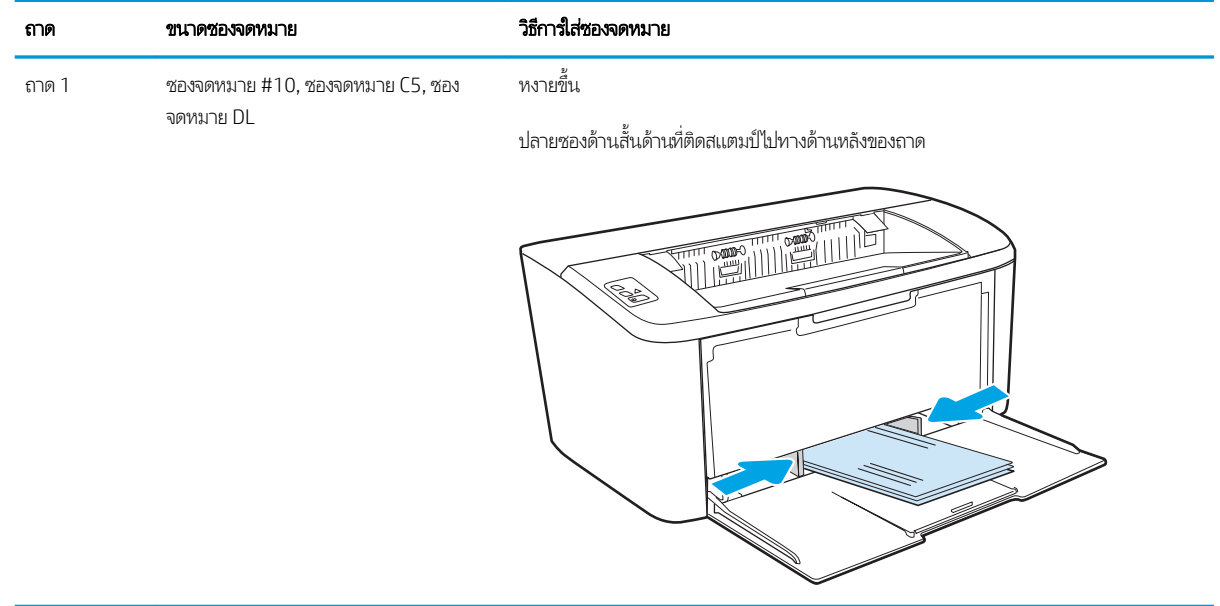

## <span id="page-22-0"></span>ไส่และพิมพ์ฉลาก

#### บทนำ

ข้อมูลต่อไปนี้จะอธิบายวิธีการพิมพ์และใส่ฉลาก ถาด 2 บรรจุฉลากได้ถึง 50 แผ่น

ในการพิมพ์ฉลากโดยใช้ตัวเลือกป้อนด้วยตนเองให้ทำตามขั้นตอนเหล่านี้เพื่อเลือกการตั้งค่าที่ถูกต้องในไดรเวอร์การพิมพ์ แล้วใส่ฉลากลงใน ถาดหลังจากส่งงานพิมพ์ไปยังเครื่องพิมพ์แล้ว เมื่อใช้ป้อนด้วยตนเอง เครื่องพิมพ์จะรอพิมพ์งานจนกว่าจะตรวจพบว่ามีการเปิดถาดแล้ว

### ฉลากที่ป้อนด้วยตนเอง

- 1. จากโปรแกรมซอฟต์แวร์ให้เลือกตัวเลือก Print (พิมพ์)
- 2. เลือกเครื่องพิมพ์จากรายการเครื่องพิมพ์ และคลิกหรือแตะปุ่ม Properties (คุณสมบัติ) หรือ Preferences (กำหนดลักษณะ) เพื่อ เปิดไดรเวอร์การพิมพ์
- $\ddot{\mathbb{B}}$  หมายเหตุ: ชื่อของปุ่มจะแตกต่างกันสำหรับโปรแกรมซอฟต์แวร์อื่น
- **หมายเหตุ: ใ**น Windows 10, 8.1 และ 8 แอปพลิเคชันเหล่านี้จะมีรูปแบบที่แตกต่างโดยมีคุณสมบัติที่แตกต่างจากสิ่งที่อธิบาย่ไว้ ด้านล่างสำหรับแอปพลิเคชันเดสก์ท็อปในการฆ้าถึงคุณสมบัติการพิมพ์จากแอปหน้าจอธิ่มให้ทำขั้นตอนต่อไปนี้:
	- $\bullet$  Windows 10: เลือก Print (พิมพ์) แล้วเลือกเครื่องพิมพ์
	- $\bullet$  Windows 8 หรือ 8.1: เลือก Devices (อุปกรณ์) เลือก Print (พิมพ์) แล้วเลือกเครื่องพิมพ์
- 3. คลิกแท็บ Paper/Quality (กระดาษ/คุณภาพ)
- 4. ในรายการดรอปดาวน์ วัสดุพิมพ์ให้เลือก ฉลาก
- 5. คลิกปุ่ม OK (ตกลง) เพื่อปิดกล่องโต้ตอบ Document Properties (คุณสมบัติของเอกสาร)
- 6. ในกล่องโต้ตอบ Print (การพิมพ์)ให้คลิกปุ่ม OK (ตกลง) เพื่อพิมพ์งาน

#### <span id="page-23-0"></span>การวางแนวฉลาก

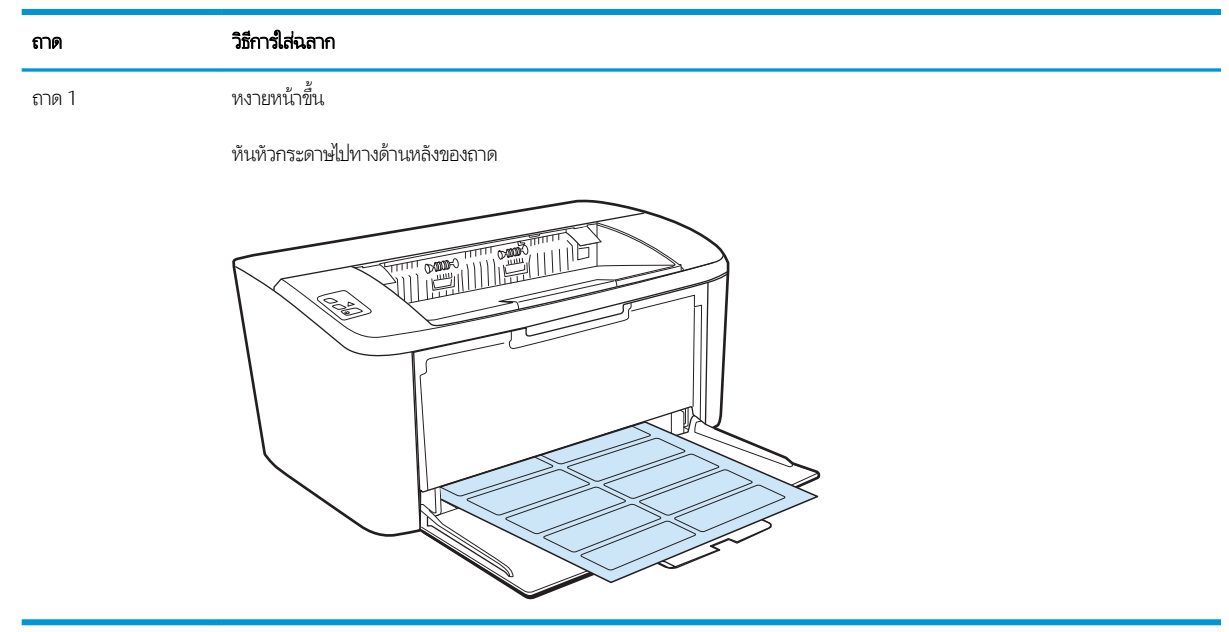

#### <span id="page-24-0"></span>3 อุปกรณ์สิ้นเปลือง อุปกรณ์เสริม และชิ้นส่วน ุ **ุ**

- <u>● สั่งซื้ออุปกรณ์สิ้นเปลือง อุปกรณ์เสริม และชิ้นส่วน</u>
- <u>ุ่ เปลี่ยนตลับผงหมึก</u>

#### สำหรับข้อมูลเพิ่มเติม:

ข้อมูลต่อไปนี้ถูกต้องในขณะที่จัดพิมพ์เอกสาร สำหรับข้อมูลเพิ่มเติม โปรดดูที่ <u>[www.hp.com/support/ljM14](http://www.hp.com/support/ljM14)</u> วิธี ใช้ที่ครอบคลุมทั้งหมดของ HP สำหรับเครื่องพิมพ์มีข้อมูลต่อไปนี้:

- ติดตั้งและกำหนดค่า
- ธียนรู้และใช้
- การแก้ɔญหา
- ดาวน์โหȡดการอัปเดตซอฟตแวร ์ แȡะเฟ ์ ิรมแวร ์ ์
- **่** ข้าร่วมฟอรัมการสนับสนุน
- ด้นหาข้อมูลการรับประกันและข้อบังคับ

#### <span id="page-25-0"></span>สั่งซื้ออุปกรณ์สิ้นเปลือง อุปกรณ์เสริม และชิ้นส่วน ุ **ุ** การสั ่งซื ้อ

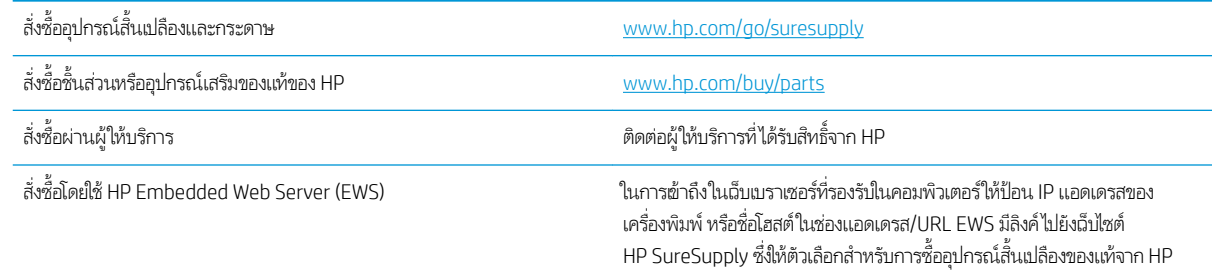

## วัสดุสิ้นเปลืองและอุปกรณ์เสริม

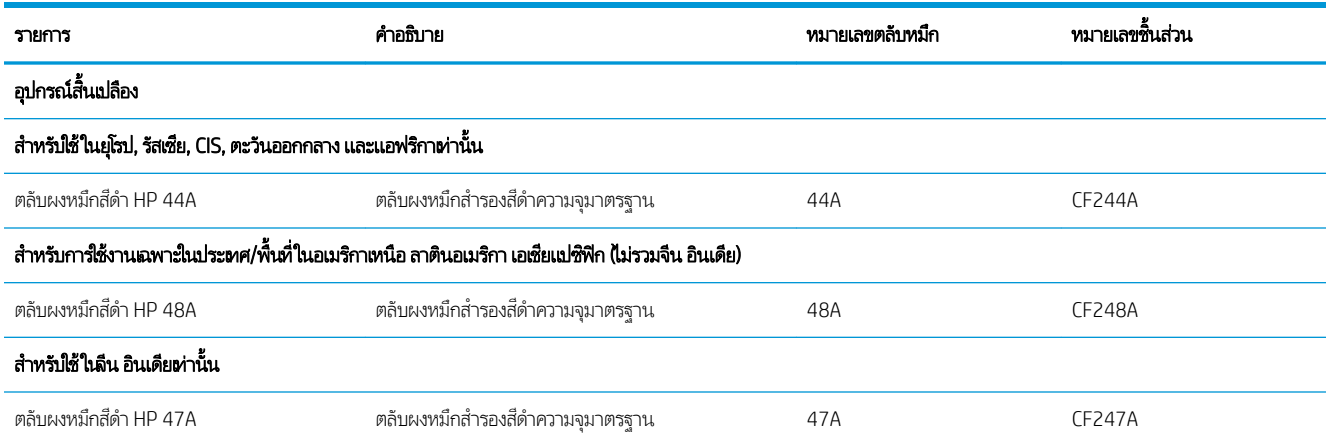

# <span id="page-26-0"></span>เปลี่ยนตลับผงหม<mark>ึ</mark>ก

### ข้อมูลเกี่ยวกับตลับหมึก

พิมพ์ต่อได้โดยใช้ตลับหมึกปัจจุบันจนกว่าการเกลี่ยผงหมึกจะไม่สามารถให้คุณภาพการพิมพ์ที่ยอมรับได้อีกต่อไปในการเกลี่ยผงหมึกให้ถอด ตลับผงหมึกออกจากเครื่องพิมพ์ และฆย่าตลับหมึกเบาๆไปด้านหน้าและด้านหลังตามแกนแนวนอน สำหรับภาพกราฟิกให้ เปลี่ยนตลับหมึกใส่ตลับผงหมึกผ้าไป ในเครื่องพิมพ์อีกครั้งและปิดฝา

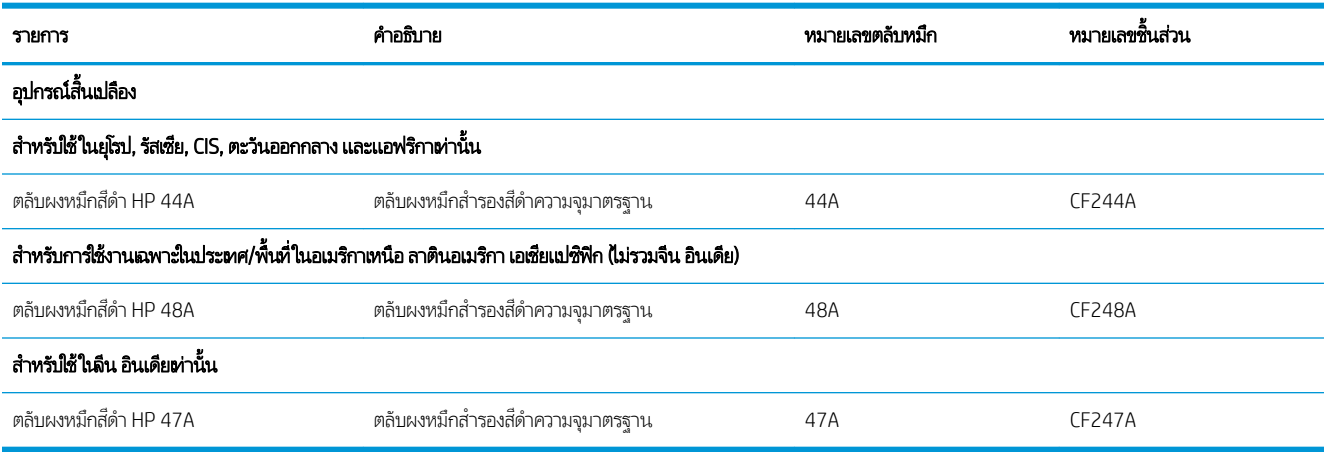

### ถอดและเปลี่ยนตลับผงหม<mark>ึ</mark>ก

เมื่อตลับหมึกพิมพ์ใกล้หมดอายุการใช้งาน คุณ ารพิมพ์ในระดับที ่ยอมรับได้อีกตอไป ่

่ 1. เปิดฝาปิดช่องใส่ตลับหมึกพิมพ์ แล้วนำตลับหมึกพิมพ์เก่าออกมา

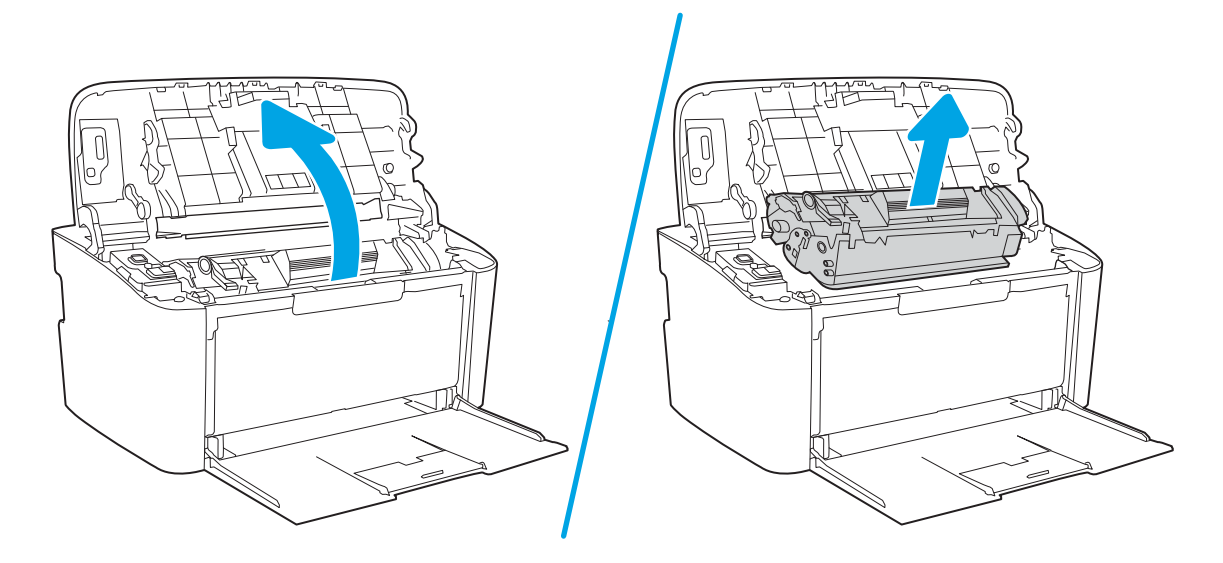

2. นำตลับหมึกพิมพ์ใหม่ออกจากบรรจุภัณฑ์ เก็บตลับหมึกพิมพ์ที่ใช้แล้วไว้ในถุงและกล่องสำหรับรีไซเคิล

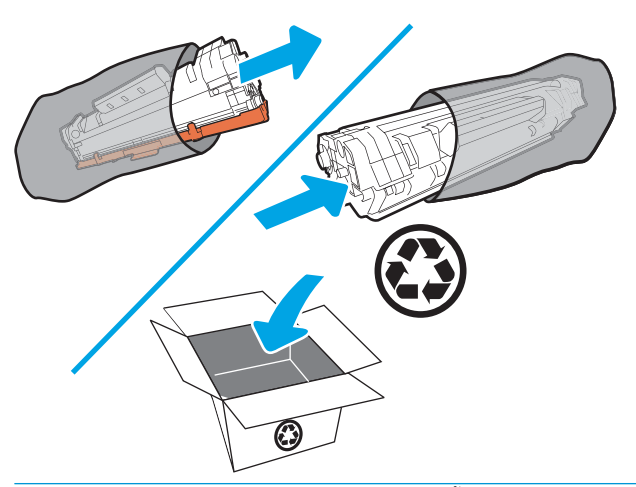

- **ข้อควรระวัง:** เพื่อป้องกันความเสียหายที่อาจเกิดขึ้นกับตลับหมึกพิมพ์ให้จับที่ส่วนปลายแต่ละด้านของตลับหมึกพิมพ์ อย่าสัมผัสฝา ครอบ OPC หรือพื้นผิวของลูกกลิ้ง
- $\,$ 3. จับที่ปลายทั้งสองด้านของตลับหมึกพิมพ์ และค่อยๆ เย่าตลับหมึกพิมพ์ เห์

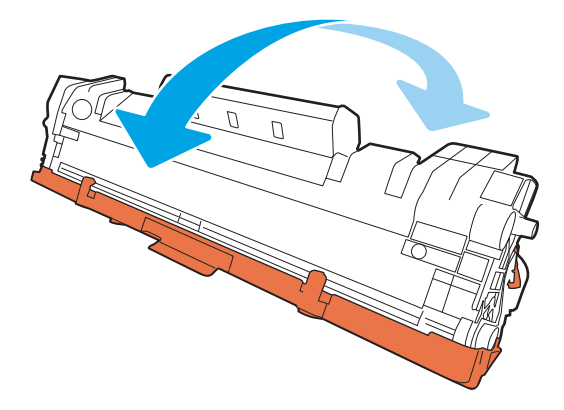

4. งอแท็บที่ด้านซ้ายของตลับหมึกจนกระทั่งแท็บคลายออก จากนั้นให้ดึงแท็บจนกระทั่งเทปทั้งหมดหลุดออกจากตลับหมึกใส่แถบและ เทปลงในกล่องใส่ตลับหมึกพิมพ์เพื่อส่งกลับไปรีไซเคิล

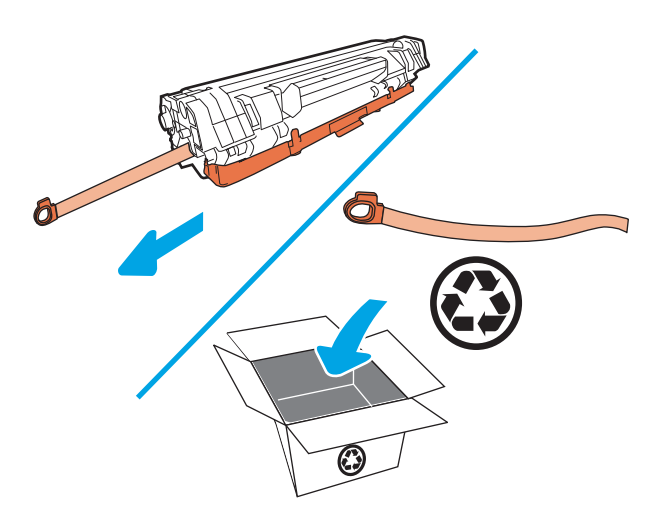

5. แกะฝาสีส้มออกจากตลับหมึกพิมพ์

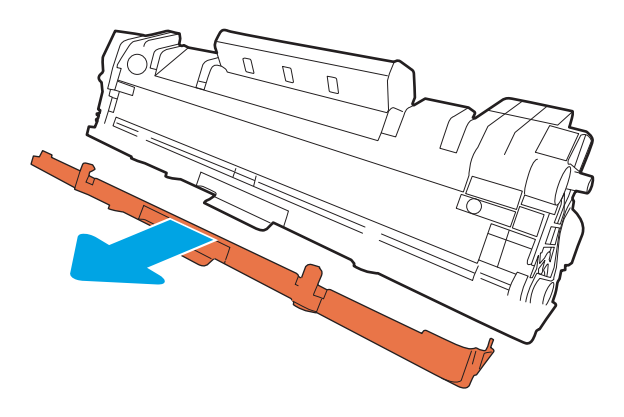

6. ใส่ตลับหมึกพิมพ์ฆ้าไป ในเครื่องพิมพ์ แล้วปิดฝาปิดช่องใส่ตลับหมึกพิมพ์

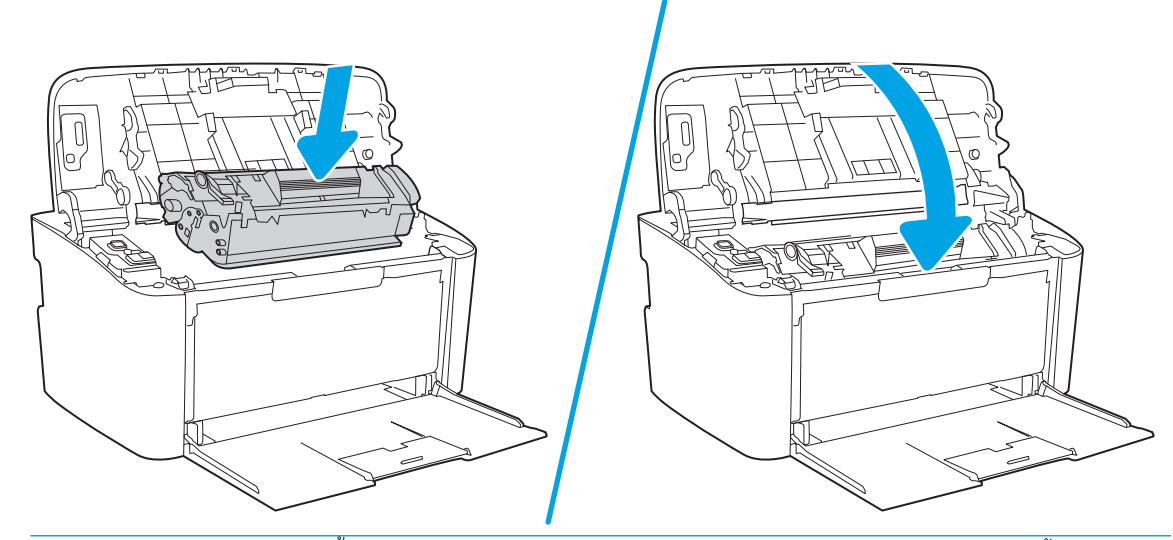

**ข้อควรระวัง:** หากหมึกหกลงบนเสื้อผ้าให้เช็ดออกด้วยผ้าแห้งและนำไปซักในน้ำเย็น น่

# <span id="page-30-0"></span>4 พ ิ มพ

- งานพิมพ์[\(Windows\)](#page-31-0)
- [งานพิมพ์](#page-34-0)(OS X)
- <u>• การพิมพ์มือถือ (รุ่นไร้สายเท่านั้น)</u>

#### สำหรับข้อมูลเพิ่มเติม:

ข้อมูลต่อไปนี้ถูกต้องในขณะที่จัดพิมพ์เอกสาร สำหรับข้อมูลเพิ่มเติม โปรดดูที่ <u>[www.hp.com/support/ljM14](http://www.hp.com/support/ljM14)</u>

วิธี ใช้ที่ครอบคลุมทั้งหมดของ HP สำหรับเครื่องพิมพ์มีข้อมูลต่อไปนี้:

- ติดตั้งและกำหนดค่า
- ธียนรู้และใช้
- การแก้ปัญหา
- ดาวน์โหȡดการอัปเดตซอฟตแวร ์ แȡะเฟ ์ ิรมแวร ์ ์
- **่** ข้าร่วมฟอรัมการสนับสนุน
- ค้นหาข้อมูลการรับประกันและข้อบังคับ
- **หมายเหตุ:** เมื่อไฟเตือนและไฟพร้อมกะพริบ แสดงว่าเครื่องพิมพ์กำลังธิ่มทำงาน ทำความสะอาด หรือรอให้เย็นลง เม์ รอให้เย็นลง งานพิมพ์อาจหยุดชั่วคราว เครื่องจะธิ่มงานพิมพ์ต่อเมื่อพร้อม ซึ่งอาจใช้เวลาหลายนาที ่

เพื่อเพิ่มผลผลิตการพิมพ์ เครื่องพิมพ์ HP LaserJet Pro นี้เ

## <span id="page-31-0"></span>งานพิมพ ์(Windows)

### วิธีการพิมพ์ (Windows)

ขั้นตอนต่อไปนี้อธิบายกระบวนการพิมพ์พื้นฐานสำหรับ Windows

- ี 1. จากโปรแกรมซอฟต์แวร์ให้เลือกตัวเลือก Print (พิมพ์)
- 2. เลือกเครื่องพิมพ์จากรายการเครื่องพิมพ์ในการเปลี่ยนการต้งค่าให้คลิกหรือแตะปุ่ม Properties (คุณสมบัติ) หรือ Preferences (กำหนดลักษณะ) เพื่อเปิดไดรเวอร์การพิมพ์

ี <mark>ซี หมายเหตุ:</mark> ชื่อของปุ่มจะแตกต่างกันสำหรับโปรแกรมซอฟต์แวร์อื่น

- **หมายเหตุ: ใ**น Windows 10, 8.1 และ 8 แอปพลิเคชันเหล่านี้จะมีรูปแบบที่แตกต่างโดยมีคุณสมบัติที่แตกต่างจากสิ่งที่อธิบายไว้ ด้านล่างสำหรับแอปพลิเคชันเดสก์ท็อปในการฆ้าถึงคุณสมบัติการพิมพ์จากแอปหน้าจอธิ่มให้ทำขั้นตอนต่อไปนี้:
	- $\bullet$  Windows 10: เลือก Print (พิมพ์) แล้วเลือกเครื่องพิมพ์
	- $\bullet$  Windows 8.1 หรือ 8: เลือก Devices (อุปกรณ์) เลือก Print (พิมพ์) แล้วเลือกเครื่องพิมพ์
- 3. คลิกหรือแตะแแถบในไดรเวอร์การพิมพ์เพื่อกำหนดค่าตัวเลือกที่ใช้ได้
- ี**4.** คลิกหรือแตะปุ่ม **ตกลง** เพื่อกลับไปที่กล่องโต้ตอบ **การพิมพ์** เล็
- **5.** คลิกหรือแตะปุ่ม **ตกลง** เพื่อพิมพ์งาน

### <span id="page-32-0"></span>พิมพ์บนทั้งสองด้านด้วยตนเอง (Windows)

ไช้ขั้นตอนนี้สำหรับเครื่องพิมพ์ที่ ไม่ได้ติดตั้งอุปกรณ์พิมพ์สองด้านอัตโนมัติ หรือเพื่อพิมพ์บนกระดาษที่อุปกรณ์พิมพ์สองด้านไม่รองรับ

- ี 1. จากโปรแกรมซอฟต์แวร์ให้เลือกตัวเลือก Print (พิมพ์)
- 2. เลือกเครื่องพิมพ์จากรายการเครื่องพิมพ์ และคลิกหรือแตะปุ่ม Properties (คุณสมบัติ) หรือ Preferences (กำหนดลักษณะ) เพื่อ เปิดไดรเวอร์การพิมพ์

ี <mark>ซี หมายเหต:</mark> ชื่อของป่มจะแตกต่างกันสำหรับโปรแกรมซอฟต์แวร์อื่น

- **หมายเหตุ: ใ**น Windows 10, 8.1 และ 8 แอปพลิเคชันเหล่านี้จะมีรูปแบบที่แตกต่างโดยมีคุณสมบัติที่แตกต่างจากสิ่งที่อธิบายไว้ ด้านล่างสำหรับแอปพลิเคชันเดสก์ท็อปในการฆ้าถึงคุณสมบัติการพิมพ์จากแอปหน้าจอธิ่มให้ทำขั้นตอนต่อไปนี้:
	- $\bullet$  Windows 10: เลือก Print (พิมพ์) แล้วเลือกเครื่องพิมพ์
	- $\bullet$  Windows 8.1 หรือ 8: เลือก Devices (อุปกรณ์) เลือก Print (พิมพ์) แล้วเลือกเครื่องพิมพ์
- 3. คลิกแท็บ รูปแบบ
- ่ 4. เลือกตัวเลือกพิมพ์สองด้านที่เหมาะสมจากรายการดรอปดาวน์ **พิมพ์บนกระดาษทั้งสองด้านด้วยตนเอง** แล้วคลิกปุ่ม **ตกลง** ่
- 5. ในกล่องโต้ตอบ Print (การพิมพ์)ให้คลิกปุ่ม OK (ตกลง) เพื่อพิมพ์งาน เครื่องพิมพ์จะพิมพ์ด้านแรกของทุกหน้าในเอกสารก่อน
- ี 6. รับปึกกระดาษที่พิมพ์จากถาดกระดาษออก แ

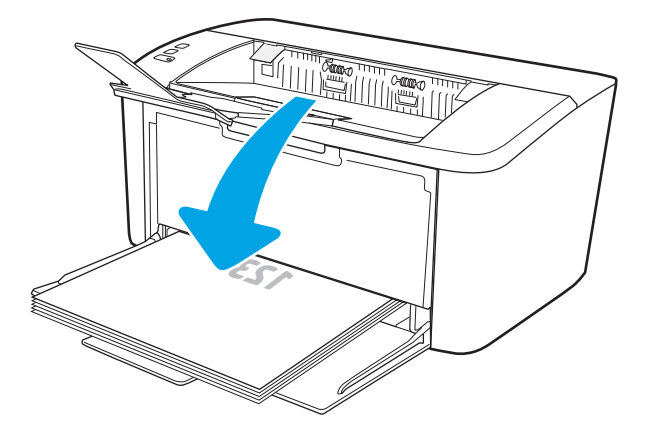

- **7. ที่คอมพิวเตอร์ให้คลิก <b>ตกลง** เห์
- ี**8.** หากข้อความปรากฏขึ้นให้

### <span id="page-33-0"></span>้พิมพ์หลายหน้าในหน้าเดียว (Windows)

- 1. จากโปรแกรมซอฟต์แวร์ให้เลือกตัวเลือก Print (พิมพ์)
- 2. เลือกเครื่องพิมพ์จากรายการเครื่องพิมพ์ และคลิกหรือแตะปุ่ม Properties (คุณสมบัติ) หรือ Preferences (กำหนดลักษณะ) เพื่อ เปิดไดรเวอร์การพิมพ์

 $\mathbb{F}$  หมายเหต: ชื่อของปมจะแตกต่างกันสำหรับโปรแกรมซอฟต์แวร์อื่น

**หมายเหตุ: ใ**น Windows 10, 8.1 และ 8 แอปพลิเคชันเหล่านี้จะมีรูปแบบที่แตกต่างโดยมีคุณสมบัติที่แตกต่างจากสิ่งที่อธิบายไว้ ด้านล่างสำหรับแอปพลิเคชันเดสก์ท็อปในการฆ้าถึงคุณสมบัติการพิมพ์จากแอปหน้าจอธิ่มให้ทำขั้นตอนต่อไปนี้:

- $\bullet$  Windows 10: เลือก Print (พิมพ์) แล้วเลือกเครื่องพิมพ์
- $\bullet$  Windows 8.1 หรือ 8: เลือก Devices (อุปกรณ์) เลือก Print (พิมพ์) แล้วเลือกเครื่องพิมพ์
- 3. คลิกหรือแตะแถบ **รูปแบบ**
- ี**4. เลือกตัวเลือก <b>การวางแนว** ที่ถูกต้องจากรายการดรอปดาวน์
- 5. เลือกจำนวนหน้าต่อแผ่นที่ถูกต้องจากรายการดรอปดาวน์ **จำนวนหน้าต่อแผ่น** แล้วคลิกหรือแตะปุ่ม **ขั้นสูง**
- <mark>6. เ</mark>ลือกตัวเลือก **เค้าโครงหน้าต่อแผ่น** ที่ถูกต้องจากรายการดรอปดาวน์
- 7. เลือกตัวเลือก **เส้นขอบหน้ากระดาษ** จากรายการดรอปดาวน์ คลิกหรือแตะปุ่ม **ตกลง** เพื่อปิดกล่องโต้ตอบ **ตัวเลือกขั้นสูง** แล้วคลิก หรือแตะปุ่ม **ตกลง** เพื่อปิดกล่องโต้ตอบ Properties (คุณสมบัติ) หรือ Preferences (กำหนดลักษณะ)
- ี**8. ในกล่องโต้ตอบ <b>การพิมพ์**ให้คลิกปุ่ม **ตกลง** เพื่อพิมพ์งาน

#### เȡือกประเภทกระดาษ (Windows)

- ี 1. จากโปรแกรมซอฟต์แวร์ให้เลือกตัวเลือก Print (พิมพ์)
- 2. เลือกเครื่องพิมพ์จากรายการเครื่องพิมพ์ และคลิกหรือแตะปุ่ม Properties (คุณสมบัติ) หรือ Preferences (กำหนดลักษณะ) เพื่อ เปิดไดรเวอร์การพิมพ์
	- $\mathbb{B}^\prime$  หมายเหตฺ: ี ชื่อของปุ่มจะแตกต่างกันสำหรับโปรแกรมซอฟต์แวร์อื่น

 $\mathbb{R}^n$  หมายเหตุ:

- $\bullet$  Windows 10: เลือก Print (พิมพ์) แล้วเลือกเครื่องพิมพ์
- $\bullet$  Windows 8.1 หรือ 8: เลือก Devices (อุปกรณ์) เลือก Print (พิมพ์) แล้วเลือกเครื่องพิมพ์
- 3. คลิกแท็บ **ช็อตคัทสำหรับการพิมพ์**
- 4. จากรายการดรอปดาวน์ **ประเภทกระดาษ**ให้เลือกประเภทกระดาษที่ถูกต้อง หลังจากนั้นให้คลิกหรือแตะปุ่ม **ตกลง** เพื่อปิดกล่อง โต้ตอบ Properties (คุณสมบัติ) หรือ Preferences (กำหนดลักษณะ)
- 5. ในกล่องโต้ตอบ Print (การพิมพ์) ให้คลิกปุ่ม OK (ตกลง) เพื่อพิมพ์งาน

## <span id="page-34-0"></span>งานพิมพ ์(OS X)

### วิธีการพิมพ์ (OS X)

ขั้นตอนต่อไปนี้อธิบายกระบวนการพิมพ์พื้นฐานสำหรับ OS X

- 1. คลิกเมนู File (ไฟล์) แล้วคลิกตัวเลือก Print (พิมพ์)
- 2. เลือกเครื่องพิมพ์
- 3. คลิก Show Details (แสดงรายละเอียด) หรือ Copies & Pages (สำเนาและหน้า) แล้วเลือกเมนูอื่นๆ เพื่อปรับการตั้งค่าการพิมพ์

 $\mathbb{B}$  หมายเหตุ: ชื่อของรายการจะแตกต่างกันสำหรับโปรแกรมซอฟต์แวร์อื่น

ี**4. คลิกปุ่ม Print** (พิมพ์)

### พิมพ์บนทั้งสองด้านด้วยตนเอง (OS X)

**หมายเหตุ:** คุณสมบัตินี้จะใช้ ได้หากคุณติดตั้งไดรฌอร์การพิมพ์ของ HP โดยอาจใช้ ไม่ได้หากคุณกำลังใช้ AirPrint

- 1. คลิกเมนู File (ไฟล์) แล้วคลิกตัวเลือก Print (พิมพ์)
- 2. เลือกเครื่องพิมพ์
- 3. คลิก Show Details (แสดงรายละเอียด) หรือ Copies & Pages (สำเนาและหน้า) แล้วคลิกเมนู Manual Duplex (พิมพ์สองด้าน ด้วยตนเอง)
- $\mathbb{B}^{\!\!*}$  หมายเหตุ: ชื่อของรายการจะแตกต่างกันสำหรับโปรแกรมซอฟต์แวร์อื่น
- 4. คลิกช่อง Manual Duplex (พิมพ์สองด้านด้วยตนเอง) และเลือกตัวเลือกการเย็บเล่ม
- 5. คลิกปุ่ม **Print** (พิมพ์)
- ี**6.** ไปที่เครื่องพิมพ์ แล้วหยิบกระดาษเปล่าที่อยู่ในถาด 1 ออก ่
- 7. รับปึกกระดาษที่พิมพ์จากถาดกระดาษออก แ
- ี**8.** หากข้อความปรากฏขึ้นให้

#### พิมพ์หลายหน้าในหน้าเดียว (OS X)

- 1. คลิกเมนู File (ไฟล์) แล้วคลิกตัวเลือก Print (พิมพ์)
- 2. เลือกเครื่องพิมพ์
- 3. คลิก Show Details (แสดงรายละเอียด) หรือ Copies & Pages (สำเนาและหน้า) แล้วคลิกเมนู Layout (รูปแบบ)

 $\mathbb{B}^\prime$  หมายเหตุ: ชื่อของรายการจะแตกต่างกันสำหรับโปรแกรมซอฟต์แวร์อื่น

- 4. จากรายการดรอปดาวน์ Pages per Sheet (การจัดรูปแบบ) ให้เลือกจำนวนหน้าที่คุณต้องการพิมพ์ ในแต่ละแผ่น
- 5. ในพื้นที่ Layout Direction (การจัดรูปแบบ)ให้เลือกลำดับและการจัดวางหน้าต่างๆ ลงในหน้ากระดาษ
- <span id="page-35-0"></span>6. จากเมนู **Borders** (ขอบ)ให้เลือกประเภทของขอบที่จะพิมพ์ให้กับแต่ละหน้า
- ี**7.** คลิกปุ่ม **Print** (พิมพ์)

#### เȡือกประเภทกระดาษ (OS X)

- 1. คลิกเมนู File (ไฟล์) แล้วคลิกตัวเลือก Print (พิมพ์)
- 2. เลือกเครื่องพิมพ์
- 3. คลิก Show Details (แสดงรายละเอียด) หรือ Copies & Pages (สำเนาและหน้า) แล้วคลิกเมนู Media & Quality (วัสดุพิมพ์ และคุณภาพ) หรือเมนู Paper/Quality (กระดาษ/คุณภาพ)

 $\stackrel{\text{\tiny def}}{=}$  หมายเหตุ: ชื่อของรายการจะแตกต่างกันสำหรับโปรแกรมซอฟต์แวร์อื่น

4. เลือกจากตัวเลือก Media & Quality (วัสดุพิมพ์และคุณภาพ) หรือ Paper/Quality (กระดาษ/คุณภาพ)

**หมายเหตุ:** รายการนี้ประกอบด้วยชุดหลักของตัวเลือกที่มีอยู่ บางตัวเลือกอาจไม่มีในเครื่องพิมพ์บางรุ่น

- $\bullet$  Media Type (ประเภทวัสดุพิมพ์): เลือกตัวเลือกสำหรับประเภทกระดาษสำหรับงานพิมพ์
- $\bullet$  Print Quality (คุณภาพการพิมพ์): เลือกระดับความละเอียดสำหรับงานพิมพ์
- 5. คลิกปุ่ม **Print** (พิมพ์)
#### การพิมพ์มือถือ (รุ่นไร้สายเท่านั้น) **ุ่**

### บทนำ

HP นำเสนอโซลูชันมือถือที่หลากหลายเพื่อให้สามารถสั่งพิมพ์ไปยังเครื่องพิมพ์ของ HP จากแลปท็อป แท็บเล็ต สมาร์ทโฟน หรืออุปกรณ์มือ ถืออื่นๆได้ง่ายในการดูรายการทั้งหมดและกำหนดตัวเลือกที่ดีที่สุดให้ไปที่ <u>[www.hp.com/go/LaserJetMobilePrinting](http://www.hp.com/go/LaserJetMobilePrinting)</u>

**หมายเหตุ:** อัปเดตเฟิร์มเเวร์เครื่องพิมพ์เพื่อให้เเน่ใจว่าความสามารถการพิมพ์มือถือทั้งหมดได้รับการสนับสนุน

### Wi-Fi Direct

Wi-Fi Direct ช่วยให้สั่งพิมพ์จากอุปกรณ์พกพาไร้สายได้โดยไม่ต้องมีการเชื่อมต่อกับเครือข่ายหรืออินเทอร์เน็ต

Wi-Fi Directไม่สนับสนุนธะบบปฏิบัติการมือถือบางรุ่น หากอุปกรณ์พกพาไม่สนับสนุน Wi-Fi Direct คุณต้องเปลี่ยนการเชื่อมต่อเครือ ข่ายไร้สายของอุปกรณ์ไปเป็นการเชื่อมต่อ Wi-Fi Direct ขเ

**หมายเหตุ:** สำหรับอุปกรณ์ที่ไม่สามารถใช้งาน Wi-Fi Direct การเชื่อมต่อแบบ Wi-Fi Direct สามารถทำการพิมพ์ได้ผ่านั้น หลังจากใช้ Wi-Fi Direct เพื่อทำการพิมพ์ คุณต้องเชื่อมต่อกับเครือข่ายท้องถิ่นอีกครั้งเพื่อที่จะต่ออินเทอร์เน็ต

ในการผ้าถึงการเชื่อมต่อ Wi-Fi Direct ของเครื่องพิมพ์ให้

- 1. พิมพ์หน้าการกำหนดค่าเพื่อตรวจสอบ IP แอดเดรสหรือชื่อโฮสต์
	- **a.** กดปุ่มดำเนินการต่อ/ยกเลิก  $[\mathbf{a}]\times]$ ค้างไว้ จนกว่าไฟพร้อม �� จะเริ่มกะพริบ
	- $\mathbf{b}$ . ปล่อยปุ่มดำเนินการต่อ/ยกเลิก $|\mathbf{c}| \times$
- 2. เปิดเว็บเบราเซอร์ และในบรรทัดที่อยู่ให้พิมพ์ IP แอดเดรสหรือชื่อโฮสต์ตรงตามที่แสดงในหน้าการกำหนดค่าเครื่องพิมพ์ กดปุ่ม Enter บนแป้นพิมพȀอมพ ์ ิวเตอร ์EWS จะเปิดขึน้

#### https://10.10.XXXXX/

- $\mathbb{B}^{\!\!*}$  หมายเหตุ: หากเว็บเบราเซอร์แสดงข้อความระบุว่าการเข้าถึงเว็ปไซต์อาจไม่ปลอดภัยให้เลือกตัวเลือกเพื่อดำเนินต่อไปยังเว็ปไซต์ การ เข้าถึงเว็บไซตน์ ี ้จะไมเป่ ็นอันตรายกับȀอมพิวเตอร ์
- 3. ในแท็บ **เครือข่าย** คลิกลิงค์ **การตั้งค่า Wi-Fi Direct** ใน
- $\mathbf 4.$  เลือกหนึ่งในฉิธีการเชื่อมต่อต่อไปนี้:
	- ด้วยตนเอง
	- อัตโนมัติ
- 5. บนอุปกรณ์มือถือ เปิดเมนู Wi-Fi หรือ Wi-Fi Direct
- ${\bf 6.}$  จากรายการของเครือข่ายที่มีอยู่ให้เลือกชื่อเครื่องพิมพ์
- 序 **หมายเหตุ:** หากชื่อเครื่องพิมพ์ไม่ปรากฏ คุณอาจจะอยู่นอกช่วงของสัญญาณ Wi-Fi Direct ให้ย้ายอุปกรณ์ไป ไว้ใกล้เครื่องพิมพ์
- 7. หากมีข้อȀวามแจ้ง ให้ป้อนรหัสผาน่ Wi-Fi Direct

**หมายเหตุ:** สำหรับอุปกรณ์ Android ที่สนับสนุน Wi-Fi Direct ถ้าวิธีการเชื่อมต่อตั้งเป็น **อัตโนมัติ** การเชื่อมต่อจะเกิดขึ้นโดย อัตโนมัติ โดยไม่ต้องป้อนธหัส หากวิธีการเชื่อมต่อถูกตั้งเป็น **ด้วยตนเอง** คุณจะต้องกดปุ่มไร้สาย บนเครื่องพิมพ์เพื่อเชื่อมต่อกับ อุปกรณ์ Android หรือป้อนรหัส PIN (Personal identification number) ในรายงานที่พิมพ์เพื่อเชื่อมต่อกับอุปกรณ์ Windows (8.1 หรือใหม่กว่า)

หมายเหตุ: ในการฆ้าถึงรหัสผ่าน Wi-Fi Direct จาก EWS เปิดแท็บ **เครือข่าย** แล้วคลิก **การตั้งค่า Wi-Fi Direct** 

8. เปิดเอกสาร แล้วเลือกตัวเลือก **พิมพ์** 

**หมายเหตุ:** หากอุปกรณ์พกพาไม่สนับสนุนการพิมพ์ โปรดติดตั้งแอปพลิเคชันมือถือ HP ePrint

- $\,$ 9. เลือกเครื่องพิมพ์จากรายการเครื่องพิมพ์ที่มี แล้วเลือก **พิมพ์**
- ี 10. หลังจากงานพิมพ์เสร็จเรียบร้อยแล้ว อุปกรณ์พกพาบางรุ่นอาจต้องทำการเชื่อมต่อกับเครือข่ายท้องถิ่นใหม่

อุปกรณ์และระบบปฏิบัติการคอมพิวเตอร์ต่อไปนี้สนับสนุน **Wi-Fi Direct**:

- แท็บเȡ็ตแȡะโทรศัพทท์ ี ใช้Android 4.0 หรอสื งกว ู า่ ที ่ติดตั ้งปȡั ๊กอินการพิมพม์ ือถือ HP Print Server หรอื Mopria ่
- คอมพิวเตอร์ แท็บเล็ต และแลปท็อปที่ใช้ Windows 8.1 ส่วนใหญ่ ที่ได้ติดตั้งไดรเวอร์การพิมพ์ HP ่

อุปกรณ์และระบบปฏิบัติการคอมพิวเตอร์ต่อไปนี้ไม่สนับสนุน **Wi-Fi Direct** แต่สามารถทำการพิมพ์โดยใช้เครื่องพิมพ์ที่สนับสนุนได้:

- Apple iPhone แȡะ iPad
- $\bullet$  คอมพิวเตอร์ Mac ที่ใช้งาน OS X ่

สำหรับข้อมูลเพิ่มเติมเกี่ยวกับการพิมพ์ Wi-Fi Directให้ ไปที่ <u>[www.hp.com/go/wirelessprinting](http://www.hp.com/go/wirelessprinting)</u>

ความสามารถ Wi-Fi Direct สามารถเปิดหรือปิดใช้งานได้จาก HP Embedded Web Server (EWS)

#### เปิดใช้งานหรือปิดการใช้ Wi-Fi Direct

ต้องเปิดใช้งานความสามารถ Wi-Fi Direct ก่อนจาก EWS ของเครื่องพิมพ์

#### ขึ้นตอนที่หนึ่ง: เปิด HP Embedded Web Server

- 1. พิมพ์หน้าการกำหนดค่าเพื่อตรวจสอบ IP แอดเดรสหรือชื่อโฮสต์
	- a. กดปุ่มดำเนินการต่อ/ยกเลิก $\boxed{$ อ $\times$  ค้างไว้ จนกว่าไฟพร้อม  $\bm{\omega}$  จะธิ่มกะพริบ
	- $b$ . ปล่อยปุ่มดำเนินการต่อ/ยกเลิก $[\textbf{\texttt{B}}|\textbf{\texttt{x}}]$
- 2. เปิดเว็บเบราเซอร์ และในบรรทัดที่อยู่ให้พิมพ์ IP แอดเดรสหรือชื่อโฮสต์ตรงตามที่แสดงในหน้าการกำหนดค่าเครื่องพิมพ์ กดปุ่ม Enter บนเป้นพิมพ์คอมพิวเตอร์ EWS จะเปิดขึ้น

https://10.10.XXXXX/

 $\mathbb{B}$  หมายเหตุ: หากเว็บเบราเซอร์แสดงข้อความระบุว่าการเข้าถึงเว็ปไซต์อาจไม่ปลอดภัยให้เลือกตัวเลือกเพื่อดำเนินต่อไปยังเว็ปไซต์ การ เข้าถึงเว็บไซตน์ ี ้จะไมเป่ ็นอันตรายกับȀอมพิวเตอร ์

#### ขั้นตอนที่สอง: เปิดใช้งานหรือปิดการใช้ Wi-Fi Direct

- 1. ในแท็บ **เครือข่าย** คลิกลิงค์ **การตั้งค่า Wi-Fi Direct** ใน
- 2. ให้เลือกตัวเลือก **เปิด** แล้วคลิก**ใช้** การเลือกตัวเลือก **ปิด** จะปิดใช้งานการพิมพ์แบบ Wi-Fi Direct
- **หมายเหตุ: ใ**นสภาพแวดล้อมที่ติดตั้งเครื่องพิมพ์เดียวกันมากกว่าหนึ่งรุ่น การระบุเครื่องพิมพ์แต่ละเครื่องด้วยชื่อ Wi-Fi Direct ที่ กันอาจมีประโยชน์ในการระบุเครื่องพิมพ์ได้ง่ายขึ้นสำหรับการพิมพ์ Wi-Fi Direct

### เปลี่ยนชื่อ Wi-Fi Direct ของเครื่องพิมพ์

ทำตามขั้นตอนนี้เพื่อเปลี่ยนชื่อ Wi-Fi Direct ของเครื่องพิมพ์โดยใช้ HP Embedded Web Server (EWS):

#### ขึ้นตอนที่หนึ่ง: เปิด HP Embedded Web Server

- 1. พิมพ์หน้าการกำหนดค่าเพื่อตรวจสอบ IP แอดเดรสหรือชื่อโฮสต์
	- a. กดปุ่มดำเนินการต่อ/ยกเลิก  $\boxed{\mathbb{D} \times}$  ค้างไว้ จนกว่าไฟพร้อม  $\mathbb U$  จะเริ่มกะพริบ
	- $\mathbf b$ . ปล่อยปุ่มดำเนินการต่อ/ยกเลิก $\begin{bmatrix} \textbf{B} \textbf{X} \end{bmatrix}$
- 2. เปิดเว็บเบราเซอร์ และในบรรทัดที่อยู่ให้พิมพ์ IP แอดเดรสหรือชื่อโฮสต์ตรงตามที่แสดงในหน้าการกำหนดค่าเครื่องพิมพ์ กดปุ่ม Enter บนแป้นพิมพ์คอมพิวเตอร์ EWS จะเปิดขึ้น

#### https://10.10.XXXX/

้ซี∕ี **หมายเหตุ:** หากเว็บเบราเซอร์แสดงข้อความระบุว่าการเข้าถึงเว็ปไซต์อาจไม่ปลอดภัยให้เลือกตัวเลือกเพื่อดำเนินต่อไปยังเว็ปไซต์ การ เข้าถึงเว็บไซตน์ ี ้จะไมเป่ ็นอันตรายกับȀอมพิวเตอร ์

#### ขึ้นตอนที่สอง: เปลี่ยนชื่อ Wi-Fi Direct

- 1. ในแท็บ **เครือข่าย** คลิกลิงค์ **การตั้งค่า Wi-Fi Direct** ใน
- 2. ในฟิลด์ ชื่อ Wi-Fi Directให้ป้อนชื่อใหม่
- 3. คลิก**ใช้**

#### AirPrint

รองรับการสั่งพิมพ์โดยตรงด้วย AirPrint ของ Apple สำหรับ iOS และจากคอมพิวเตอร์ Mac ที่ใช้ OS X 10.7 Lion และใหม่กว่าใช้ ่ AirPrint เพื่อพิมพ์จากเครื่องพิมพ์โดยตรงโดยใช้ iPad, iPhone (3GS ขึ้นไป) หรือ iPod touch (รุ่นที่สามขึ้นไป) ในแอปพลิเคชันมือถือ ต่อไปนี้:

- **Mail**
- **Photos**
- **Safari**
- **iBooks**
- แอปพลิเคชันอื่นๆ บางตัว

เมื่อต้องการใช้ AirPrint เครื่องพิมพ์ต้องเชื่อมต่อฆ้ากับเครือข่าย (ซับเน็ต) เดียวกันกับอุปกรณ์ Apple หากต้องการข้อมูลเพิ่มเติมเกี่ยวกับ การใช้ AirPrint และหากต้องการทราบว่าเครื่องพิมพ์ HPใดบ้างที่สามารถใช้งานร่วมกับ AirPrintได้ให้ไปที่ <u>[www.hp.com/go/](http://www.hp.com/go/LaserJetMobilePrinting)</u> [LaserJetMobilePrinting](http://www.hp.com/go/LaserJetMobilePrinting)

**หมายเหตุ:** ก่อนที่จะใช้ AirPrint กับการเชื่อมต่อ USB ให้ตรวจสอบหมายเลขฉอร์ชัน AirPrint ฉอร์ชัน 1.3 และก่อนหน้าไม่สนับสนุน การเชื ่อมตอ่ USB

## การพิมพ์เบบฝังตัวของ Android

โซลูชันการพิมพ์ในตัวของ HP สำหรับ Android และ Kindle ช่วยให้อุปกรณ์มือถือค้นหาและสั่งพิมพ์ไปยังเครื่องพิมพ์ HP บนเครือข่าย หรือภายในช่วงสัญญาณไร้สายสำหรับการพิมพ์ Wi-Fi Direct

โซลูชันการพิมพ์นี้อยู่ในระบบปฏิบัติการหลายๆ รุ่น

**หมายเหตุ:** หากอุปกรณ์ของคุณไม่สามารถทำการพิมพ์ได้ให้ไปยัง <u>[Google Play > Android apps](https://play.google.com/store/apps/details?id=com.hp.android.printservice)</u> แล้วติดตั้ง HP Print Service Plugin

สำหรับข้อมูลเพิ่มเติมเกี่ยวกัยวิธี ใช้การพิมพ์แบบฝังตัวของ Android และอุปกรณ์ Android ที่สนับสนุน โปรดไปที่ <u>[www.hp.com/go/](http://www.hp.com/go/LaserJetMobilePrinting)</u> [LaserJetMobilePrinting](http://www.hp.com/go/LaserJetMobilePrinting)

# 5 จัดการเครื<mark>่</mark>องพิมพ์

- $\bullet$  เปลี[่ยนประเภทการเชื](#page-41-0)่อมต่อเครื่องพิมพ์ (Windows)
- การกำหนดค่าขั้นสูงด้วย [HP Embedded Web Server \(EWS\)](#page-42-0) แȡะ HP Device Toolbox (Windows)
- $\bullet$  การกำหนดค่าขั้นสูงด้วย [HP Utility](#page-44-0) สำหรับ OS X
- กำหนดค่าเครือข่าย [IP](#page-46-0)
- <u>● คุณสมบัติการรักษาความปลอดภัยของเครื่องพิมพ์</u>
- <u>● การตั้งค่าการประหยัดพลังงาน</u>
- อัปเดตเฟิร์มแวร์

## สำหรับข้อมูลเพิ่มเติม:

ข้อมูลต่อไปนี้ถูกต้องในขณะที่จัดพิมพ์เอกสาร สำหรับข้อมูลเพิ่มเติม โปรดดูที่ <u>[www.hp.com/support/ljM14](http://www.hp.com/support/ljM14)</u>

วิธี ใช้ที่ครอบคลุมทั้งหมดของ HP สำหรับเครื่องพิมพ์มีข้อมูลต่อไปนี้:

- ติดตั้งและกำหนดค่า
- ธียนธู้และใช้
- การแก้ปัญหา
- ดาวน์โหลดการอัปเดตซอฟต์แวร์และเฟิร์มแวร์
- <sub>ี</sub> ข้าร่วมฟอรัมการสนับสนุน
- ค้นหาข้อมูลการรับประกันและข้อบังคับ

# <span id="page-41-0"></span>เปลี่ยนประเภทการเชื่อมต่อเครื่องพิมพ์ (Windows)

หากคุณกำลังใช้เครื่องพิมพ์ และคุณต้องการเปลี่ยนวิธีการเชื่อมต่อให้ใช้ **Device Setup & Software** (การตั้งค่าอุปกรณ์และซอฟต์แวร์) เพื่อเปลี่ยนการเชื่อมต่อ ยกตัวอย่างเช่น เชื่อมต่อกับเครื่องพิมพ์ใหม่ของคุณกับคอมพิวเตอร์ โดยการใช้ USB หรือเปลี่ยนการเชื่อมต่อจาก USB เป็นการเชื ่อมตอแบบไร ่ ้สาย

โนการเปิด **Device Setup & Software** (การตั้งค่าอุปกรณ์และซอฟต์แวร์)ให้ทำตามขั้นตอนต่อไปนี้:

- 1. เปิด HP Printer Assistant.
	- $\bullet$  Windows 10: จากเมนู Start (ธิ่ม)ให้คลิก All Apps (แอปทั้งหมด) คลิก HP แล้วเลือกชื่อเครื่องพิมพ์
	- $\bullet$  Windows 8.1: คลิกลูกศรลงในมุมซ้ายล่างของหน้าจอ Start (ธิ่ม) แล้วเลือกชื่อเครื่องพิมพ์
	- Windows 8: คลิกขวาในพื้นที่ว่างบนหน้าจอ Start (ธิ่ม) คลิก All Apps (แอปทั้งหมด) บนแถบแอป แล้วเลือกชื่อ เครื่องพิมพ์
	- Windows 7: จากคอมพิวเตอร์ คลิก Start (ธิ่ม) เลือก All Programs (โปรแกรมทั้งหมด) คลิก HP ค่ เครื่องพิมพ์ แล้วเลือกชื่อเครื่องพิมพ์
- 2. ใน HP Printer Assistant เลือก **Tools** (เครื่องมือ) จากแถบนำทาง แล้วเลือก **Device Setup & Software** (การตั้งค่าอุปกรณ์ และซอฟต์แวร์)

# <span id="page-42-0"></span>การกำหนดค่าขั้นสูงด้วย HP Embedded Web Server (EWS) แȡะ HP Device Toolbox (Windows)

ใช้ HP Embedded Web Server เพื่อจัดการฟังก์ชันการพิมพ์จากคอมพิวเตอร์ของคุณ

- ดูข้อมูลสถานะเครื่องพิมพ์
- ื● ตรวจสอบอายุใช้งานที่เหลือของอุปกรณ์สิ้นเปลืองอยู่ทั้งหมดและสั่งซื้อใหม่ ่
- ดูและเปลี่ยนการกำหนดค่าของถาด
- ๎● รับข้อมูลแจ้งเตือนเกี่ยวกับเหตุการณ์ที่เกิดกับเครื่องพิมพ์หรืออุปกรณ์สิ้นเปลือง ่
- ดูและเปลี่ยนการกำหนดค่าเครือข่าย

HP Embedded Web Server จะทำงานเมื่อเครื่องพิมพ์เชื่อมต่อกับเครือข่ายที่ใช้ IP HP Embedded Web Serverไม่สนับสนุนการ เชื่อมต่อเครื่องพิมพ์ที่ใช้ IPX คุณไม่จำเป็นต้องต่ออินเตอร์เน็ตก็สามารถเปิดและใช้งาน HP Embedded Web Server นี้ได้

เมื่อเชื่อมต่อเครื่องพิมพ์ฆ้ากับเครือข่าย HP Embedded Web Server จะ

**หมายเหตุ:** HP Device Toolbox คือ ซอฟต์แวร์ที่ใช้เพื่อเชื่อมต่อกับ HP Embedded Web Server เมื่อเครื่องพิมพ์เชื่อมต่อกับ ่ คอมพิวเตอร์ผ่าน USB ซึ่งจะใช้ ได้เฉพาะเมื่อติดตั้งแบบเต็มเมื่อติดตั้งเครื่องพิมพ์บนคอมพิวเตอร์ คุณสมบัติบางอย่างอาจใช้ ไม่ได้ ขึ้นอยู่ ่ กับวิธีการเชื่อมต่อเครื่องพิมพ์

 $\dddot{=}$  หมายเหตุ: HP Embedded Web Server ไม่สามารถผ้าถึงผ่านไฟร์วอลล์เครือข่ายได้

#### วิธีที่หนึ่ง: เปิด HP Embedded Web Server (EWS) จากซอฟต์แวร์

- 1. เปิด HP Printer Assistant.
	- $\bullet$  Windows 10: จากเมนู Start (ธิ่ม)ให้คลิก All Apps (แอปทั้งหมด) คลิก HP แล้วเลือกชื่อเครื่องพิมพ์
	- $\bullet$  Windows 8.1: คลิกลูกศรลงในมุมซ้ายล่างของหน้าจอ Start (ธิ่ม) แล้วเลือกชื่อเครื่องพิมพ์
	- Windows 8: คลิกขวาในพื้นที่ว่างบนหน้าจอ Start (ธิ่ม) คลิก All Apps (แอปทั้งหมด) บนแถบแอป แล้วเลือกชื่อ เครื่องพิมพ์
	- Windows 7: จากคอมพิวเตอร์ คลิก Start (ธิ่ม) เลือก All Programs (โปรแกรมทั้งหมด) คลิก HP ค่ เครื่องพิมพ์ แล้วเลือกชื่อเครื่องพิมพ์
- 2. ใน HP Printer Assistant เลือก Print (พิมพ์) แล้วเลือก HP Device Toolbox

#### วิธีที่สอง: เปิด HP Embedded Web Server (EWS) จากเว็บเบราเซอร์

- 1. พิมพ์หน้าการกำหนดค่าเพื่อตรวจสอบ IP แอดเดรสหรือชื่อโฮสต์
	- a. กดปุ่มดำเนินการต่อ/ยกเลิก  $\boxed{ \color{black} \textbf{b} | \textbf{x}}$  ค้างไว้ จนกว่าไฟพร้อม  $\bf{U}$  จะธิ่มกะพริบ
	- $\mathbf{b}$ . ปล่อยปุ่มดำเนินการต่อ/ยกเลิก $[\mathbf{b}]\times]$

2. เปิดเว็บเบราเซอร์ และในบรรทัดที่อยู่ให้พิมพ์ IP แอดเดรสหรือชื่อโฮสต์ตรงตามที่ปรากฏในธายงานการกำหนดค่า กดปุ่ม Enter บน แป้นพิมพ์คอมพิวเตอร์ EWS จะเปิดขึ้น

### https://10.10.XXXX/

**หมายเหตุ:** หากเว็บเบราเซอร์แสดงข้อความระบุว่าการเข้าถึงเว็บไซต์อาจไม่ปลอดภัย ให้เลือกตัวเลือกเพื่อดำเนินต่อไปยังเว็บไซต์ การ เข้าถึงเว็บไซตน์ ี ้จะไมเป่ ็นอันตรายกับȀอมพิวเตอร ์

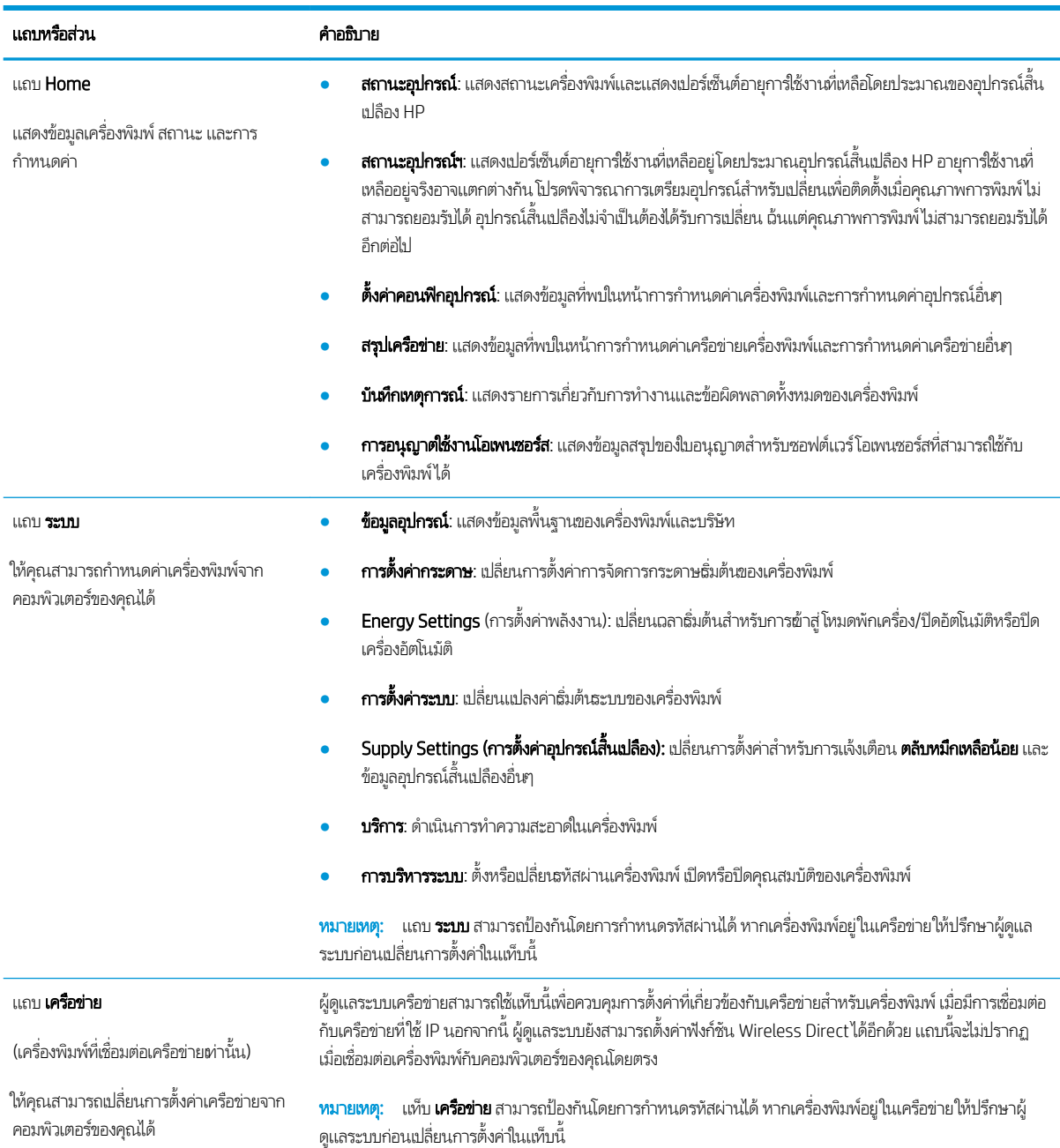

# <span id="page-44-0"></span>การกำหนดค่าขั้นสูงด้วย HP Utility สำหรับ OS X

ใช้ HP Utility เพื่อตรวจสอบสถานะเครื่องพิมพ์ หรือเพื่อดูหรือเปลี่ยนแปลงการต้้งค่าเครื่องพิมพ์จากคอมพิวเตอร์

คุณสามารถใช้ HP Utility เมื่อเครื่องพิมพ์เชื่อมต่อด้วยสาย USB หรือเชื่อมต่อกับเครือข่าย TCP/IP

## เปิด HP Utility

- 1. ที่คอมพิวเตอร์ เปิดโฟลเดอร์ Applications (แอปพลิเคชัน)
- 2. แลือก HP แล้วหลังจากนั้นให้เลือก HP Utility

### คุณสมบัติของ HP Utility

แถบเครื่องมือ HP Utility มีรายการเหล่านี้:

- $\bullet$  Devices (อุปกรณ์): คลิกปุ่มนี้เพื่อแสดงหรือซ่อนผลิตภัณฑ์ Mac ที่ HP Utility พบ
- $\bullet$  All Settings (การตั้งค่าทั้งหมด): คลิกปุ่มนี้เพื่อกลับไปที่มุมมองหลัก HP Utility
- $\bullet$  <code>HP Support</code>: คลิกปุ่มนี้เพื่อเปิดเบราเซอร์และไปที่เว็ปไซต์สนับสนุนของ HP ่
- $\bullet$  Supplies (อุปกรณ์สิ้นเปลือง): คลิกปุ่มนี้เพื่อเปิดเว็บไซต์ของ HP SureSupply
- $\bullet$  Registration (การลงทะเบียน): คลิกปุ่มนี้เพื่อเปิดเว็ปไซต์การลงทะเบียนของ HP
- Recycling (การรีไซเคิล): คลิกปุ่มนี้เพื่อเปิดเว็ปไซต์โครงการรีไซเคิลของ HP Planet Partners

HP Utility ประกอบด้วยหน้าต่างๆ ที่คุณเปิดได้ด้วยการคลิกในธายการ **All Settings** (การตั้งค่าทั้งหมด) ตารางต่อไปนี้จะอธิบายสิ่งที่คุณ สามารถทำได้จาก HP Utility

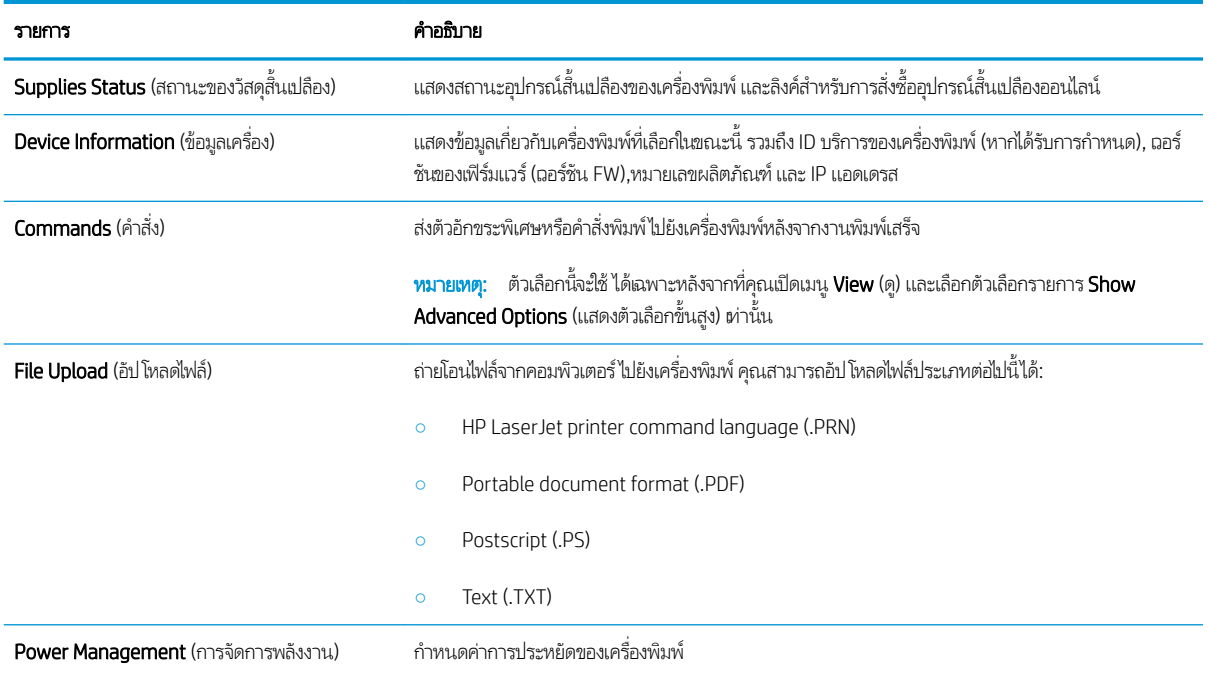

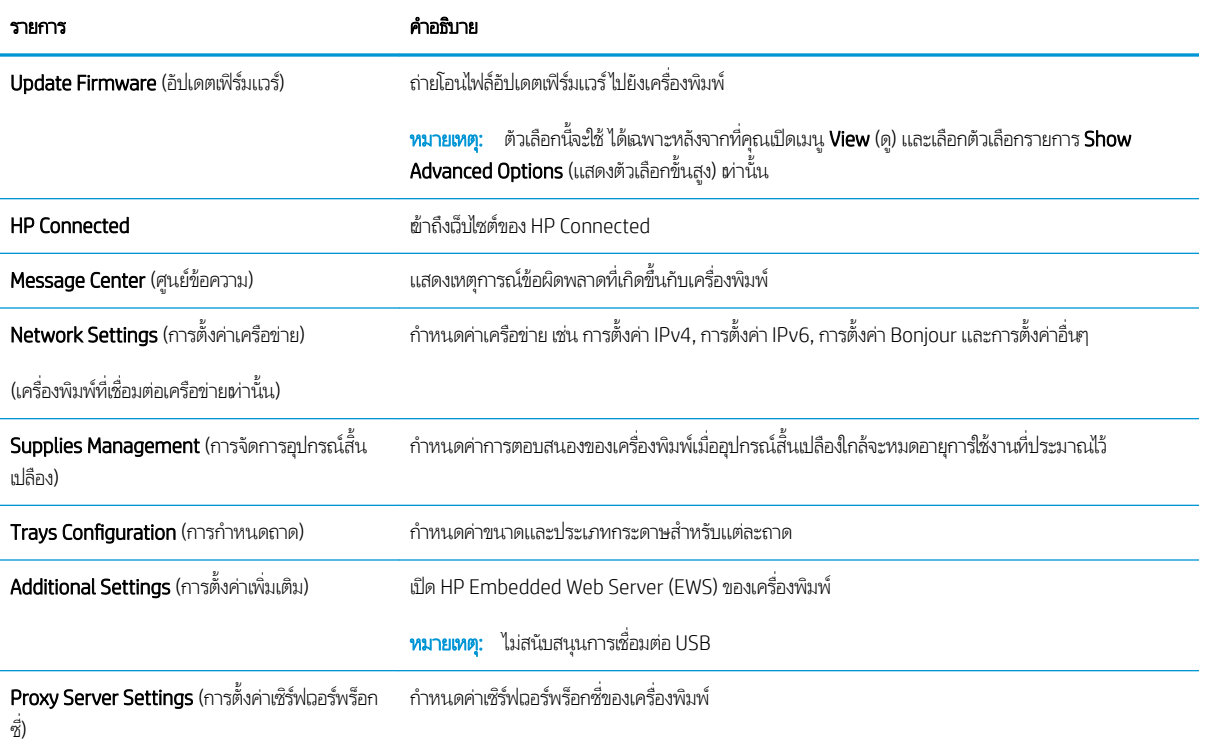

# <span id="page-46-0"></span>กำหนดค่าเครือข่าย IP

- บทนำ
- <u>ู่ ข้อสงวนสิทธิ์เกี่ยวกับการใช้เครื่องพิมพ์ร่วมกัน</u>
- <u>● ดูหรือเปลี่ยนการตั้งค่าเครือข่าย</u>
- <u>● การเปลี่ยนชื่อเครื่องพิมพ์ในเครือข่าย</u>
- กำหนดค่าพารามิเตอร์ [IPv4 TCP/IP](#page-47-0) ด้วยตนเอง

#### บทนำ

ใช้ส่วนต่อไปนี้เพื่อกำหนดค่าการตั้งค่าเครือข่ายของเครื่องพิมพ์

## ข้อสงวนสิทธิ์เกี่ยวกับการใช้เครื่องพิมพ์ร่วมกัน

HPไม่สนับสนุนเครือข่ายแบบ Peer-to-Peer เนื่องจากคุณสมบัติดังกล่าวเป็นฟังก์ชันของระบบปฏิบัติการของ Microsoft และไม่ใช่ ไดรฉอร์เครื่องพิมพ์ของ HPไปที่ Microsoft <u>[www.microsoft.com](http://www.microsoft.com)</u>

## ดูหรือเปลี่ยนการตั้งค่าเครือข่าย

ใช้HP Embedded Web Server เพื่อดูหรือเปลี่ยนแปลงการกำหนดค่า IP

- 1. เปิด HP Embedded Web Server (EWS):
	- **a.** พิมพ์หน้าการกำหนดค่าเพื่อตรวจสอบ IP แอดเดรสหรือชื่อโฮสต์
		- i. กดปุ่มดำเนินการต่อ/ยกเลิก $\boxed{$ อ $\times$  ค้างไว้ จนกว่าไฟพร้อม  $\bm{\omega}$  จะเริ่มกะพริบ
		- $\,$ ii. ปล่อยปุ่มดำเนินการต่อ/ยกเลิก $\,$   $\rm{E} \times$
	- **b.** เปิดเว็บเบราเซอร์ และในบรรทัดที่อยู่ให้พิมพ์ IP แอดเดรสหรือชื่อโฮสต์ตรงตามที่แสดงในหน้าการกำหนดค่าเครื่องพิมพ์ กด ปุ่ม <u>Ente</u>r บนเเป้นพิมพ์คอมพิวเตอร์ EWS จะเปิดขึ้น

https://10.10.XXXXX/

- **หมายเหตุ:** หากเว็บเบราเซอร์แสดงข้อความที่ระบุว่า การฆ้าใช้งานเว็ปไซต์อาจไม่ปลอดภัยให้เลือกตัวเลือกเพื่อฆ้าสู่เว็ปไซต์ต่อ ไป โดยการฆ้าใช้งานเว็บไซต์นี้จะไม่เป็นอันตรายกับคอมพิวเตอร์
- 2. คลิกเเท็บ **เครือข่าย** เพื่อดูข้อมูลเครือข่าย เปลี่ยนการตั้งค่าตามต้องการ

## การเปลี่ยนชื่อเครื่องพิมพ์ในเครือข่าย

ในการเปลี่ยนชื่อเครื่องพิมพ์ในเครือข่ายเพื่อให้สามารถระบุได้โดยไม่ซ้ำกัน ให้ใช้HP Embedded Web Server

- 1. เปิด HP Embedded Web Server (EWS):
	- **a.** พิมพ์หน้าการกำหนดค่าเพื่อตรวจสอบ IP แอดเดรสหรือชื่อโฮสต์
- <span id="page-47-0"></span>i. กดปุ่มดำเนินการต่อ/ยกเลิก $[\textbf{a}]\times]$ ค้างไว้ จนกว่าไฟพร้อม $\bm{\upsilon}$  จะสิ่มกะพริบ
- $\,$ ii. ปล่อยปุ่มดำเนินการต่อ/ยกเลิก $\,$ [১] $\times$
- **b.** เปิดเว็บเบราเซอร์ และในบรรทัดที่อยู่ให้พิมพ์ IP แอดเดรสหรือชื่อโฮสต์ตรงตามที่แสดงในหน้าการกำหนดค่าเครื่องพิมพ์ กด ปุ่ม <u>Ente</u>r บนเเป้นพิมพ์คอมพิวเตอร์ EWS จะเปิดขึ้น

https://10.10.XXXXX/

- **หมายเหตุ:** หากเว็บเบราเซอร์แสดงข้อความที่ระบุว่า การฆ้าใช้งานเว็ปไซต์อาจไม่ปลอดภัยให้เลือกตัวเลือกเพื่อฆ้าสู่เว็ปไซต์ต่อ ไป โดยการฆ้าใช้งานเว็บไซต์นี้จะไม่เป็นอันตรายกับคอมพิวเตอร์
- 2. เปิดแท็บ ระบบ
- 3. ในหน้า Device Information (ข้อมูลอุปกรณ์) ชื่อเครื่องพิมพ์ธิ่มต้นจะอยู่ในฟิลด์ Device Description (คำอธิบายอุปกรณ์) คุณ สามารถเปลี่ยนแปลงชื่อนี้เพื่อระบุเครื่องพิมพ์นี้โดยไม่ซ้ำกันได้

 $\ddot{\mathbb{B}}$  หมายเหตุ: การป้อนข้อมูลในฟิลด์อื่นในหน้าสามารถทำหรือไม่ก็ได้

ี**4.** คลิกปุ่ม**ใช้** เพื่อบันทึกการเปลี่ยนแปลง

### กำหนดค่าพารามิเตอร์ กำหนดค่าพารามิเตอร์IPv4 TCP/IP ด้วยตนเอง

ใช้ EWS เพื่อตั้งค่าแอดเดรส IPv4, ซับเน็ตมาสก์ และเกตเวย์ธิ่มต้นด้วยตนเอง

- 1. เปิด HP Embedded Web Server (EWS):
	- **a.** พิมพ์หน้าการกำหนดค่าเพื่อตรวจสอบ IP แอดเดรสหรือชื่อโฮสต์
		- i. คดปุ่มดำเนินการต่อ/ยกเลิก $\lceil \mathbf{\Phi}|\mathbf{x}\rceil$ ค้าง่ไว้ จนกว่าไฟพร้อม  $\mathbf{\Theta}$  จะเริ่มกะพริบ
		- $\,$ ii. ปล่อยปุ่มดำเนินการต่อ/ยกเลิก $\, [\Phi] \times \,$
	- **b.** เปิดเว็บเบราเซอร์ และในบรรทัดที่อยู่ให้พิมพ์ IP แอดเดรสหรือชื่อโฮสต์ตรงตามที่แสดงในหน้าการกำหนดค่าเครื่องพิมพ์ กด ปุ่ม <u>Ente</u>r บนเเป้นพิมพ์คอมพิวเตอร์ EWS จะเปิดขึ้น

https://10.10.XXXXX/

- **หมายเหตุ:** หากเว็บเบราเซอร์แสดงข้อความที่ระบุว่า การฆ้าใช้งานเว็ปไซต์อาจไม่ปลอดภัยให้เลือกตัวเลือกเพื่อฆ้าสู่เว็ปไซต์ต่อ ไป โดยการฆ้าใช้งานเว็บไซต์นี้จะไม่เป็นอันตรายกับคอมพิวเตอร์
- 2. ในแท็บ **เครือข่าย** คลิก **วิธีการกำหนดค่า IPv4** ในบานหน้าต่างนำทางด้านซ้าย
- 3. จากเมนูดรอปดาวน์ **วิธีการระบุค่า IP ที่ต้องการ** เลือก **ด้วยตนเอง** แล้วแก้ ไขการตั้งค่าการกำหนดค่า IPv4
- **4.** คลิกปุ่ม**ใช้**

# <span id="page-48-0"></span>คุณสมบัติการรักษาความปลอดภัยของเครื่องพิมพ์

### บทนำ

เครื่องพิมพ์มีคุณสมบัติความปลอดภัยหลายอย่างเพื่อจำกัดบุคคลที่ผ้าถึงการกำหนดค่า เพื่อรักษาความปลอดภัยข้อมูล และเพื่อป้องกันการ ข้าถึงส่วนประกอบฮาร์ดเเวร์ที่มีค่า

● กำหนดหรือเปลี่ยนรหัสผ่านระบบโดยใช้ HP Embedded Web Server

### กำหนดหรือเปลี่ยนรหัสผ่านระบบโดยใช้ HP Embedded Web Server

กำหนดรหัสผ่านสำหรับผู้ดูแลระบบในการผ้าใช้งานเครื่องพิมพ์และ HP Embedded Web Server เพื่อให้ผู้ใช้งานที่ไม่ได้รับอนุญาตไม่ สามารถเปลี่ยนการตั้งค่าเครื่องพิมพ์ได้

1. เปิดเว็บเซิร์ฟเวอร์แบบฝังตัว (EWS) ของ HP:

#### เครื่องพิมพ์เเบบเชื่อมต่อโดยตรง

- a. เปิด HP Printer Assistant
	- $\bullet$  Windows 10: จากเมนู Start (ธิ่ม)ให้คลิก All Apps (แอปทั้งหมด) คลิก HP แล้วเลือกชื่อเครื่องพิมพ์
	- $\bullet$  Windows 8.1: คลิกลูกศรลงในมุมซ้ายล่างของหน้าจอ Start (ธิ่ม) แล้วเลือกชื่อเครื่องพิมพ์
	- Windows 8: คลิกขวาในพื้นที่ว่างบนหน้าจอ Start (ธิ่ม) คลิก All Apps (แอปทั้งหมด) บนแถบแอป แล้วเลือกชื่อ เครื่องพิมพ์
	- Windows 7: จากคอมพิวเตอร์ คลิก Start (ธิ่ม) เลือก All Programs (โปรแกรมทั้งหมด) คลิก HP คลิกโฟลเดอร์ สำหรับเครื่องพิมพ์ แล้วเลือกชื่อเครื่องพิมพ์
- b. ใน HP Printer Assistant เลือก Print (พิมพ์) แล้วเลือก HP Device Toolbox

#### เครื่องพิมพ์เเบบเชื่อมต่อเครือข่าย<mark>เ</mark>ท่านั้น

- **a.** พิมพ์หน้าการกำหนดค่าเพื่อตรวจสอบ IP แอดเดรสหรือชื่อโฮสต์
	- i. กดปุ่มดำเนินการต่อ/ยกเลิก  $\lceil \mathbf{B}|\times\rceil$ ค้างไว้ จนกว่าไฟพร้อม  $\bigcup$  จะธิ่มกะพริบ
	- $\mathbf{ii}$ . ปล่อยปุ่มดำเนินการต่อ/ยกเลิก $[\mathbf{b}] \times$
- **b.** เปิดเว็บเบราเซอร์ และในบรรทัดที่อยู่ให้พิมพ์ IP แอดเดรสหรือชื่อโฮสต์ตรงตามที่แสดงในหน้าการกำหนดค่าเครื่องพิมพ์ กด ปุ่ม Enter บนแป้นพิมพ์คอมพิวเตอร์ EWS จะเปิดขึ้น

#### https://10.10.XXXX/

- $\ddot{\Xi}$ ? หมายเหตุ: หากเว็บเบราเซอร์แสดงข้อความระบุว่าการเข้าถึงเว็ปไซต์อาจไม่ปลอดภัยให้เลือกตัวเลือกเพื่อดำเนินต่อไปยัง เว็ปไซต์ การฆ้าถึงเว็ปไซต์นี้จะไม่เป็นอันตรายกับคอมพิวเตอร์
- 2. ในแท็บ System (ระบบ) ให้คลิกลิงค์ Administration (การดูแลระบบ) ในบานหน้าต่างนำทางด้านซ้าย
- 3. ในพื้นที่ชื่อ Product Security (ความปลอดภัยผลิตภัณฑ์) ให้ป้อนธหัสผ่านในฟิลด์ Password (รหัสผ่าน)
- 4. ป้อนรหัสผ่านอีกครั้งในฟิลด์ Confirm Password (ยืนยันรหัสผ่าน)
- **5.** คลิกปุ่ม**ใช้** 
	- **หมายเหตุ:** จดรหัสผ่านเก็ปไว้ และจัดเก็ปไว้ในที่ๆ ปลอดภัย

# <span id="page-50-0"></span>การตั้งค่าการประหยัดพลังงา<mark>น</mark>

- บทนำ
- <u>● ตั้งค่าพักเครื่อง/ปิดอัตโนมัติหลังจากไม่ได้ใช้งาน</u>
- <u>● ตั้งค่าหน่วงเวลาปิดระบบหลังจากไม่ได้ใช้งาน และกำหนดค่าให้เครื่องพิมพ์ใช้พลังงาน 1 วัตต์หรือน้อยกว่า</u>
- <u>• ตั้งค่าหน่วงฉลาปิดเครื่อง</u>

### บทนำ

เครื่องพิมพ์มีคุณสมบัติประหยัดหลายอย่างเพื่อช่วยประหยัดพลังงานและอุปกรณ์สิ้นเปลือง

## ต้้งค่าพักเครื่อง/ปิดอัตโนมัติหลังจากไม่ได้ใช้งาน

ไซ้ EWS เพื่อตั้งค่าระยะเวลาที่ว่างก่อนที่เครื่องพิมพ์จะฆ้าสู่ โหมดพักเครื่อง ่

่ ทำขั้นตอนต่อไปนี้เพื่อเปลี่ยนการตั้งค่าพักเครื่อง/อัตโนมัติปิดหลังจาก:

1. เปิด HP Embedded Web Server (EWS):

### เครื่องพิมพ์เเบบเชื่อมต่อโดยตรง

- a. เปิด HP Printer Assistant
	- $\bullet$  Windows 10: จากเมนู Start (ธิ่ม)ให้คลิก All Apps (แอปทั้งหมด) คลิก HP แล้วเลือกชื่อเครื่องพิมพ์
	- $\bullet$  Windows 8.1: คลิกลูกศรลงในมุมซ้ายล่างของหน้าจอ Start (ธิ่ม) แล้วเลือกชื่อเครื่องพิมพ์
	- Windows 8: คลิกขวาในพื้นที่ว่างบนหน้าจอ Start (ธิ่ม) คลิก All Apps (แอปทั้งหมด) บนแถบแอป แล้วเลือกชื่อ เครื่องพิมพ์
	- Windows 7: จากคอมพิวเตอร์ คลิก Start (ธิ่ม) เลือก All Programs (โปรแกรมทั้งหมด) คลิก HP คลิกโฟลเดอร์ สำหรับเครื่องพิมพ์ แล้วเลือกชื่อเครื่องพิมพ์
- b. ใน HP Printer Assistant เลือก Print (พิมพ์) แล้วเลือก HP Device Toolbox

### เครื่องพิมพ์เเบบเชื่อมต่อเครือข่ายเท่านั้น

- **a.** พิมพ์หน้าการกำหนดค่าเพื่อตรวจสอบ IP แอดเดรสหรือชื่อโฮสต์
	- i. กดปุ่มดำเนินการต่อ/ยกเลิก $\boxed{ \color{black} \text{Im}[ \times ] }$ ค้างไว้ จนกว่าไฟพร้อม  $\bf U$  จะเริ่มกะพริบ
	- $\mathsf{ii.} \qquad$ ปล่อยปุ่มดำเนินการต่อ/ยกเลิก $\mathsf{a}$ ×

https://10.10.XXXXX/

- <span id="page-51-0"></span> $\mathbb{B}$  หมายเหตุ: หากเว็บเบราเซอร์แสดงข้อความระบุว่าการเข้าถึงเว็ปไซต์อาจไม่ปลอดภัยให้เลือกตัวเลือกเพื่อดำเนินต่อไปยัง เว็บไซต์ การผ้าถึงเว็ปไซต์นี้จะไม่เป็นอันตรายกับคอมพิวเตอร์
- 2. คลิกแท็บ **ระบบ** แล้วหลังจากนั้นให้เลือก **การตั้งค่าพลังงาน**
- ่ 3. จากเมนูดรอปดาวน์ **พักเครื่อง/ปิดอัตโนมัติหลังจากไม่ได้ใช้งาน** เลือกฌลาของหน่วงฌลา
- **4.** คลิกปุ่ม**ใช้**

## ตั้งค่าหน่วงเวลาปิดระบบหลังจากไม่ได้ใช้งาน และกำหนดค่าให้เครื่องพิมพ์ใช้พลังงาน 1 วัตต์หรือน้อยกว่า

ไช้ EWS เพื่อตั้งค่าระยะเวลาก่อนปิดเครื่องพิมพ์

**หมายเหตุ:** หลังจากเครื่องพิมพ์ปิดเครื่อง การใช้พลังงานจะห่ากับ 1 วัตต์หรือน้อยกว่า

ทำขั้นตอนต่อไปนี้เพื่อเปลี่ยนการตั้งค่าหน่วงเวลาปิดระบบหลังจาก:

1. เปิด HP Embedded Web Server (EWS):

#### เครื่องพิมพ์เเบบเชื่อมต่อโดยตรง

- a. เปิด HP Printer Assistant
	- $\bullet$  Windows 10: จากเมนู Start (ธิ่ม)ให้คลิก All Apps (แอปทั้งหมด) คลิก HP แล้วเลือกชื่อเครื่องพิมพ์
	- $\bullet$  Windows 8.1: คลิกลูกศรลงในมุมซ้ายล่างของหน้าจอ Start (ธิ่ม) แล้วเลือกชื่อเครื่องพิมพ์
	- Windows 8: คลิกขวาในพื้นที่ว่างบนหน้าจอ Start (ธิ่ม) คลิก All Apps (แอปทั้งหมด) บนแถบแอป แล้วเลือกชื่อ เครื่องพิมพ์
	- Windows 7: จากคอมพิวเตอร์ คลิก Start (ธิ่ม) เลือก All Programs (โปรแกรมทั้งหมด) คลิก HP คลิกโฟลเดอร์ สำหรับเครื่องพิมพ์ แล้วเลือกชื่อเครื่องพิมพ์
- b. ใน HP Printer Assistant เลือก **Print** (พิมพ์) แล้วเลือก **HP Device Toolbox**

#### เครื่องพิมพ์เเบบเชื่อมต่อเครือข่าย<mark>เ</mark>ท่านั้น

- **a.** พิมพ์หน้าการกำหนดค่าเพื่อตรวจสอบ IP แอดเดรสหรือชื่อโฮสต์
	- i. กดปุ่มดำเนินการต่อ/ยกเลิก $\boxed{5]{\times}}$ ค้างไว้ จนกว่าไฟพร้อม $\bm{\omega}$  จะสิ่มกะพริบ
	- $\,$ ii. ปล่อยปุ่มดำเนินการต่อ/ยกเลิก $\,$ [b] $\times$

<span id="page-52-0"></span>https://10.10.XXXXX/

- **หมายเหตุ:** หากเว็บเบราเซอร์แสดงข้อความที่ระบุว่า การฆ้าใช้งานเว็ปไซต์อาจไม่ปลอดภัยให้เลือกตัวเลือกเพื่อฆ้าสู่เว็ปไซต์ต่อ ไป โดยการผ้าใช้งานเว็บไซต์นี้จะไม่เป็นอันตรายกับคอมพิวเตอร์
- 2. คลิกแท็บ **ระบบ** แล้วหลังจากนั้นให้เลือก **การตั้งค่าพลังงาน**
- 3. จากเมนูดรอปดาวน์ ปิดหลังจากไม่ได้ใช้งาน เลือกเวลาสำหรับหน่วงเวลา
- **หมายเหตุ:** ค่าธิ่มต้นคือ **4 ชั่วโมง**
- **4.** คลิกปุ่ม**ใช้**

## ตั้งค่าหน่วงฉลาปิดเครื่อง

ใช้ EWS เพื่อเลือกว่าเครื่องพิมพ์จะหน่วงฉลาปิดเครื่องหลังจากกดปุ่มเปิด/ปิดหรือไม่

ทำขั้นตอนต่อไปนี้เพื่อเปลี่ยนการตั้งค่าหน่วงเวลาปิดเครื่อง:

1. เปิด HP Embedded Web Server (EWS):

#### เครื่องพิมพ์เเบบเชื่อมต่อโดยตรง

- a. เปิด HP Printer Assistant
	- $\bullet$  Windows 10: จากเมนู Start (ธิ่ม)ให้คลิก All Apps (แอปทั้งหมด) คลิก HP แล้วเลือกชื่อเครื่องพิมพ์
	- $\bullet$  Windows 8.1: คลิกลูกศรลงในมุมซ้ายล่างของหน้าจอ Start (ธิ่ม) แล้วเลือกชื่อเครื่องพิมพ์
	- Windows 8: คลิกขวาในพื้นที่ว่างบนหน้าจอ Start (ธิ่ม) คลิก All Apps (แอปทั้งหมด) บนแถบแอป แล้วเลือกชื่อ เครื่องพิมพ์
	- Windows 7 : จากคอมพิวเตอร์ คลิก **Start** (ธิ่ม) เลือก **All Programs** (โปรแกรมทั้งหมด) คลิก HP คลิกโฟลเดอร์ สำหรับเครื่องพิมพ์ แล้วเลือกชื่อเครื่องพิมพ์
- b. ใน HP Printer Assistant เลือก **Print** (พิมพ์) แล้วเลือก **HP Device Toolbox**

#### เครื่องพิมพ์เเบบเชื่อมต่อเครือข่าย<mark>เ</mark>ท่านั้น

- **a.** พิมพ์หน้าการกำหนดค่าเพื่อตรวจสอบ IP แอดเดรสหรือชื่อโฮสต์
	- i. กดปุ่มดำเนินการต่อ/ยกเลิก $\lceil \mathbf{E}|\times\rceil$ ค้างไว้ จนกว่าไฟพร้อม  $\boldsymbol{\mathrm{U}}$  จะธิ่มกะพริบ
	- $ii.$  ปล่อยปุ่มดำเนินการต่อ/ยกเลิก $\boxed{0}$ ×

https://10.10.XXXXV

- **หมายเหตุ:** หากเว็บเบราว์เซอร์แสดงข้อความที่ระบุว่า การฆ้าใช้งานเว็ปไซต์อาจไม่ปลอดภัยให้เลือกตัวเลือกเพื่อฆ้าสู่เว็ปไซต์ ต่อไป โดยการฆ้าใช้งานเว็บไซต์นี้จะไม่เป็นอันตรายกับคอมพิวเตอร์
- 2. คลิกแท็บ **ระบบ** แล้วหลังจากนั้นให้เลือก **การตั้งค่าพลังงาน**

#### 3. เลือกหรือล้างตัวเลือก **ความล่าช้าเมื่อกำลังใช้งานพอร์ต**

**หมายเหตุ:** เมื่อเลือกตัวเลือกนี้ เครื่องพิมพ์จะไม่ปิดเครื่องยกเว้นพอร์ตทั้งหมดไม่ได้ใช้งาน การเชื่อมต่อเครือข่ายหรือการเชื่อมต่อ โทรสารที่ใช้งานจะป้องกันไม่ให้เครื่องพิมพ์ปิดเครื่อง ่

# <span id="page-54-0"></span>อัปเดตเฟิร์มเเวร์

HP มีการอัปเดตเครื่องพิมพ์เป็นระยะๆ ทำ

## อัปเดตเฟิรมแวร ์ ์โดยใช้ Firmware Update Utility

ไช้ขั้นตอนเหล่านี้เพื่อดาวน์โหลดและติดตั้ง Firmware Update Utility จาก HP.com ด้วยตนเอง

- ี <mark>ซึ่ง ทมายเทตุ: วิธีนี้เป็นตัวเลือกเดียวในการอัปเดตเฟิร์มแวร์สำหรับเครื่องพิมพ์ที่เชื่อมต่อกับคอมพิวเตอร์ผ่านสาย USB และยังใช้กับ</mark> เครื่องพิมพ์ที่เชื่อมต่อกับเครือข่ายได้ด้วย
- **หมายเหตุ:** คุณต้องติดตั้งไดรเวอร์การพิมพ์เพื่อใช้วิธีนี้
	- 1. ไปที่ <u>[www.hp.com/go/support](http://www.hp.com/go/support)</u> เลือกประเทศ/พื้นที่ หรือภาษาของคุณ แล้วคลิกลิงค์ **ซอฟต์แวร์และไดรเวอร์**
	- 2. พิมพ์ชื่อเครื่องพิมพ์ในฟิลด์ค้นหา กดปุ่ม ENTER แล้วให้เลือกเครื่องพิมพ์จากรายการผลการค้นหา
	- 3. เȡือกระบบปฏิบัติการ
	- ี4. ภายใต้ส่วน Firmware ให้ค้นหา Firmware Update Utility
	- 5. คลิก Download คลิก Run แล้วคลิก Run อีกครั้ง
	- 6. เมื่อยูทิลิตีเปิดให้เลือกเครื่องพิมพ์จากรายการดรอปดาวน์ แล้วคลิก Send Firmware
	- $\mathbb{B}$  หมายเหตุ: ในการพิมพ์หน้าการกำหนดค่าเพื่อตรวจสอบเวอร์ชันเฟิร์มแวร์ที่ติดตั้งก่อนหรือหลังกระบวนการอัปเดตให้คลิก Print Config
	- 7. ทำตามคำแนะนำบนหน้าจอเพื่อทำการติดตั้งจนเสร็จสมบูรณ์ แล้วคลิกปุ่ม **Exit** เพื่อปิดยูทิลิตี

# 6 การแก้ปัญหา

- <u>การสนับสนุนลูกค้า</u>
- [คำเตือนเลเซอร์](#page-58-0)
- [ทำความเข้าใจรูปแบบไฟสัญญาณแผงควบคุม](#page-59-0)
- [นำค่าที่ระบบตั้งไว้จากโรงงานกลับมาใช้](#page-61-0)
- <u>ข้อความ "ตลับหมึกเหลือน้อย" หรือ "ตลับหมึกเหลือน้อยมาก" ปรากฏขึ้น</u>
- <u>● เครื่องพิมพ์ไม่ดึงกระดาษหรือป้อนกระดาษผิดพลาด</u>
- <u>[นำกระดาษที่ติดออก](#page-65-0)</u>
- ปรับปรุงคุ[ณภาพงานพ](#page-74-0)ิมพ์
- การแก้ไขปัญหาคุณภาพการพิมพ์
- การแก้ปัญหาเครือข่ายแบบไร้สาย

#### สำหรับข้อมูลเพิ่มเติม:

ข้อมูลต่อไปนี้ถูกต้องในขณะที่จัดพิมพ์เอกสาร สำหรับข้อมูลเพิ่มเติม โปรดดูที่ <u>[www.hp.com/support/ljM14](http://www.hp.com/support/ljM14)</u>

วิธี ใช้ที่ครอบคลุมทั้งหมดของ HP สำหรับเครื่องพิมพ์มีข้อมูลต่อไปนี้:

- ติดตั้งและกำหนดค่า
- ธียนธู้และใช้
- การแก้ปัญหา
- ดาวน์โหȡดการอัปเดตซอฟตแวร ์ แȡะเฟ ์ ิรมแวร ์ ์
- **่** ข้าร่วมฟอรัมการสนับสนุน
- ค้นหาข้อมูลการรับประกันและข้อบังคับ

#### <span id="page-57-0"></span>การสนับสนุนลูกค้า **ุ**

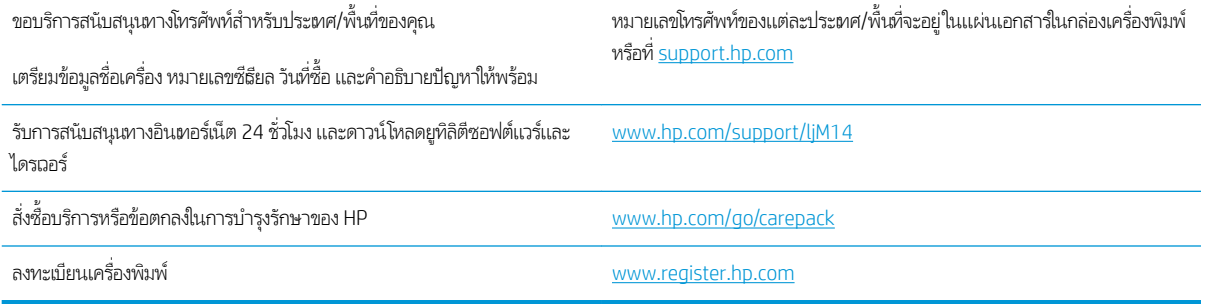

# <span id="page-58-0"></span>คำเตือนเลเซอร์

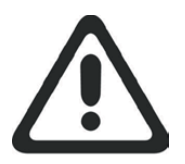

**CAUTION** - CLASS 3B INVISIBLE LASER RADIATION WHEN OPEN. AVOID EXPOSURE TO THE BEAM.

**ATTENTION** - RAYONNEMENT LASER INVISIBLE DE ÇLASSE 3B EN CAS D'OUVERTURE. ÉVITEZ L'EXPOSITION AU FAISCEAU.

**VORSICHT** - UNSICHTBARE LASERSTRAHLUNG KLASSE 3B, WENN ABDECKUNG GEÖFFNET. NIGHT DEM STRAHL AUSSETZEN.

**PRECAUCIÓN**– RADIACIÓN LÁSER INVISIBLE DE CLASE 3B PRESENTE AL ABRIR. EVITE LA EXPOSICIÓN AL HAZ.

**VARNING** - OSYNLIG LASERSTRÅLNING KLASS 3B VID ÖPPEN LUCKA UNDVIK EXPONERING FÖR LASERSTRÅLNINGEN.

**VAROITUS** - LUOKAN 3B NÄKYMÄTTÖMÄLLE LASER-SÄTEILYÄ AVATTUNA. VÄLTÄ ALTISTUMISTA SÄTEELLE.

**注意** - 打开时,存在不可见的 3B 类激光辐射,请避免接触该激光 束。

<mark>주 의</mark>- 열리연 등급 3B 비가시레이저방사선이방출됩니나. 광선에 노출을 피하십시오.

 ${\bf \hat{\Xi}\,\overline{\Xi}\,}$  – ここを開くとクラス 3B 不可視レーザ放射が出ます。ビームに身をさらさな いこと。

# <span id="page-59-0"></span>ทำความเข้าใจรูปแบบไฟสัญญาณแผงควบคุม

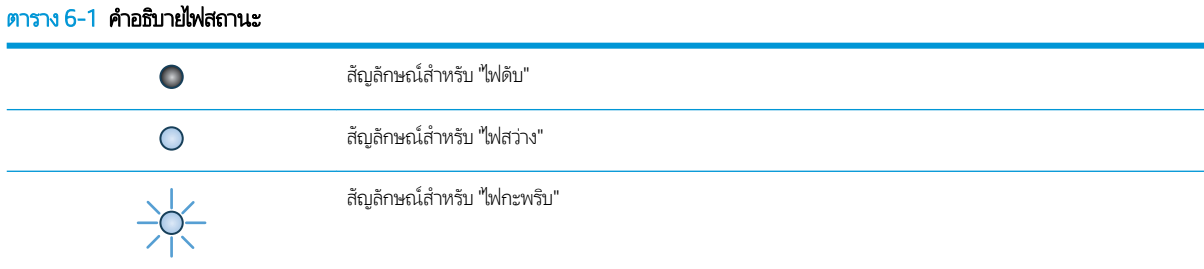

#### ตาราง 6-2 รูปแบบไฟสัญญาณแผงควบคุม

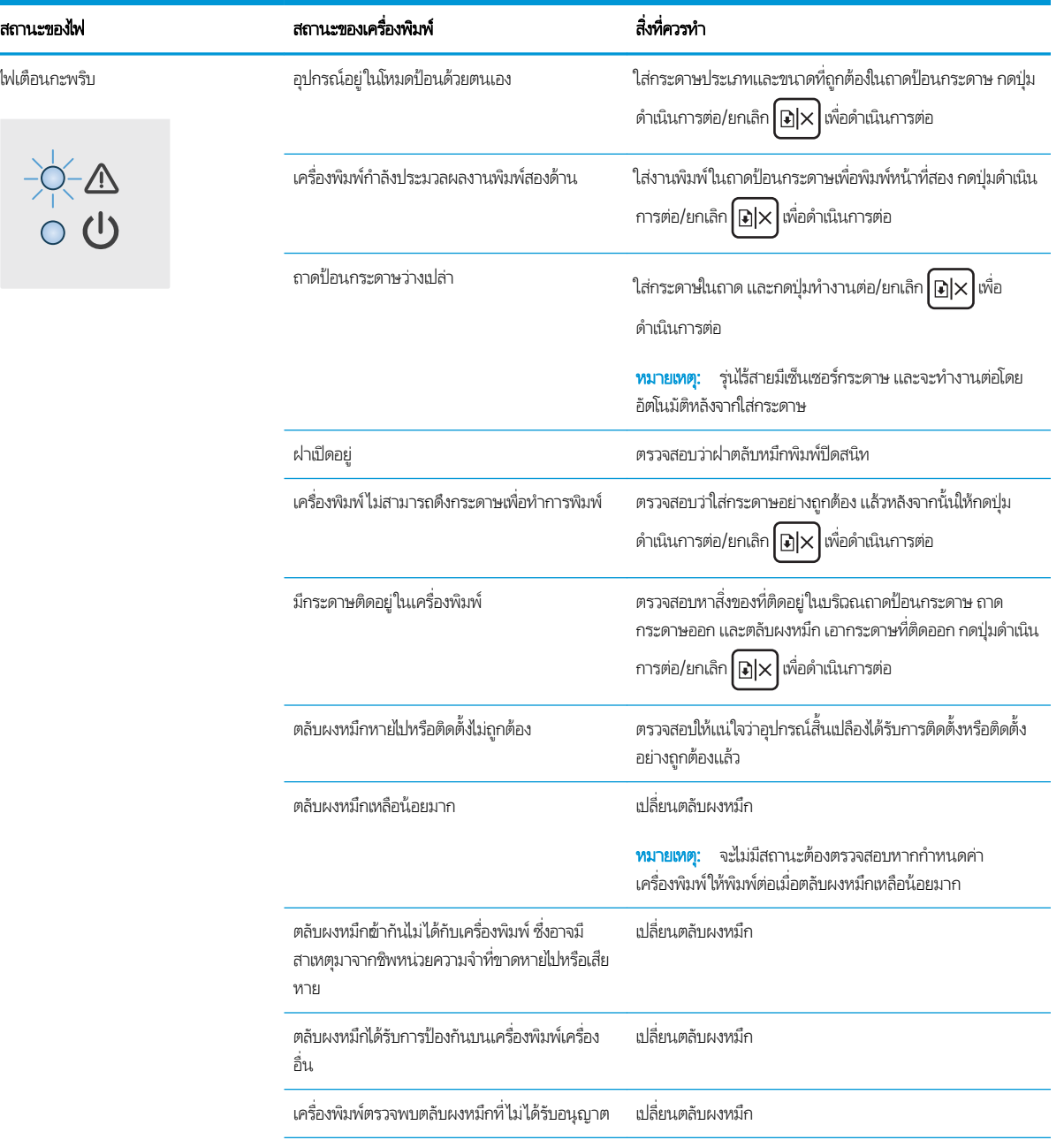

#### ตาราง 6-2 รูปแบบไฟสัญญาณแผงควบคุม (ต่อ)

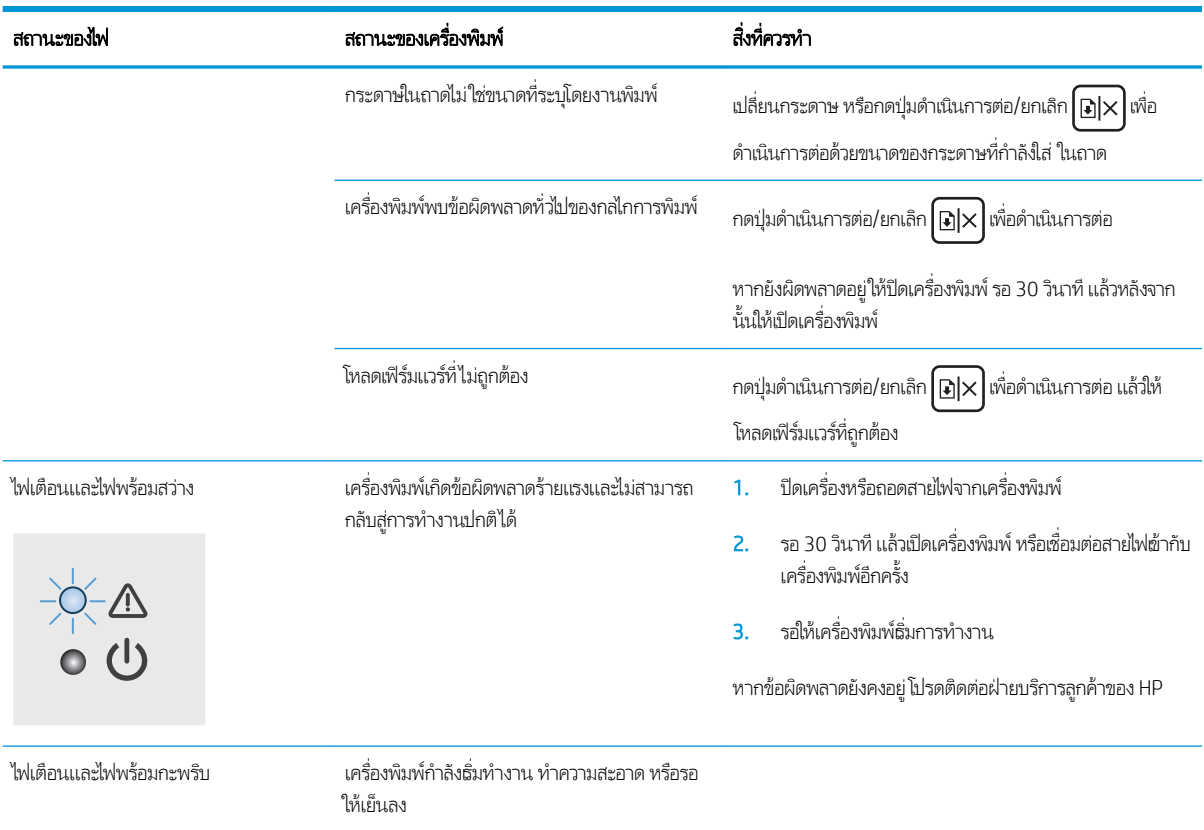

# <span id="page-61-0"></span>ำนำค่าที่ระบบตั้งไว้จากโรงงานกลับมาใช้

การเรียกคืนค่าเริ่มต้นจากโรงงานจะทำให้การตั้งค่าเครื่องพิมพ์และเครือข่ายทั้งหมดเปลี่ยนกลับไปเป็นค่าเริ่มต้นจากโรงงาน โดยจะไม่รีเซ็ต จำนวนหน้า ในการเรียกคืนเครื่องพิมพ์เป็นการต้ังค่าเริ่มต้นจากโรงงาน ให้

**ข้อควรระวัง:** การธียกคืนค่าธิ่มต้นจากโรงงานจะทำให้การตั้งค่าทั้งหมดเปลี่ยนกลับไปเป็นค่าธิ่มต้นจากโรงงาน และลบหน้าที่จัดเก็บใน หน่วยความจำ

1. เปิด HP Embedded Web Server (EWS):

#### เครื่องพิมพ์เเบบเชื่อมต่อโดยตรง

- a. เปิด HP Printer Assistant
	- $\bullet$  Windows 10: จากเมนู Start (ธิ่ม)ให้คลิก All Apps (แอปทั้งหมด) คลิก HP แล้วเลือกชื่อเครื่องพิมพ์
	- $\bullet$  Windows 8.1: คลิกลูกศรลงในมุมซ้ายล่างของหน้าจอ Start (ธิ่ม) แล้วเลือกชื่อเครื่องพิมพ์
	- Windows 8: คลิกขวาในพื้นที่ว่างบนหน้าจอ Start (ธิ่ม) คลิก All Apps (แอปทั้งหมด) บนแถบแอป แล้วเลือกชื่อ เครื่องพิมพ์
	- Windows 7: จากคอมพิวเตอร์ คลิก Start (ธิ่ม) เลือก All Programs (โปรแกรมทั้งหมด) คลิก HP คลิกโฟลเดอร์ สำหรับเครื่องพิมพ์ แล้วเลือกชื่อเครื่องพิมพ์
- b. ใน HP Printer Assistant เลือก Print (พิมพ์) แล้วเลือก HP Device Toolbox

#### เครื่องพิมพ์เเบบเชื่อมต่อเครือข่าย<mark>เ</mark>ท่านั้น

- **a.** พิมพ์หน้าการกำหนดค่าเพื่อตรวจสอบ IP แอดเดรสหรือชื่อโฮสต์
	- i. กดปุ่มดำเนินการต่อ/ยกเลิก $\boxed{$ อ $\times$  ค้างไว้ จนกว่าไฟพร้อม  $\bm{\omega}$  จะเริ่มกะพริบ
	- $\,$ ii. ปล่อยปุ่มดำเนินการต่อ/ยกเลิก $\,$   $\rm{D}\times$
- **b.** เปิดเว็บเบราเซอร์ และในบรรทัดที่อยู่ให้พิมพ์ IP แอดเดรสหรือชื่อโฮสต์ตรงตามที่แสดงในหน้าการกำหนดค่าเครื่องพิมพ์ กด ปุ่ม <u>Ente</u>r บนเเป้นพิมพ์คอมพิวเตอร์ EWS จะเปิดขึ้น

#### https://10.10.XXXXX/

**หมายเหตุ:** หากเว็บเบราเซอร์แสดงข้อความที่ระบุว่า การฆ้าใช้งานเว็ปไซต์อาจไม่ปลอดภัยให้เลือกตัวเลือกเพื่อฆ้าสู่เว็ปไซต์ต่อ ไป โดยการผ้าใช้งานเว็บไซต์นี้จะไม่เป็นอันตรายกับคอมพิวเตอร์

- 2. ไปที่แท็บ **บริการ**
- 3. ในบริเวณ **ธียกคืนค่าธิ่มต้น** คลิกปุ่ม **กู้คืนค่าธิ่มต้น**

เครื่องพิมพ์จะธิ่มต้นใหม่ โดยอัตโนมัติ

# <span id="page-62-0"></span>ข้อความ "ตลับหมึกเหลือน้อย" หรือ "ตลับหมึกเหลือน้อยมาก" ปรากฏขึ้น

**ตลับหมึกเหลือน้อย**: เครื่องพิมพ์จะแสดงเมื่อตลับหมึกเหลือน้อย อายุการใช้งานแท้จริงที่เหลืออยู่ของตลับหมึกอาจแตกต่างกัน โปรด ่ พิจารณาการเตรียมอุปกรณ์สำหรับเปลี่ยนเพื่อติดตั้งเมื่อคุณภาพการพิมพ์ไม่สามารถยอมรับได้ ไม่จำเป็นต้องเปลี่ยนตลับหมึกในขณะนี้

พิมพ์ต่อได้โดยใช้ตลับหมึกปัจจุบันจนกว่าการเกลี่ยผงหมึกจะไม่สามารถให้คุณภาพการพิมพ์ที่ยอมรับได้อีกต่อไปในการเกลี่ยผงหมึกให้ถอด ตลับผงหมึกออกจากเครื่องพิมพ์ และฆย่าตลับหมึกเบาๆไปด้านหน้าและด้านหลังตามแกนแนวนอน สำหรับภาพกราฟิกให้ เปลี่ยนตลับหมึกใส่ตลับผงหมึกผ้าไป ในเครื่องพิมพ์อีกครั้งและปิดฝา

**ตลับหมึกเหลือน้อยมาก**: เครื่องพิมพ์จะแสดงเมื่อตลับหมึกเหลือน้อยมาก อายุการใช้งานแท้จริงที่เหลืออยู่ของตลับหมึกอาจแตกต่างกัน โปรดพิจารณาการเตรียมอุปกรณ์สำหรับเปลี่ยนเพื่อติดตั้งเมื่อคุณภาพการพิมพ์ไม่สามารถยอมรับได้ ไม่จำเป็นต้องเปลี่ยนตลับหมึกในขณะ นี้ ฉ้นแต่คุณภาพการพิมพ์ไม่เป็นที่พอใจอีกต่อไป

เมื่อตลับผงหมึกของ HP มีระดับ **น้อยมาก** การรับประกันการคุ้มครองของ HP ในตลับผงหมึกนั้นฉะสิ้นสุดลง

## เปลี่ยนการตั้งค่า "น้อยมาก"

้คณสามารถเปลี่ยนแปลงวิธีการทำงานของเครื่องพิมพ์เมื่ออปกรณ์สิ้นเปลืองถึงสถานะต่ำมากได้ คณไม่จำเป็นต้องตั้งค่าเหล่านี้ใหม่เมื่อติด ตั ้งตȡับผงหมึกใหม่

1. เปิด HP Embedded Web Server (EWS):

#### เครื่องพิมพ์เเบบเชื่อมต่อโดยตรง

- a. เปิด HP Printer Assistant
	- $\bullet$  Windows 10: จากเมนู Start (ธิ่ม)ให้คลิก All Apps (แอปทั้งหมด) คลิก HP แล้วเลือกชื่อเครื่องพิมพ์
	- $\bullet$  Windows 8.1: คลิกลูกศรลงในมุมซ้ายล่างของหน้าจอ Start (ธิ่ม) แล้วเลือกชื่อเครื่องพิมพ์
	- Windows 8: คลิกขวาในพื้นที่ว่างบนหน้าจอ Start (ธิ่ม) คลิก All Apps (แอปทั้งหมด) บนแถบแอป แล้วเลือกชื่อ เครื่องพิมพ์
	- Windows 7 : จากคอมพิวเตอร์ คลิก **Start** (ธิ่ม) เลือก **All Programs** (โปรแกรมทั้งหมด) คลิก HP คลิกโฟลเดอร์ สำหรับเครื่องพิมพ์ แล้วเลือกชื่อเครื่องพิมพ์
- b. ใน HP Printer Assistant เลือก Print (พิมพ์) แล้วเลือก HP Device Toolbox

#### เครื่องพิมพ์เเบบเชื่อมต่อเครือข่าย<mark>เ</mark>ท่านั้น

- **a.** พิมพ์หน้าการกำหนดค่าเพื่อตรวจสอบ IP แอดเดรสหรือชื่อโฮสต์
	- i. กดปุ่มดำเนินการต่อ/ยกเลิก $\lceil \mathbf{E}|\times\rceil$ ค้างไว้ จนกว่าไฟพร้อม  $\boldsymbol{\mathrm{U}}$  จะธิ่มกะพริบ
	- $\,$ ii. ปล่อยมือจากปุ่มดำเนินการต่อ/ยกเลิก $\, [\Delta] \times$

https://10.10.XXXXX/

- **หมายเหตุ:** หากเว็บเบราเซอร์แสดงข้อความที่ระบุว่า การฆ้าใช้งานเว็ปไซต์อาจไม่ปลอดภัยให้เลือกตัวเลือกเพื่อฆ้าสู่เว็ปไซต์ต่อ ไป โดยการผ้าใช้งานเว็บไซต์นี้จะไม่เป็นอันตรายกับคอมพิวเตอร์
- 2. เลือกแท็บ **ระบบ** แล้วคลิก **การตั้งค่าอุปกรณ์สิ้นเปลือง**
- 3. เลือกหนึ่งในตัวเลือกต่อไปนี้จากเมนูดรอปดาวน์ **การตั้งค่าน้อยมาก (ตลับหมึกสีดำ):** :
	- $\bullet$  แลือกตัวเลือก **หยุด** เพื่อตั้งค่าให้เครื่องพิมพ์หยุดพิมพ์จนกว่าคุณจะเปลี่ยนตลับหมึก
	- เลือกตัวเลือก **ดำเนินการต่อ** เพื่อตั้งค่าให้เครื่องพิมพ์แจ้งเตือนเมื่อตลับหมึกเหลือน้อยมาก แต่สามารถพิมพ์ต่อได้

# สั่งซื้ออุปกรณ์สิ้นเปลือง

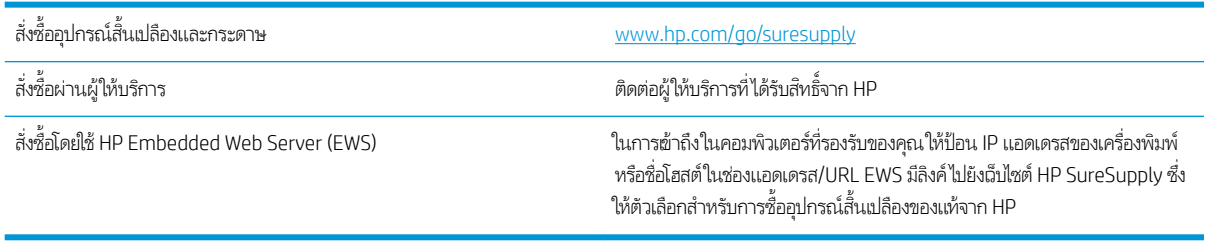

# <span id="page-64-0"></span>เครื่องพิมพ์ไม่ดึงกระดาษหรือป้อนกระดาษผิดพลาด

### บทนำ

โซลูชันต่อไปนี้จะช่วยแก้ ไขปัญหาหากเครื่องพิมพ์ ไม่ดึงกระดาษจากถาดหรือดึงกระดาษหลายแผ่นในครั้งเดียว สถานการณ์เหล่านี้อาจ ทำให้กระดาษติด

- <u>์ เครื่องพิมพ์ไม่ดึงกระดาษ</u>
- <u>● เครื่องพิมพ์ดึงกระดาษหลายแผ่น</u>

## เครื่องพิมพ์ไม่ดึงกระดา<mark>ษ</mark>

หากเครื่องพิมพ์ไม่ดึงกระดาษจากถาดให้ลองแก้ไขดังนี้

- 1. เปิดเครื่องพิมพ์และนำกระดาษที่ติดอยู่ออก
- 2. ใส่กระดาษให้ตรงกับขนาดงานพิมพ์ของคุณ
- 3. ตรวจสอบให้แน่ใจว่าตั้งค่าขนาดและประเภทกระดาษถูกต้องบนแผงควบคุมเครื่องพิมพ์
- ี่ 4. ตรวจสอบว่าตัวกั้นกระดาษในถาดได้ปรับให้เหมาะกับขนาดกระดาษอย่างถูกต้อง ป
- 5. ลูกกลิ้งด้านบนถาดอาจปนเปื้อน ทำ

## เครื่องพิมพ์ดึงกระดาษหลายแผ่น

หากเครื่องพิมพ์ดึงกระดาษหลายแผ่นจากถาดกระดาษให้ลองแก้ไขดังนี้

- <u>1. นำปีกกระดาษออกจากถาดแล้วงอกระดาษ หมุน 180 และพลิกไปมา *อย่าคลี่กระดาษออก*ใส่ปีกกระดาษกลับลงในถาด</u>
- 2. ใช้เฉพาะกระดาษที่เป็นไปตามข้อกำหนดกระดาษของ HP เท่านั้น
- $\,$ 3. ใช้กระดาษที่ไม่ยับ พับ หรือเสียหาย หากจำเป็นให้ใช้กระดาษห่ออื่น ่
- . ตรวจสอบว่าไม่ ใส่กระดาษในถาดมากเกินไป หากใส่กระดาษมากเกินไป ให้นำปึกกระดาษทั้งหมดออกจากถาด จัดปึกกระดาษให้ตรง กัน แล้วใส่กลับลงไป ในถาด
- <mark>5.</mark> ตรวจสอบว่าตัวกั้นกระดาษในถาดได้ปรับให้เหมาะกับขนาดกระดาษอย่างถูกต้อง ป
- 6. ตรวจสอบให้แน่ใจว่าสภาพแวดล้อมในการพิมพ์อยู่ภายในข้อกำหนดที่แนะนำ

# <span id="page-65-0"></span>นำกระดาษที่ติดออก

## บทนำ

ข้อมูลต่อไปนี้จะมีคำแนะนำสำหรับการแก้ไขปัญหากระดาษติดออกจากเครื่องพิมพ์

- ตำแหน่งที่กระดาษติด
- [พบกระดาษติดเป็นประจำหรือเกิดซ้ำ](#page-66-0)
- ดึงกระดาษที [่ติดออกจากถาดป้อน](#page-68-0)
- <u>[นำกระดาษที่ติดอยู่ภายในเครื่องออก](#page-70-0)</u>
- <u>● ดึงกระดาษที่ติดออกจากส่วนที่รับกระดาษออก</u>

## ตำแหน่งที่กระดาษติด

กระดาษติดอาจเกิดขึ้นได้ที่ตำแหน่งในเครื่องพิมพ์ดังต่อไปนี้

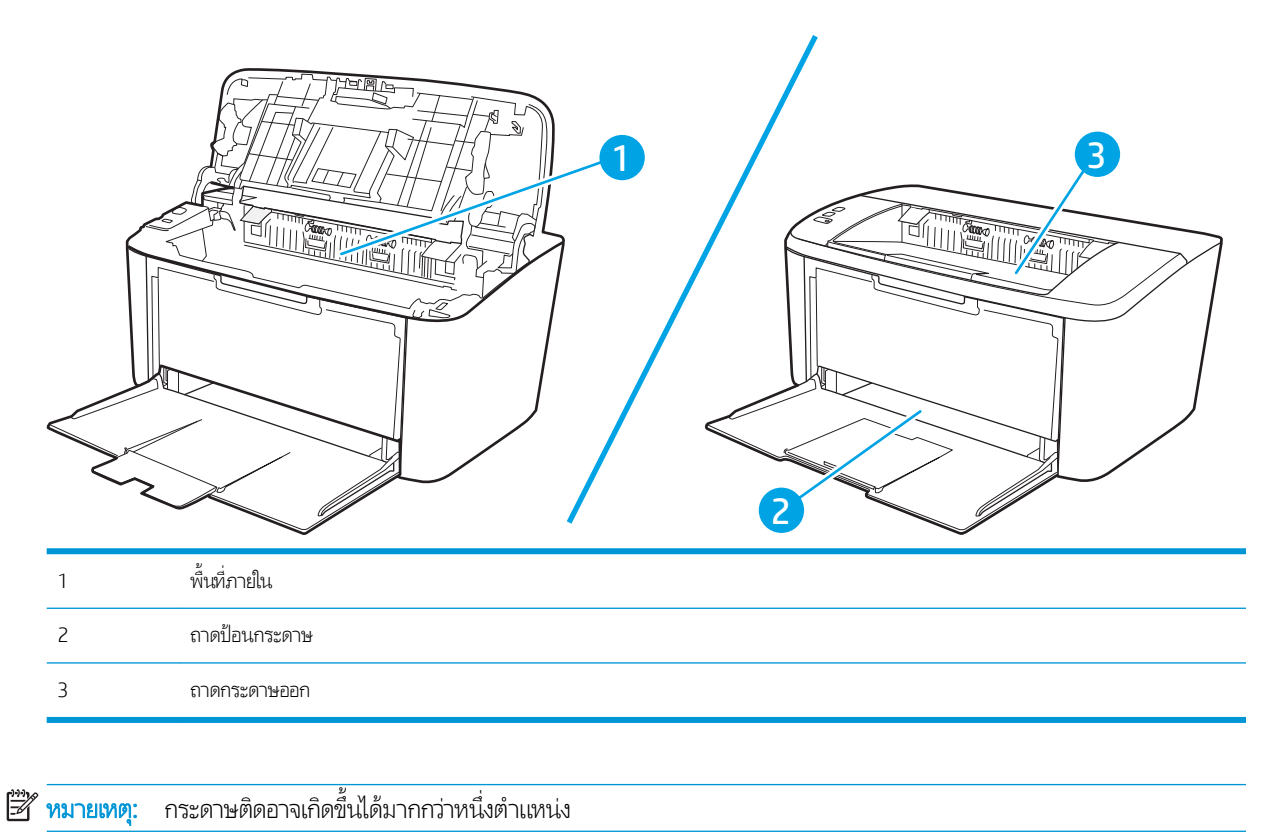

## <span id="page-66-0"></span>พบกระดาษติดเป็นประจำหรือเกิดซ้ำ

ทำตามขั้นตอนเหล่านี้เพื่อแก้ ไขปัญหากระดาษติดที่เป็นประจำ หากขั้นตอนแรกไม่สามารถแก้ ไขปัญหาให้ จะแก้ไขปัญหาได้

- 1. หากกระดาษติดในเครื่องพิมพ์ให้
- 2. ตรวจสอบว่ามีการตั้งค่าถาดสำหรับขนาดและประเภทกระดาษที่ถูกต้อง ปรับการตั้งค่ากระดาษ ห
	- **a.** พิมพ์หน้าการกำหนดค่าเพื่อตรวจสอบ IP แอดเดรสหรือชื่อโฮสต์
		- i. กดปุ่มดำเนินการต่อ/ยกเลิก $\boxed{$ อ $\times$  ค้างไว้ จนกว่าไฟพร้อม  $\bm{\omega}$  จะเริ่มกะพริบ
		- $\mathbf{ii}$ . ปล่อยปุ่มดำเนินการต่อ/ยกเลิก $[\mathbf{b}] \times$
	- **b.** เปิดเว็บเบราเซอร์ และในบรรทัดที่อยู่ให้พิมพ์ IP แอดเดรสหรือชื่อโฮสต์ตรงตามที่แสดงในหน้าการกำหนดค่าเครื่องพิมพ์ กด ปุ่ม Enter บนแป้นพิมพ์คอมพิวเตอร์ EWS จะเปิดขึ้น

#### https://10.10.XXXXX/

- **หมายเหตุ:** หากเว็บเบราเซอร์แสดงข้อความที่ระบุว่า การฆ้าใช้งานเว็ปไซต์อาจไม่ปลอดภัยให้เลือกตัวเลือกเพื่อฆ้าสู่เว็ปไซต์ต่อ ไป โดยการฆ้าใช้งานเว็ปไซต์นี้จะไม่เป็นอันตรายกับคอมพิวเตอร์
- **c. คลิกแท็บ ระบบ แล้วคลิกหน้า <b>การตั้งค่ากระดาษ**
- **d.** เลือกประเภทของกระดาษที่อยู่ในถาด
- **e.** เลือกขนาดของกระดาษที่อยู่ในถาด
- 3. ปิดเครื่องพิมพ์ รอ 30 วินาที แล้วเปิดใหม่
- 4. พิมพ์หน้าการทำความสะอาดเพื่อนำผงหมึกส่วนเกินออกจากภายในเครื่องพิมพ์
	- a. เปิด HP Printer Assistant
		- $\bullet$  Windows 10: จากเมนู Start (ธิ่ม)ให้คลิก All Apps (แอปทั้งหมด) คลิก HP แล้วเลือกชื่อเครื่องพิมพ์
		- $\bullet$  Windows 8.1: คลิกลูกศรลงในมุมซ้ายล่างของหน้าจอ Start (ธิ่ม) แล้วเลือกชื่อเครื่องพิมพ์
		- Windows 8: คลิกขวาในพื้นที่ว่างบนหน้าจอ Start (ธิ่ม) คลิก All Apps (แอปทั้งหมด) บนแถบแอป แล้วเลือกชื่อ เครื่องพิมพ์
		- Windows 7: จากคอมพิวเตอร์ คลิก Start (ธิ่ม) เลือก All Programs (โปรแกรมทั้งหมด) คลิก HP คลิกโฟลเดอร์ สำหรับเครื่องพิมพ์ แล้วเลือกชื่อเครื่องพิมพ์
	- b. ใน HP Printer Assistant เลือก **Print** (พิมพ์) แล้วเลือก **HP Device Toolbox**
	- c. บนแท็บ **ระบบ**ให้คลิก **บริการ**
	- **d. ในบริเวณ โหมดการทำความสะอาดฟิวเซอร์** คลิก **ธิ่ม** เห์
- 5. พิมพ์หน้าการกำหนดค่าเพื่อทดสอบเครื่องพิมพ์
- a. กดปุ่มดำเนินการต่อ/ยกเลิก $\boxed{$ อ] $\times$ ] ค้าง่ไว้ จนกว่าไฟพร้อม  $\bm{\omega}$  จะเริ่มกะพริบ
- $b$ . ปล่อยปุ่มดำเนินการต่อ/ยกเลิก $\boxed{5}$  $\times$

หากขั้นตอนเหล่านี้ไม่สามารถแก้ไขปัญหา เครื่องพิมพ์อาจจำเป็นต้องฆ้ารับบริการ ติดต่อฝ่ายสนับสนุนลูกค้าของ HP

## <span id="page-68-0"></span>ดึงกระดาษที ่ติดออกจากถาดป้อน

ข้อควรระวัง: ห้ามใช้วัตถุปลายแหลม เช่น แหนบหรือคืมปลายแหลมเพื่อแคะกระดาษที่ติดออก การรับประกันจะไม่ครอบคลุมถึง เครื่องพิมพ์ที่ชำรุดเสียหายจากวัตถุปลายแหลม

เมื่อนำกระดาษที่ติดออกมาให้ดึงกระดาษที่ติดออกจากเครื่องพิมพ์ในแนวตรง การดึงกระดาษที่ติดออกจากเครื่องพิมพ์ในแนวเอียงอาจ ทำให้เครื่องพิมพ์เสียหายได้

 $\stackrel{\text{\tiny{def}}}{\Longrightarrow}$   $\overline{\phantom{a}}$ หมายเหตุ: ขั้นตอนต่อไปนี้บางขั้นตอนอาจไม่จำเป็น ขึ้นอยู่กับตำแหน่งที่กระดาษติด

1. เปิดฝาปิดช่องใส่ตลับหมึกพิมพ์ แล้วนำตลับหมึกพิมพ์เก่าออกมา

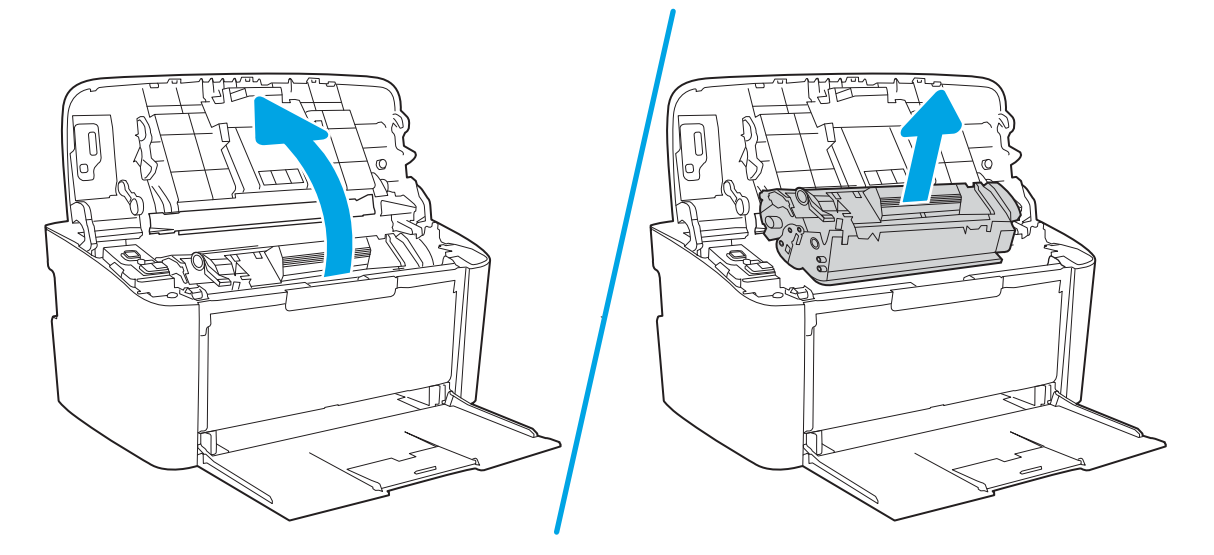

2. ดึงปึกกระดาษออกจากถาดป้อน

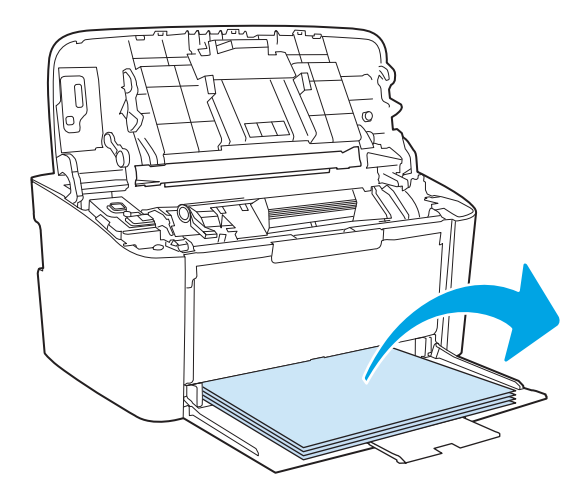

<mark>3</mark>. ใช้มือทั้งสองข้างจับกระดาษด้านที่ยื่นออกมามากที่สุด (เกินกึ่งกลางของแผ่น) และค่อยๆ ดึงออกจากเครื่องพิมพ์อย่างระมัดระวัง

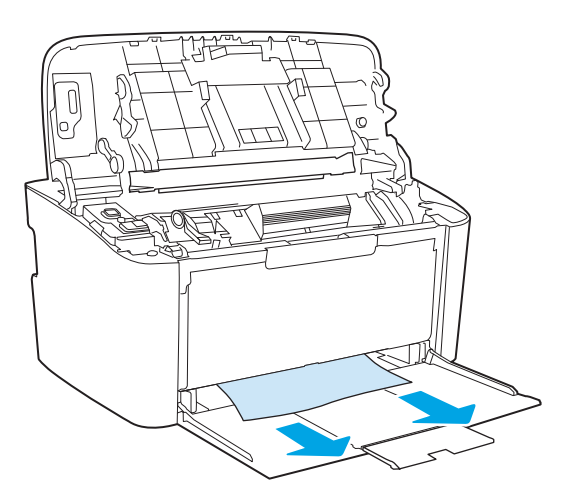

4. ติดตั้งตลับหมึกพิมพ์อีกครั้ง แล้วปิดฝาปิดตลับหมึกพิมพ์

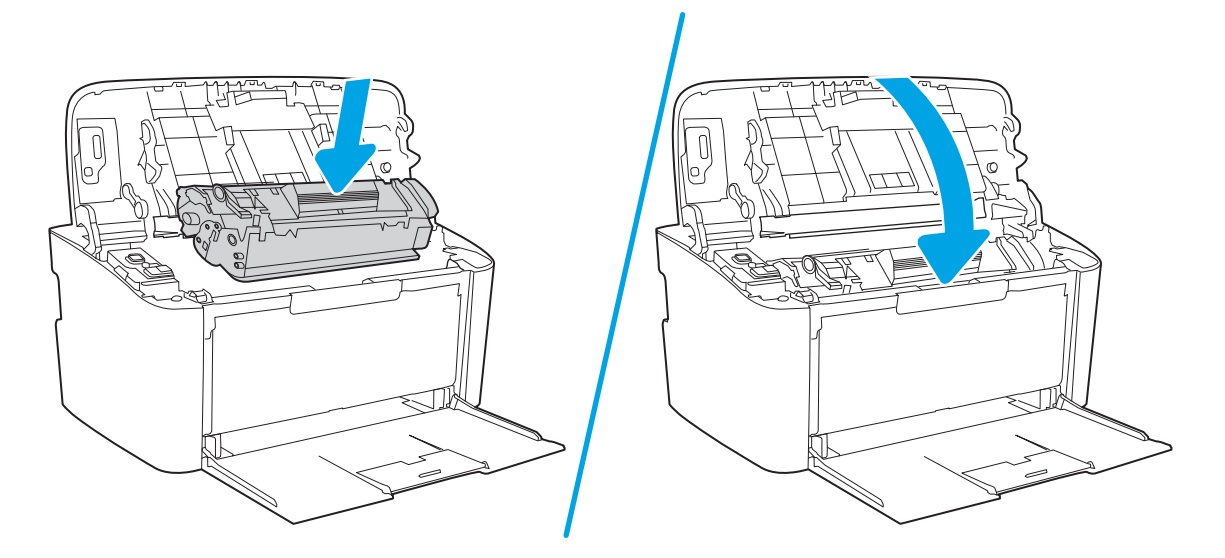

# <span id="page-70-0"></span>นำกระดาษที่ติดอยู่ภายในเครื่องออก

1. เปิดฝาปิดช่องใส่ตลับหมึกพิมพ์ แล้วนำตลับหมึกพิมพ์เก่าออกมา

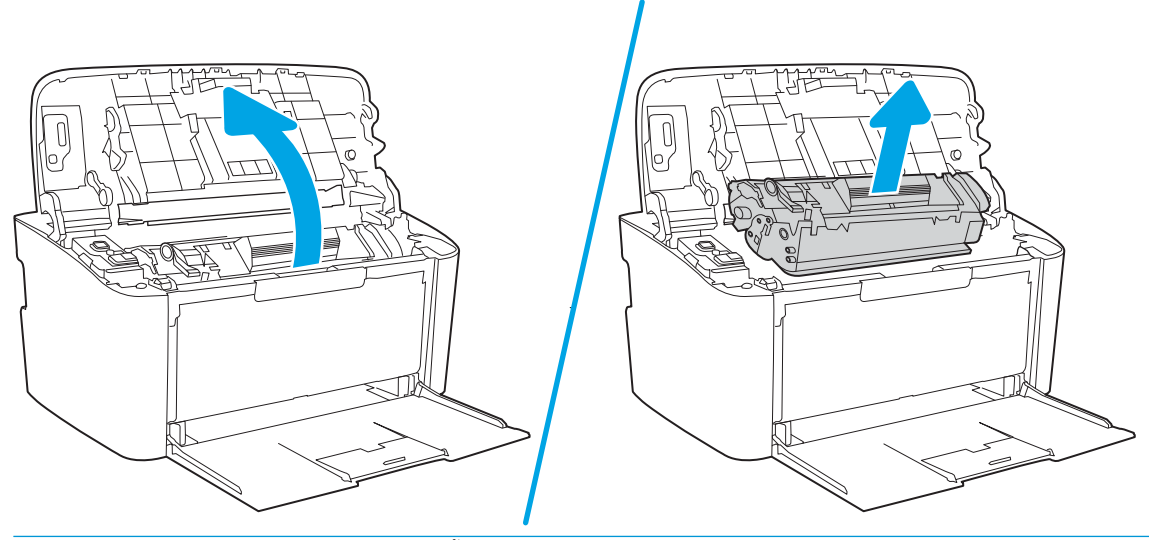

ข้อควรระวัง: เพื่อป้องกันความเสียหายที่อาจเกิดขึ้น อย่าให้ตลับหมึกพิมพ์ถูกแสงโดยตรงให้ใช้กระดาษคลุมไว้

2. หากห่านมองเห็นกระดาษที่ติดอยู่ให้จับกระดาษอย่างระมัดระวัง และค่อยๆ ดึงออกมาจากอุปกรณ์

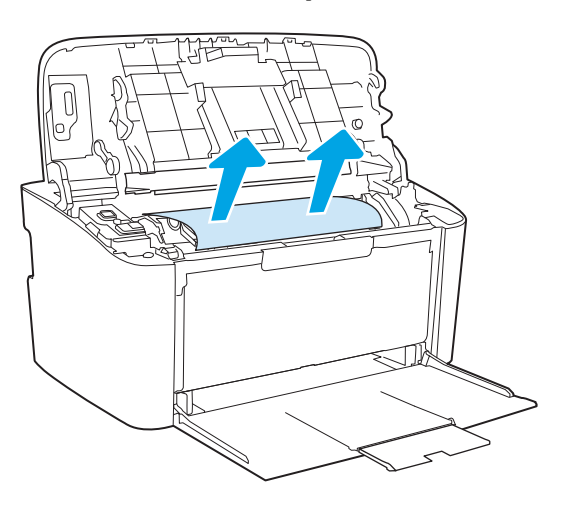

3. ติดตั้งตลับหมึกพิมพ์อีกครั้ง แล้วปิดฝาปิดตลับหมึกพิมพ์

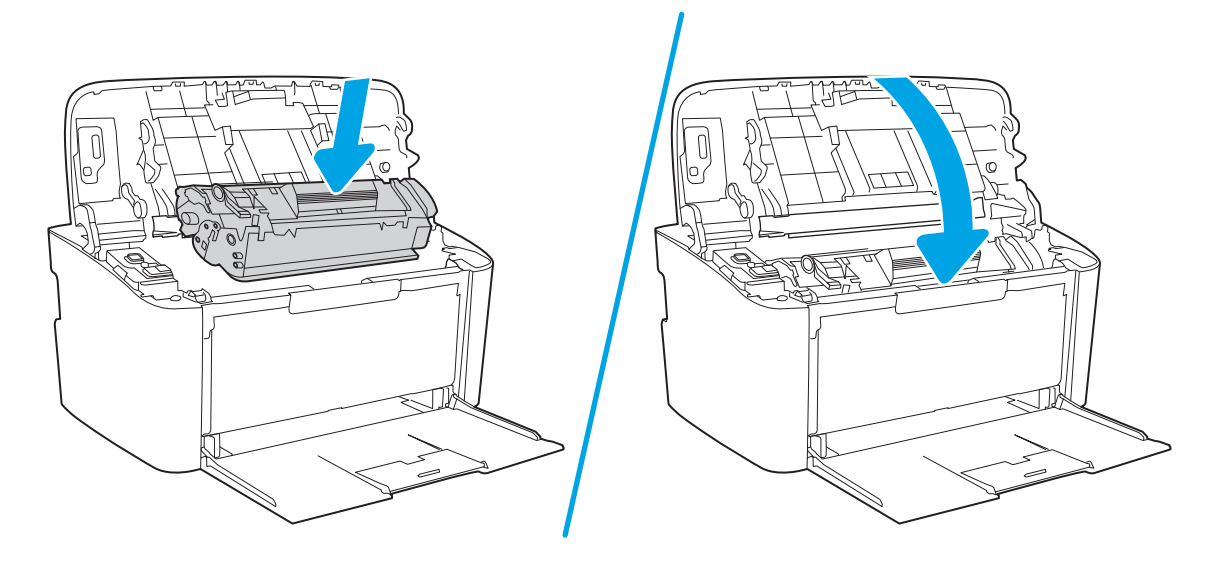
# <span id="page-72-0"></span>ดึงกระดาษที่ติดออกจากส่วนที่รับกระดาษออก

- ข้อควรระวัง: ห้ามใช้วัตถุปลายแหลม เช่น แหนบหรือคืมปลายแหลมเพื่อแคะกระดาษที่ติดออก การรับประกันจะไม่ครอบคลุมถึง เครื่องพิมพ์ที่ชำรุดเสียหายจากวัตถุปลายแหลม
	- 1. เปิดฝาปิดช่องใส่ตลับหมึกพิมพ์ แล้วนำตลับหมึกพิมพ์เก่าออกมา

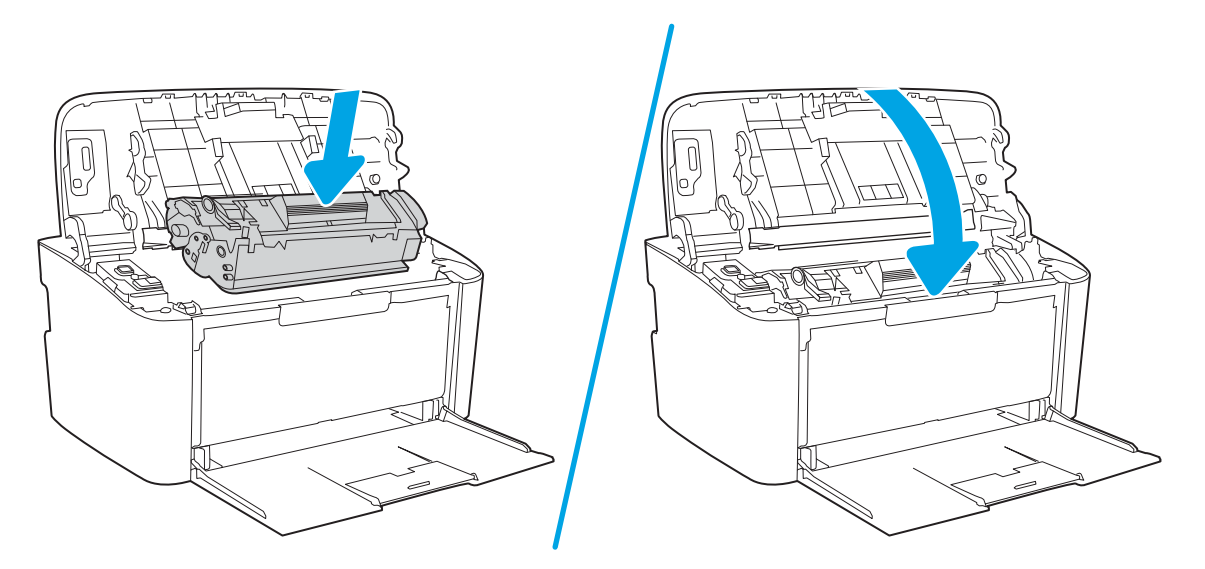

2. ขณะที่ฝาปิดตลับหมึกพิมพ์เปิดอยู่ให้ใช้มือทั้งสองข้างจับกระดาษด้านที่ยื่นออกมามากที่สุด (เกินกึ่งกลางของแผ่น) และค่อยๆ ดึง ออกจากอุปกรณ์อย่างระมัดระวัง

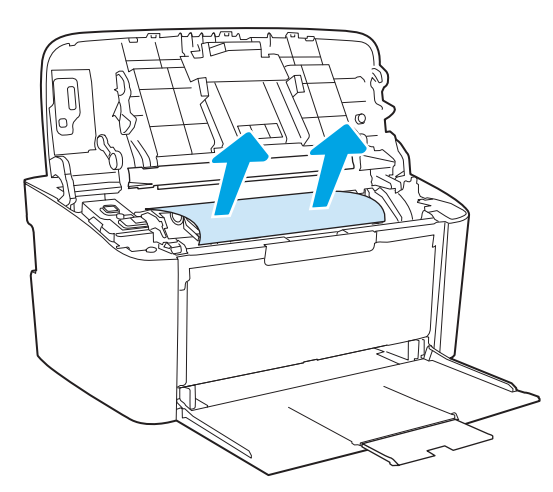

3. ติดตั้งตลับหมึกพิมพ์อีกครั้ง แล้วปิดฝาปิดตลับหมึกพิมพ์

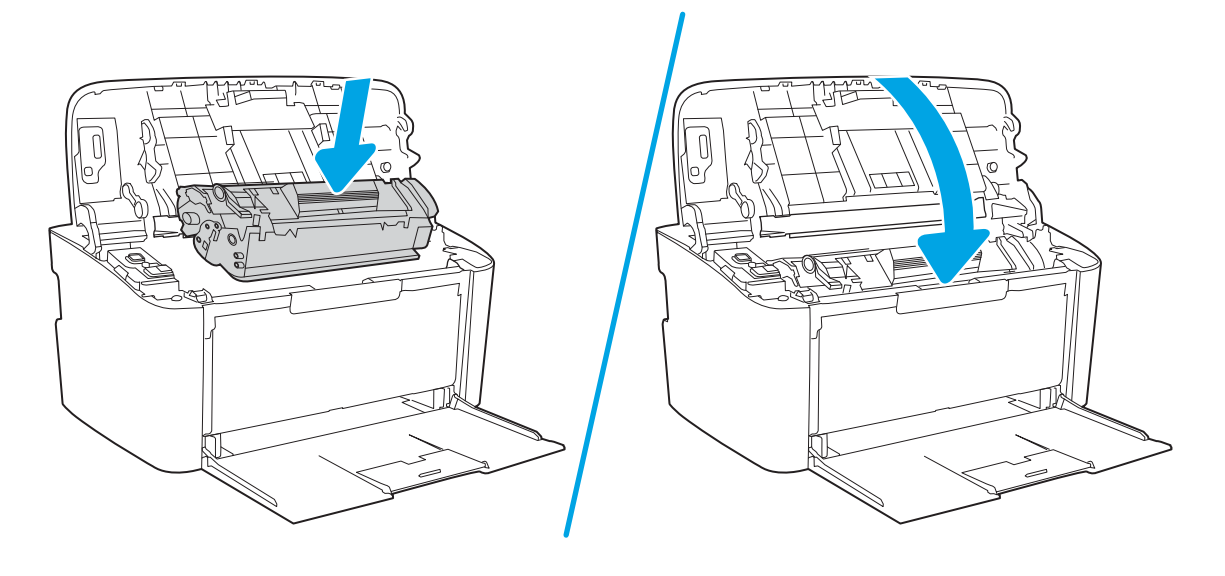

#### ปรับปรุงคุณภาพงานพิมพ์ ุ

- บทนำ
- <u>● อัปเดตเฟิร์มเฉร์เครื่องพิมพ์</u>
- <u>● พิมพ์จากโปรแกรมซอฟต์แวร์อื่น</u>
- [ตรวจสอบการตั้งค่าประเภทกระดาษสำหรับงานพิมพ์](#page-75-0)
- [ตรวจสอบสถานะตȡับผงหมึก](#page-75-0)
- [การทำความสะอาดตลับหมึก](#page-76-0)
- [พิมพ์หน้าทำความสะอาด](#page-77-0)
- <u>ตรวจสอบตลับผงหม</u>ึกด้วยสายตา
- [ตรวจสอบกระดาษแȡะสภาพแวดȡ้อมในการพิมพ](#page-78-0)์
- ปรับความต้มในการพิมพ์

# บทนำ

ข้อมูลต่อไปนี้จะให้ขั้นตอนการแก้ ไขปัญหาเพื่อแก้ปัญหาคุณภาพการพิมพ์ รวมถึงปัญหาต่อไปนี้:

- รอยเปื ้อน
- งานพิมพ์ไม่ชัด
- งานพิมพ์ฆ้มเกินไป
- งานพิมพ์ที่จาง
- รอยทาง
- ผงหมึกขาดหาย
- ผงหมึกเป็นจุดกระจัดกระจาย
- ผงหมึกไม่ติดแน่นกับกระดาษ
- ภาพบิดเบี ้ยว

โนแก้ไขปัญหาคุณภาพการพิมพ์เหล่านี้และอื่นๆให้

สำหรับข้อมูลเกี่ยวกับการแก้ ไขข้อบกพร่องของภาพโดยเฉพาะ โปรดดูส่วนการแก้ ไขปัญหาคุณภาพการพิมพ์ของคู่มือผู้ใช้นี้

# อัปเดตเฟิร์มเเวร์เครื่องพิมพ์

ลองอัปเกรดเฟิร์มเเวร์เครื่องพิมพ์ สำหรับข้อมูลเพิ่มเติม โปรดดูส่วนอัปเดตเฟิร์มเเวร์ของคู่มือผู้ใช้นี้

# <span id="page-75-0"></span>พิมพ์จากโปรแกรมซอฟต์แวร์อื่น

ลองพิมพ์จากโปรแกรมซอฟต์แวร์อื่น หากพิมพ์หน้าออกมาได้อย่างถูกต้อง แสดงว่าเกิดปัญหาขึ้นที่โปรแกรมซอฟต์แวร์ที่คุณใช้พิมพ์ ่

# ตรวจสอบการตั้งค่าประเภทกระดาษสำหรับงานพิมพ์

ตรวจสอบการตั้งค่าชนิดกระดาษเมื่อพิมพ์จากโปรแกรมซอฟต์แวร์แล้วหน้าที่พิมพ์ออกมามีรอยเปื้อน การพิมพ์เลือนหรือมืด กระดาษม้วน ผงหมึกเป็นจดกระจาย ผงหมึกหลวม หรือมีผงหมึกขาดหายไปเป็นบริเวณขนาดเล็ก

# ตรวจสอบการตั้งค่าประเภทกระดาษในเครื่องพิมพ์

- 1. เปิดถาด
- 2. ตรวจสอบว่าถาดใส่ประเภทกระดาษที่ถูกต้อง
- 3. ปิดถาดกระดาษ

# ตรวจสอบการตั้งค่าประเภทกระดาษ (Windows)

- ี 1. จากโปรแกรมซอฟต์แวร์ให้เลือกตัวเลือก Print (พิมพ์)
- 2. เลือกเครื่องพิมพ์ แล้วคลิกปุ่ม Properties (คุณสมบัติ) หรือ Preferences (กำหนดลักษณะ)
- 3. คลิกแท็บ กระดาษ/คุณภาพ
- 4. จากรายการดรอปดาวน์ **ประเภทกระดาษ**ให้คลิกตัวเลือก **อื่นๆ...**
- <mark>5. ขยายรายการ **ประเภท:** ตัวเลือกอื่น</mark>ๆ
- ่ 6. ขยายหมวดหมู่ของประเภทกระดาษที่ระบุกระดาษของคุณได้ดีที่สุด
- 7. เลือกตัวเลือกของประเภทกระดาษที่คุณกำลังใช้ แล้วคลิกปุ่ม **ตกลง**
- ี่ 8. คลิกปุ่ม **ตกลง** เพื่อปิดกล่องโต้ตอบ **คุณสมบัติของเอกสาร**ในกล่องโต้ตอบ **การพิมพ์**ให้คลิกปุ่ม **ตกลง** เพื่อพิมพ์งาน

# ิตรวจสอบการตั้งค่าประเภทกระดาษ (OS X)

- 1. คลิกเมนู File (ไฟล์) แล้วคลิกตัวเลือก Print (พิมพ์)
- 2. ในเมนู Printer (เครื่องพิมพ์)ให้เลือกเครื่องพิมพ์
- 3. ตามค่าธิ่มต้น ไดรฉอร์การพิมพ์จะแสดงเมนู Copies & Pages (สำเนาและหน้า) เปิดรายการดรอปดาวน์เมนู แล้วคลิกเมนู Finishing (ตกแตง่ )
- 4. เลือกประเภทจากรายการดรอปดาวน์ Media Type (ประเภทกระดาษ)
- 5. คลิกปุ่ม **Print** (พิมพ์)

## ตรวจสอบสถานะตȡับผงหมึก

ปฏิบัติตามข้นตอนเหล่านี้เพื่อตรวจสอบอายุใช้งานที่เหลืออยู่ที่ประมาณไว้แล้วของตลับผงหมึก และสถานะของอะไหล่อื่นๆ ที่สามารถเปลี่ยน ได้หากมี

# <span id="page-76-0"></span>ขั้นตอนที่หนึ่ง: ค้น

ข้อมูลอุปกรณ์สิ้นเปลืองรวมอยู่ในหน้าการกำหนดค่า

- 1. กดปุ่มดำเนินการต่อ/ยกเลิก [๒]× | ค้างไว้ จนกว่าไฟพร้อม (り จะธิ่มกะพริบ
- $2.$  ปล่อยปุ่มดำเนินการต่อ/ยกเลิก $\lceil \text{a} \rceil \times$

### ขึ้นตอนที่สอง: ตรวจสอบสถานะอุปกรณ์สิ้นเปลือง

1. ดูสถานะสถานะอุปกรณ์สิ้นเปลืองเพื่อตรวจสอบเปอร์เซ็นต์อายุใช้งานที่เหลืออยู่ของตลับผงหมึก และหากมี สถานะของอะไหล่ที่ สามารถเปลี่ยนได้อื่นๆ

ปัญหาคุณภาพการพิมพ์สามารถเกิดขึ้นได้เมื่อใช้ตลับผงหมึกที่หมดอายุการใช้งานที่ประมาณไว้แล้ว รา เมื่อระดับอุปกรณ์สิ้นเปลืองเหลือน้อยมาก

เมื่อตลับผงหมึกของ HP มีระดับ น้อยมาก การรับประกันการคุ้มครองของ HP ในตลับผงหมึกนั้นจะสิ้นสุดลง

ไม่จำเป็นต้องเปลี่ยนตลับผงหมึกในขณะนี้ ฉ้นแต่คุณภาพการพิมพ์ไม่เป็นที่พอใจอีกต่อไป โป เปลี่ยนเพื่อติดตั้งเมื่อคุณภาพการพิมพ์ไม่สามารถยอมรับได้

หากคุณตัดสินใจว่าคุณจำเป็นต้องเปลี่ยนตลับผงหมึกหรือชิ้นส่วนที่สามารถเปลี่ยนได้อื่นๆ รายงานการกำหนดค่าจะแสดงหมายเลข ชิ ้นสวน่ HP ของแท้

2. ตรวจสอบเพื่อดูว่าคุณกำลังใช้ตลับหมึก HP ของแท้อยู่หรือไม่

ตลับผงหมึก HP ของแท้จะมี "HP" อยู่บนตลับ หรือมีโลโก้ HP อยู่บนตลับ สำหรับข้อมูลเพิ่มเติมเกี่ยวกับการระบุตลับหมึก HP โปรด ไปที ่ [www.hp.com/go/learnaboutsupplies](http://www.hp.com/go/learnaboutsupplies)

# การทำความสะอาดตลับหมึก

โนธะหว่างกระบวนการพิมพ์ ตลับหมึกอาจเปื้อนฝุ่นกระดาษและทำให้เกิดปัญหาคุณภาพการพิมพ์ เช่น ปัญหาพื้นหลัง มีแถบสี่ฆ้มในแนวตั้ง หรอแถบแนวนอน ื

ทำตามขั้นตอนต่อไปนี้เพื่อปรับปรุงคุณภาพการพิมพ์ เมื่อพบปัญหาที่กล่าวมาข้างต้น

- 1. เปิดเว็บเบราเซอร์ และในบรรทัดที่อยู่ให้พิมพ์ IP แอดเดรสหรือชื่อโฮสต์ตรงตามที่แสดงในหน้าการกำหนดค่าเครื่องพิมพ์ กดปุ่ม Enter บนแป้นพิมพȀอมพ ์ ิวเตอร ์EWS จะเปิดขึน้
- **หมายเหตุ:** หากเว็บเบราว์เซอร์แสดงข้อความที่ระบุว่า การผ้าใช้งานเว็ปไซต์อาจไม่ปลอดภัยให้เลือกตัวเลือกเพื่อผ้าสู่เว็ปไซต์ต่อไป โดยการฆ้าใช้งานเว็ปไซต์นี้จะไม่เป็นอันตรายกับคอมพิวเตอร์
- 2. คลิกแท็บ System (ระบบ) จากนั้นให้คลิก Service (บริการ)
- 3. ในบริเวณ **โหมดการทำความสะอาดตลับหมึก** คลิก **ธิ่ม** เห์

หรือใช้ขั้นตอนต่อไปนี้เพื่อเริ่มต้นโหมดการทำความสะอาดตลับหมึก

- 1. เปิด HP Printer Assistant
	- Windows 10: จากเมน**ูเธิ่ม**ให้คลิก **แอปทั้งหมด** คลิก **HP** แล้วเลือกชื่อเครื่องพิมพ์
	- Windows 8.1: คลิกลูกศรลงในมุมซ้ายล่างของหน้าจอ**เริ่ม** แล้วเลือกชื่อเครื่องพิมพ์
- <span id="page-77-0"></span>● Windows 8: คลิกขวาในพื้นที่ว่างบนหน้าจอ**ธิ่ม** คลิก **แอปทั้งหมด** บนแถบแอป แล้วเลือกชื่อเครื่องพิมพ์
- Windows 7: จากคอมพิวเตอร์ คลิก**เริ่ม** เลือก **โปรแกรมทั้งหมด** คลิก **HP** คลิกโฟลเดอร์สำหรับเครื่องพิมพ์ แล้วเลือกชื่อ เครื่องพิมพ์
- 2. ใน HP Printer Assistant เลือก**พิมพ์** แล้วเลือก **กล่องเครื่องมืออุปกรณ์ HP**
- 3. บนแท็บ System (ระบบ) ให้คลิก Service (บริการ)
- ี่ 4. ในบริเวณ **โหมดการทำความสะอาดตลับหมึก** คลิก **ธิ่ม** เห์

# พิมพ์หน้าทำความสะอาด

ระหว่างกระบวนการพิมพ์ อาจมีเศษกระดาษ, ผงหมึก และฝุ่นสะสมอยู่ภายในเครื่องพิมพ์ และอาจทำให้เกิดปัญหาคุณภาพการพิมพ์ เช่น จุดผงหมึกหรือผงหมึกกระเด็นเลอะ รอยเปื้อน รอยทาง เส้น ห

ใช้วิธีการดังต่อไปนี้เพื่อพิมพ์หน้าทำความสะอาด

- 1. เปิด HP Printer Assistant
	- $\bullet$  Windows 10: จากเมนู Start (ธิ่ม)ให้คลิก All Apps (แอปทั้งหมด) คลิก HP แล้วเลือกชื่อเครื่องพิมพ์
	- $\bullet$  Windows 8.1: คลิกลูกศรลงในมุมซ้ายล่างของหน้าจอ Start (ธิ่ม) แล้วเลือกชื่อเครื่องพิมพ์
	- Windows 8: คลิกขวาในพื้นที่ว่างบนหน้าจอ Start (ธิ่ม) คลิก All Apps (แอปทั้งหมด) บนแถบแอป แล้วเลือกชื่อ เครื่องพิมพ์
	- Windows 7: จากคอมพิวเตอร์ คลิก Start (ธิ่ม) เลือก All Programs (โปรแกรมทั้งหมด) คลิก HP ค เครื่องพิมพ์ แล้วเลือกชื่อเครื่องพิมพ์
- 2. ใน HP Printer Assistant เลือก Print (พิมพ์) แล้วเลือก HP Device Toolbox
- 3. บนแท็บ ระบบให้คลิก บริการ
- ี**4. ในบริเวณ <b>โหมดการทำความสะอาดฟิวเซอร์** คลิก **ธิ่ม** เห์

# ตรวจสอบตȡับผงหมึกด้วยสายตา

ทำตามขั้นตอนเหล่านี้เพื่อตรวจสอบตลับผงหมึก

- 1. ถอดตลับผงหมึกออกจากเครื่องพิมพ์ และตรวจสอบว่าดึงเทปที่ปิดอยู่ออกแล้ว
- 2. ตรวจสอบความเสียหายของชิพหน่วยความจำ
- 3. ตรวจสอบพื้นผิวของดรัมส่งภาพสี่เขียว

**ข้อควรระวัง:** ห้ามสัมผัสดรัมส่งภาพ รอยนิ้วมือที่ดรัมส่งภาพอาจก่อให้เกิดปัญหาเกี่ยวกับคุณภาพการพิมพ์

- 4. หากมีรอยขีดข่วน รอยนิ้วมือ หรือความเสียหายอื่นบนดรัมส่งภาพให้เปลี่ยนตลับผงหมึก
- 5. ติดตั้งตลับผงหมึกกลับฆ้าไป ใหม่ แล

# <span id="page-78-0"></span>ตรวจสอบกระดาษแȡะสภาพแวดȡ้อมในการพิมพ์

# ขั้นตอนที่หนึ่ง:ใช้กระดาษที่มีคุณสมบัติตรงตามข้อกำหนดของ HP

ปัญหาคุณภาพการพิมพ์บางอย่างเกิดจากการใช้กระดาษที่ไม่ตรงตามข้อกำหนดของ HP

- ให้ใช้ประเภทกระดาษและน้ำหนักที่ใช้ ได้กับเครื่องพิมพ์นี้เสมอ
- ่ ใช้กระดาษที่มีคุณภาพดีไม่มีรอยตัด แหว่ง ฉีกขาด รอยด่าง เศษผง ฝุ่น รอยยับ รู ลวดเย็บกระดาษ และม้วนหรือขอบกระดาษโค้งงอ
- ใช้กระดาษที่ไม่เคยพิมพ์งานมาก่อน ่
- $\bullet$  ใช้กระดาษที่ไม่ได้มีวัสดุโลหะเช่น กากเพชร ่
- ใช้กระดาษที่ออกแบบมาสำหรับเครื่องพิมพ์เลเซอร์โดยเฉพาะ ห้ามใช้กระดาษที่ออกแบบมาสำหรับเครื่องพิมพ์อิงค์เจ็ต
- ใช้กระดาษที่ไม่หยาบจนเกินไป กา ่

# ขั้นตอนที่สอง: ตรวจสอบสภาพ<mark>แ</mark>วดล้อม

สภาพแวดล้อมสามารถส่งผลกระทบต่อคุณภาพการพิมพ์ได้โดยตรง และเป็นสาเหตุที่พบบ่อยสำหรับปัญหาคุณภาพการพิมพ์หรือการป ้อนกระดาษ ลองแก้ไขดังต่อไปนี้:

- ย้ายเครื่องพิมพ์ออกจากตำแหน่งที่มีลมพัดผ่าน เช่น หน้าต่างหรือประตูที่เปิดไว้ หรือช่องลมระบบปรับอากาศ
- ตรวจสอบให้แน่ใจว่าเครื่องพิมพ์ไม่ได้สัมผัสกับอุณหภูมิหรือความชื้นเกินข้อกำหนดของเครื่องพิมพ์
- ้ท้ามวางเครื่องพิมพ์ไว้ในพื้นที่จำกัด เช่น ตู้เก็บของ
- วางเครื่องพิมพ์บนพื้นผิวที่มั่นคงและธียบ
- ่ นำสิ่งใดๆ ที่กีดขวางช่องระบายอากาศของเครื่องพิมพ์ออก เครื่องพิมพ์ต้องการการไหลฉียนของอากาศที่ดี ในทุกด้าน รวมถึงด้านบน ด้วย
- ๎● ปกป้องเครื่องพิมพ์จากเศษวัสดุที่ลอยในอากาศ ฝุ่นไอน้ำ น้ำมัน และสิ่งต่างๆ ที่อาจเข้าไปติดอยู่ภายในเครื่องพิมพ์ได้

# ปรับȀวามเข้มในการพิมพ์

ทำตามขั้นตอนต่อไปนี้จนเสร็จสมบูรณ์เพื่อปรับความเข้มในการพิมพ์

1. เปิด HP Embedded Web Server (EWS):

## เครื่องพิมพ์เเบบเชื่อมต่อโดยตรง

- a. เปิด HP Printer Assistant
	- $\bullet$  Windows 10: จากเมนู Start (ธิ่ม)ให้คลิก All Apps (แอปทั้งหมด) คลิก HP แล้วเลือกชื่อเครื่องพิมพ์
	- $\bullet$  Windows 8.1: คลิกลูกศรลงในมุมซ้ายล่างของหน้าจอ Start (ธิ่ม) แล้วเลือกชื่อเครื่องพิมพ์
- Windows 8: คลิกขวาในพื้นที่ว่างบนหน้าจอ Start (ธิ่ม) คลิก All Apps (แอปทั้งหมด) บนแถบแอป แล้วเลือกชื่อ เครื่องพิมพ์
- Windows 7: จากคอมพิวเตอร์ คลิก Start (ธิ่ม) เลือก All Programs (โปรแกรมทั้งหมด) คลิก HP คลิกโฟลเดอร์ สำหรับเครื่องพิมพ์ แล้วเลือกชื่อเครื่องพิมพ์
- b. ใน HP Printer Assistant เลือก Print (พิมพ์) แล้วเลือก HP Device Toolbox

# เครื่องพิมพ์เเบบเชื่อมต่อเครือข่าย<mark>เ</mark>ท่านั้น

- **a.** พิมพ์หน้าการกำหนดค่าเพื่อตรวจสอบ IP แอดเดรสหรือชื่อโฮสต์
	- i. กดปุ่มดำเนินการต่อ/ยกเลิก $\boxed{ \color{black} \textbf{B} \color{black} \mid \textbf{X}}$  ค้างไว้ จนกว่าไฟพร้อม  $\bf{U}$  จะเริ่มกะพริบ
	- $\,$ ii. ปล่อยปุ่มดำเนินการต่อ/ยกเลิก $\,$   $\rm{D}\times$
- **b.** เปิดเว็บเบราเซอร์ และในบรรทัดที่อยู่ให้พิมพ์ IP แอดเดรสหรือชื่อโฮสต์ตรงตามที่แสดงในหน้าการกำหนดค่าเครื่องพิมพ์ กด ปุ่ม Enter บนแป้นพิมพ์คอมพิวเตอร์ EWS จะเปิดขึ้น

https://10.10.XXXXX/

- **หมายเหตุ:** หากเว็บเบราเซอร์แสดงข้อความที่ระบุว่า การฆ้าใช้งานเว็ปไซต์อาจไม่ปลอดภัยให้เลือกตัวเลือกเพื่อฆ้าสู่เว็ปไซต์ต่อ ไป โดยการฆ้าใช้งานเว็ปไซต์นี้จะไม่เป็นอันตรายกับคอมพิวเตอร์
- 2. คลิกแท็บ **ระบบ** แล้วเลือก **การตั้งค่าระบบ** จ<sup>-</sup>
- $\, {\bf 3.} \quad$  เลือกการตั้งค่าความเข้มที่ถูกต้อง
- ี**4.** คลิกปุ่ม**ใช้** เพื่อบันทึกการเปลี่ยนแปลง

# <span id="page-80-0"></span>การแก้ไขปัญหาคุณภาพการพิมพ์

- <u>บทนำ</u>
- ี แก้ไขปัญหาคุณภาพการพิมพ์

# บทนำ

ข้อมูลต่อไปนี้จะให้ขั้นตอนการแก้ ไขปัญหาเพื่อแก้ ไขปัญหาข้อบกพร่องของภาพ รวมถึงข้อบกพร่องต่อไปนี้:

- $\bullet$  งานพิมพ์ที่จาง
- พื้นหลังเป็นสี่ตาหรืองานพิมพ์ต้มเกินไป
- หน้าว่าง
- หน้าว่าง
- แถบที เข้มหรอจาง ื ่
- รอยทางที เข้มหรอจาง ื ่
- ผงหมึกขาดหาย
- ภาพบิดเบี้ยว
- สีที่ไม่ได้ปรับให้ตรงกัน
- กระดาษม้วนงอ

# แก้ไขปัญหาคุณภาพการพิมพ์

### ตาราง 6-3 คู่มืออ้างอิงอย่างย่อตารางข้อบกพร่องของภาพ

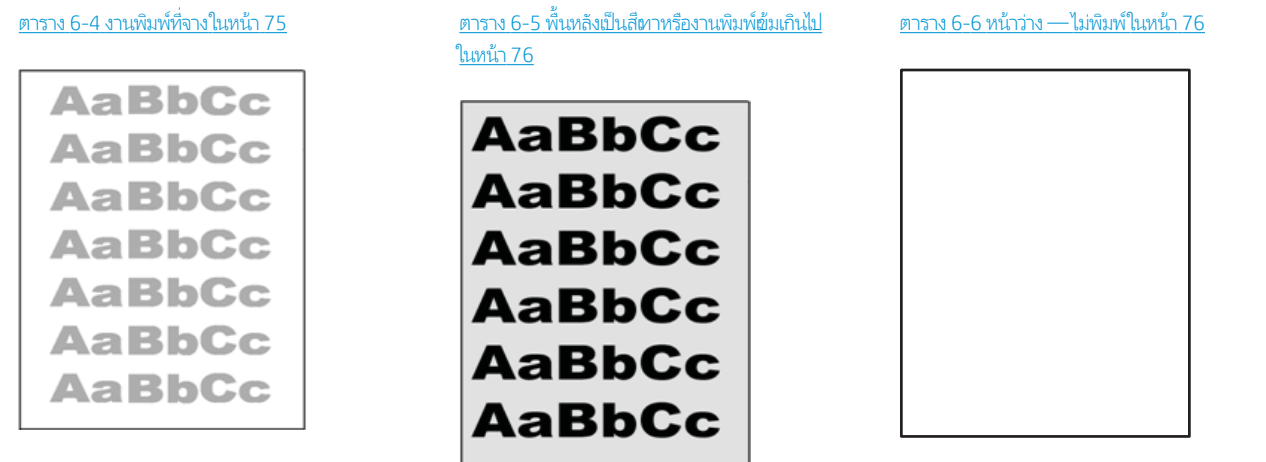

#### ตาราง 6-3 คู่มืออ้างอิงอย่างย่อตารางข้อบกพร่องของภาพ (ต่อ)

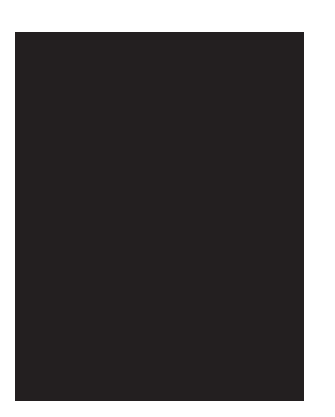

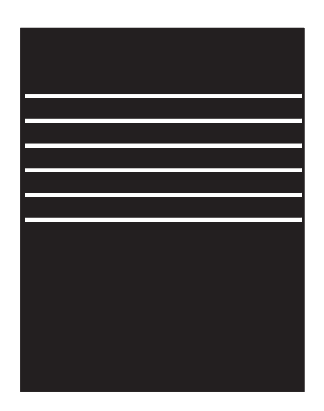

#### ตาราง 6-7 หน้าสีดำ [ในหน้า](#page-84-0) 77 ตาราง 6-8 [ข้อบกพรองแถบ](#page-84-0) ่ ในหน้า 77 ตาราง 6-9 [ข้อบกพรองรอยทาง](#page-85-0) ่ ในหน้า 78

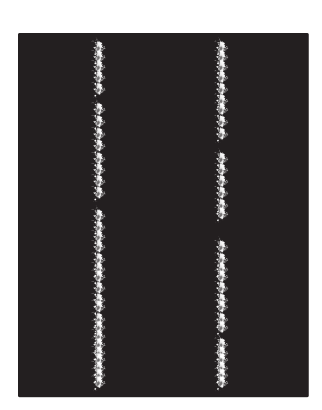

<u>ตาราง 6-10 ข้อบกพร่องการหลอม/ฟิวเซอร์ในหน้า 79 ตาราง 6-11 ข้อบกพร่องการวางภาพ ในหน้า 79</u>

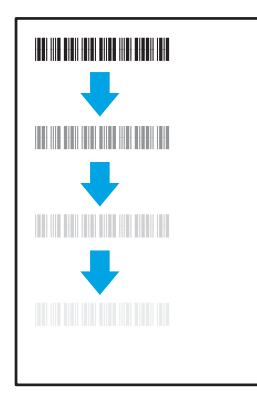

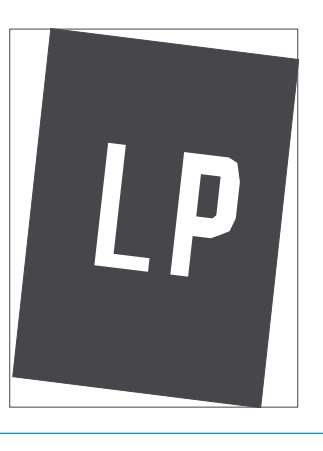

#### <u>่นสี (รุ่นสีต่านั้น)</u> [ในหน้า](#page-87-0) 80

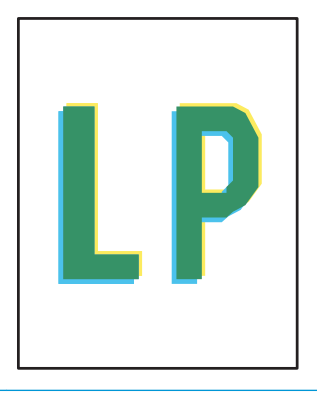

#### ตาราง 6-13 ข้อบกพร่องของงานพิมพ์ในหน้า  $81$

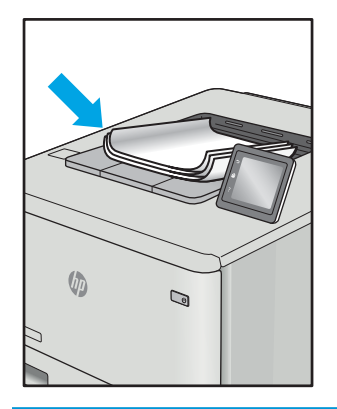

ข้อบกพร่องของภาพ โดยไม่คำนึงถึงสาเหตุ สามารถแก้ ไข่ได้ โดยใช้ขั้นตอนเดียวกัน ทํ ปัญหาข้อบกพร่องของภาพ

- <span id="page-82-0"></span>1. พิมพ์เอกสารซ้ำ ข้อบกพร่องคุณภาพการพิมพ์สามารถเกิดเป็นช่วงๆ หรืออาจหายไปเมื่อพิมพ์ต่อไป
- 2. ตรวจสอบสภาพของตลับหมึก หากตลับหมึกอยู่ในสถานะ **เหลือน้อยมาก** (หมดอายุการใช้งานแล้ว)ให้เปลี่ยนตลับหมึก
- 3. ตรวจสอบให้แน่ใจว่าการตั้งค่าไดรฌอร์และโหมดพิมพ์ของถาดตรงกับวัสดุพิมพ์ที่ใส่ ในถาด ลองใช้วัสดุพิมพ์รีมอื่นหรือถาดอื่น ลองใช้ ่ โหมดพิมพอ์ื ่น
- 4. ตรวจสอบว่าเครื่องพิมพ์อยู่ในช่วงอุณหภูมิการทำงาน/ความชื้นที่สนับสนุน
- 5. ตรวจสอบว่าเครื่องพิมพ์สนับสนุนประเภทกระดาษ ขนาด และน้ำหนัก ดูหน้าการสนับสนุนเครื่องพิมพ์ที่ <u>[support.hp.com](http://support.hp.com)</u> สำ รายการขนาดและประเภทกระดาษที่เครื่องพิมพ์สนับสนุน ่

**หมายเหตุ:** พิมพ์คำว่า "การหลอม" หมายถึงส่วนของกระบวนการพิมพ์ที่ผงหมึกจะติดกับกระดาษ

ตัวอย่างต่อไปนี้แสดงกระดาษกระดาษขนาด Letter ที่ป้อนด้านสั้นผ้าสู่เครื่องพิมพ์

#### ตาราง 6-4 <mark>งานพิมพ์ที่จา</mark>ง

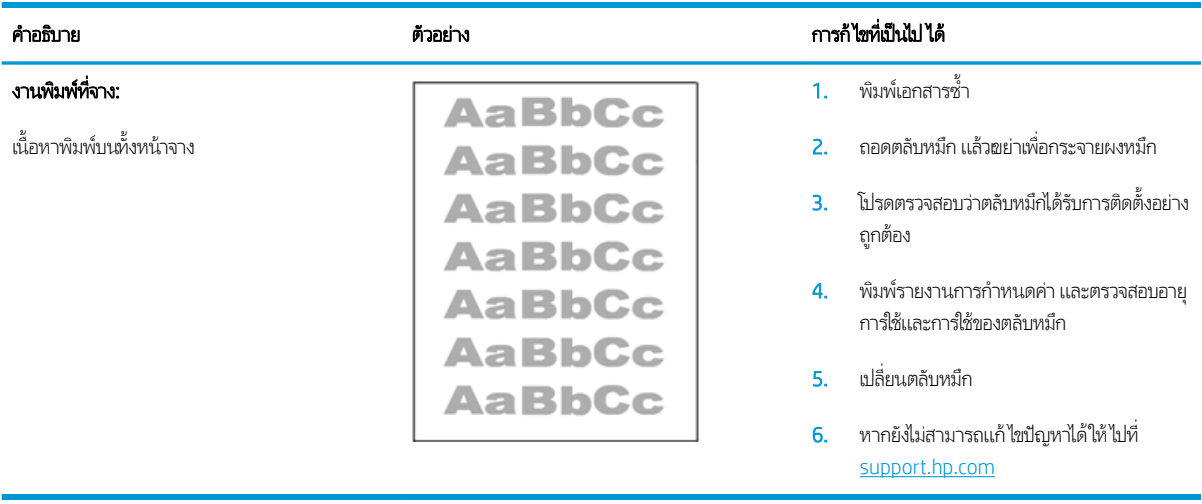

#### <span id="page-83-0"></span>ตาราง 6-5 พื้นหลังเป็นสีหาหรืองานพิมพ์เข้มเกินไป

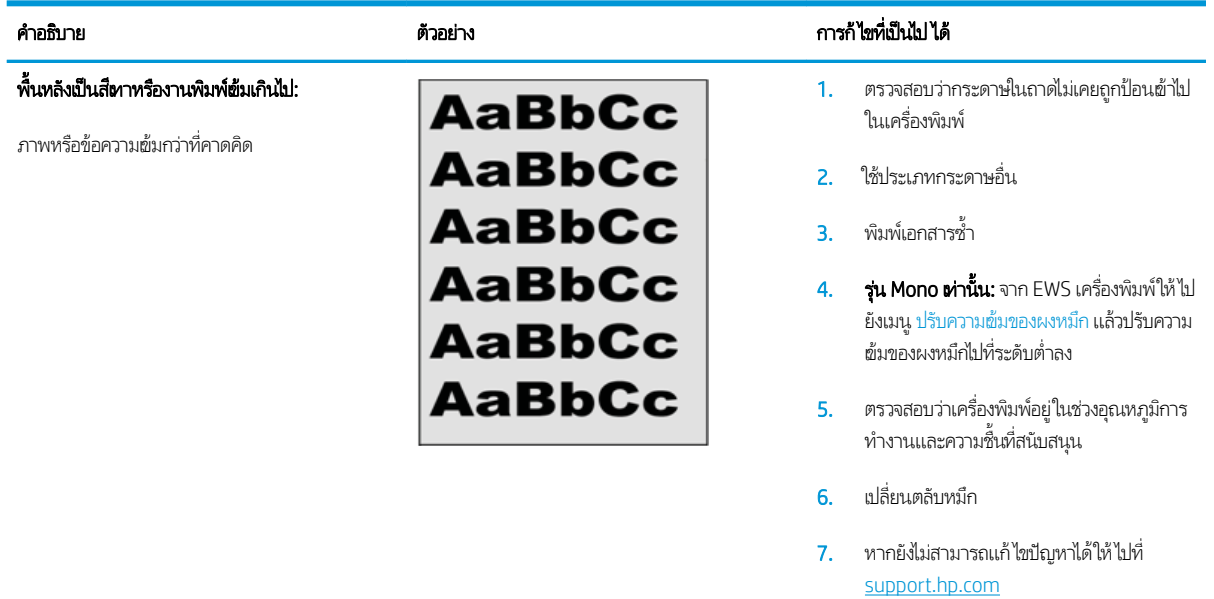

#### ตาราง 6-6 หน้าวาง่ — ไมพ่ ิมพ์

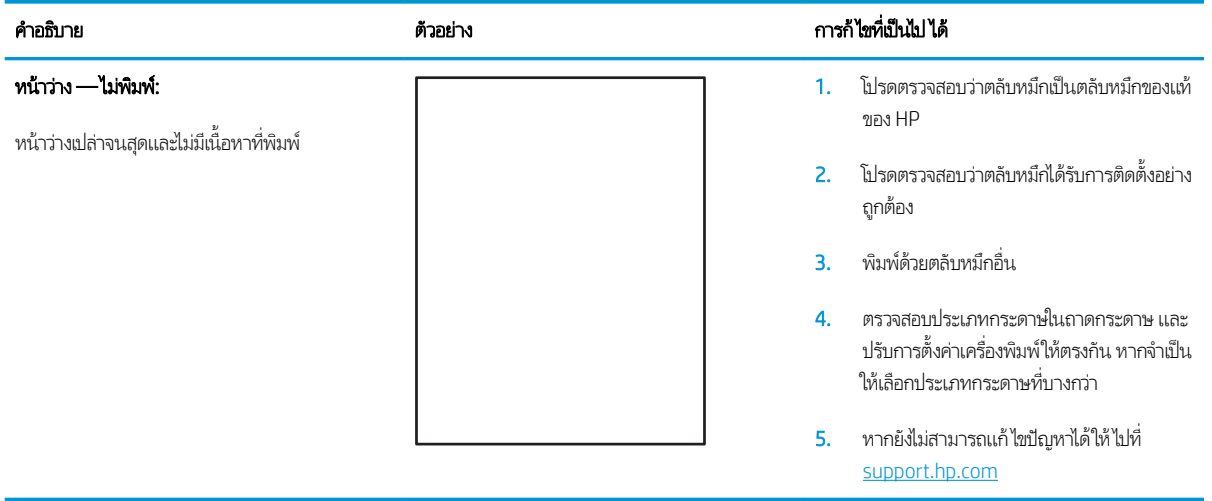

## <span id="page-84-0"></span>ตาราง 6-7 หน้าสีดำ

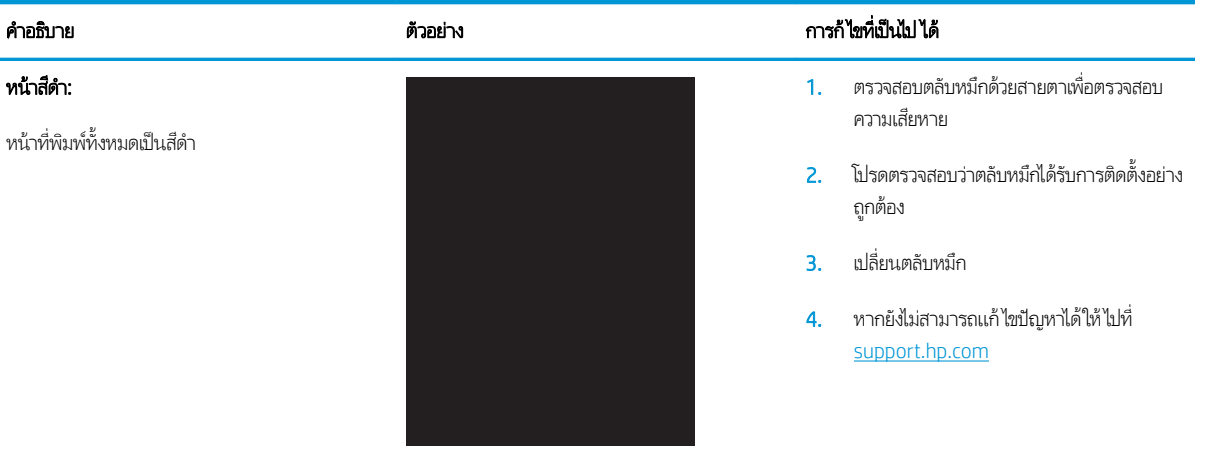

#### ตาราง 6-8 ข้อบกพรองแถบ ่

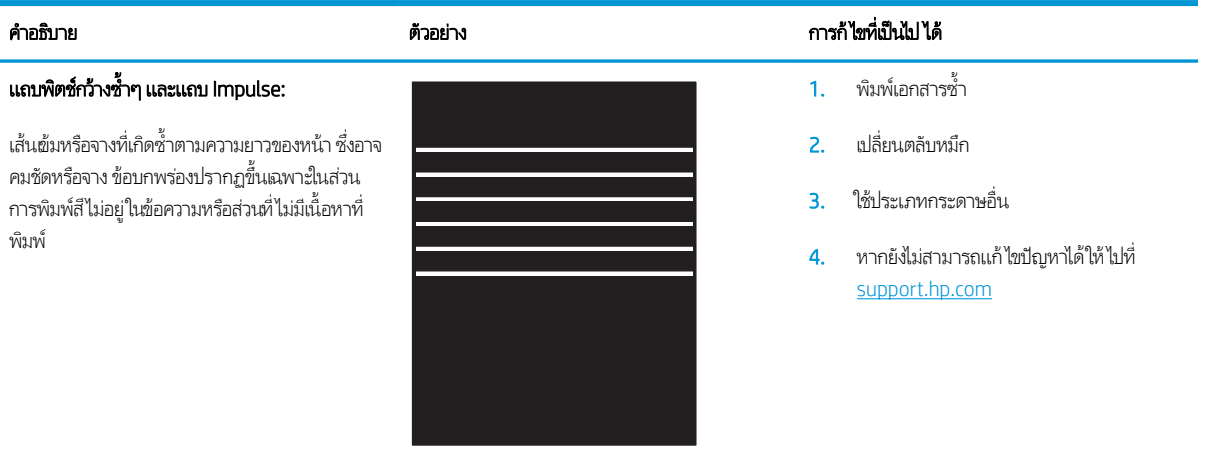

#### <span id="page-85-0"></span>ตาราง 6-9 ข้อบกพรองรอยทาง ่

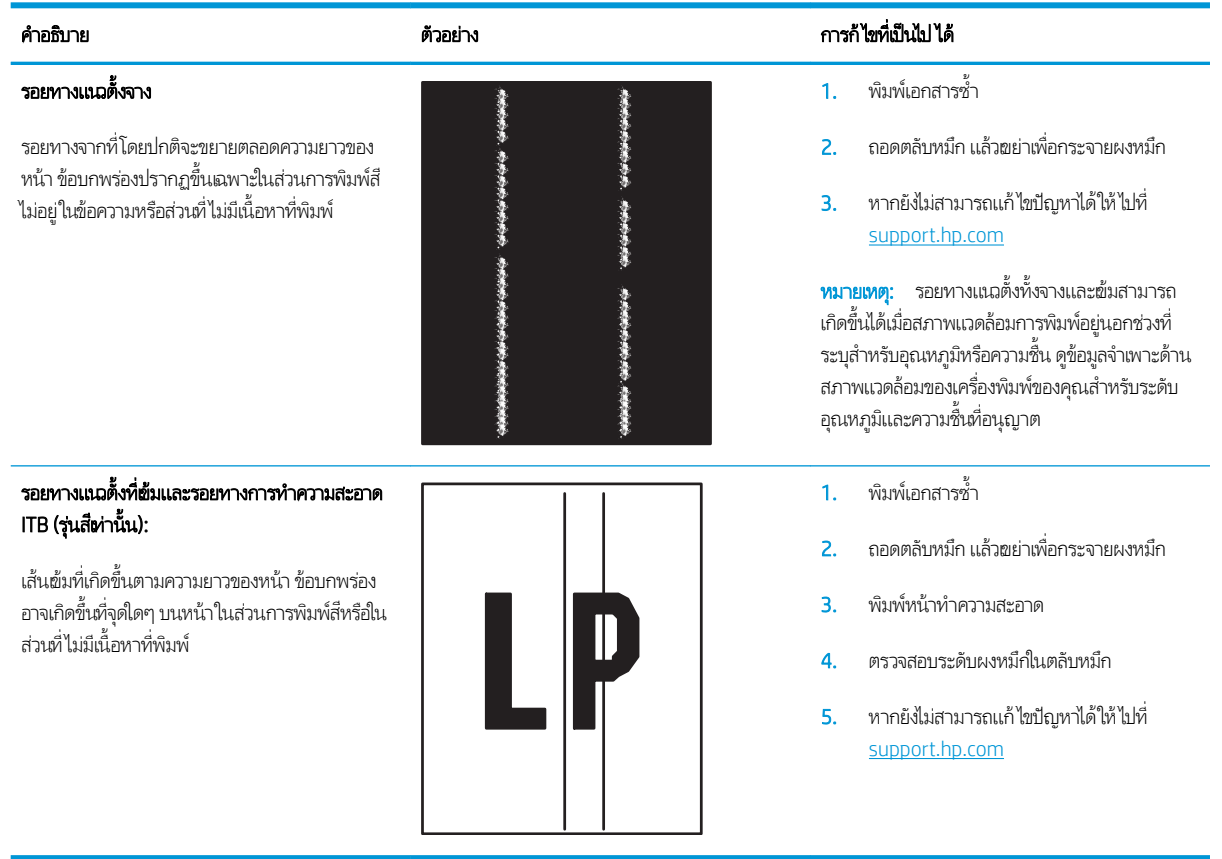

#### <span id="page-86-0"></span>ตาราง 6-10 ข้อบกพรองการหȡอม ่ /ฟิวเซอร ์

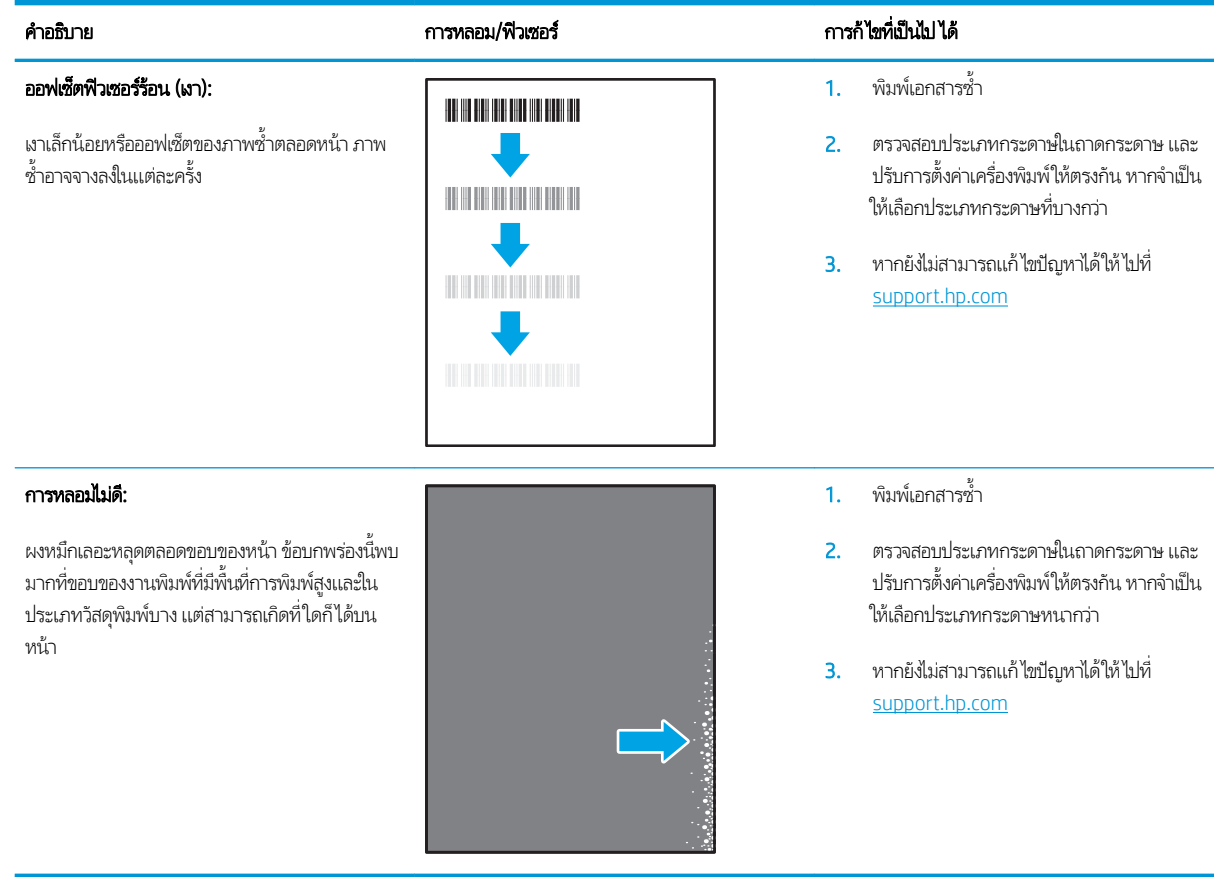

### ตาราง 6-11 ข้อบกพรองการวางภาพ ่

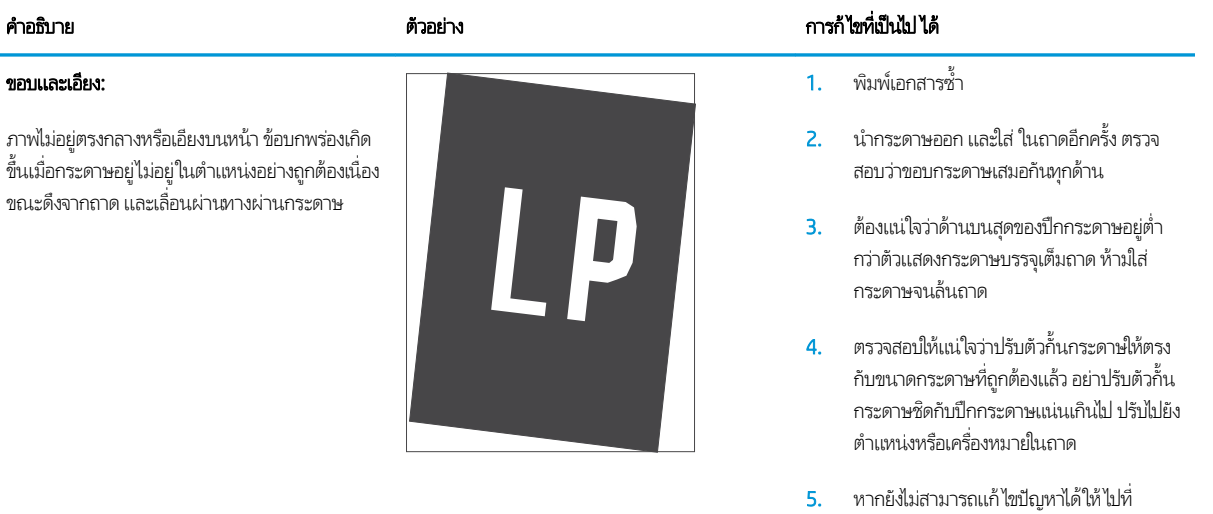

[support.hp.com](http://support.hp.com)

<span id="page-87-0"></span>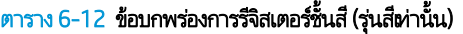

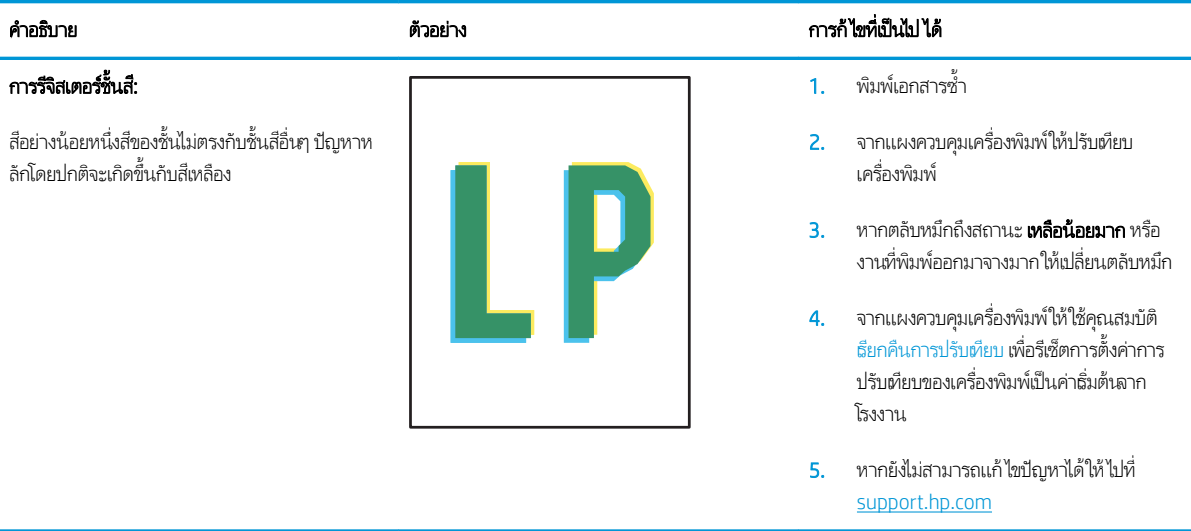

#### <span id="page-88-0"></span>ตาราง 6-13 ข้อบกพร่องของงานพิมพ์

#### การม้วนของงานพิมพ:์

กระดาษที่พิมพ์มีขอบม้วน ขอบม้วนอาจเป็นด้านสั้น หรือยาวของกระดาษ การม้วนสองประเภทที่เป็นไป ได้: ่

- การม้วนแบบบวก: กระดาษม้วนเข้าหาด้านที พิมพ์ ข้อบกพร่องเกิดในสภาพเเวดล้อมที่เเห้ง หรือเมื่อพิมพ์หน้าที่มีพื้นที่การพิมพ์สูง
- **การม้วนแบบลบ:** กระดาษม้วนออกจากด้านที่ พิมพ์ ข้อบกพร่องเกิดในสภาพแวดล้อมที่ ความชื้นสูงหรือเมื่อพิมพ์หน้าที่มีพื้นที่การพิมพ์ ต่ำ

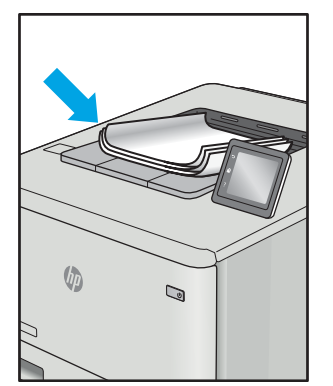

#### คำอธิบาย ตารก้ไขที่เ ่ การก้ไขที่เป็นไป ได้

- 1. พิมพ์เอกสารซ้ำ
- 2. **การม้วนแบบบวก:** จาก EWS เครื่องพิมพ์ให้ เȡือกประเภทกระดาษหนากวา่ ประเภท กระดาษหนากว่าสร้างอุณหภูมิสูงกว่าสำหรับ การพิมพ์

**การม้วนแบบลบ:** จาก EWS เครื่องพิมพ์ให้ เȡือกประเภทกระดาษบางกวา่ ประเภทกระดาษ บางกว่าสร้างอุณหภูมิต่ำกว่าสำหรับการพิมพ์ ลองจัดเก็บกระดาษในสภาพเเวดล้อมที่เเห้งก่อน หรือใช้กระดาษที่เปิดใหม่ ่

- 3. พิมพ์ในโหมดพิมพ์สองด้าน
- 4. หากยังไม่สามารถแก้ไขปัญหาได้ให้ไปที่ [support.hp.com](http://support.hp.com)
- 1. พิมพ์เอกสารซ้ำ
- 2. ขยายที ่รองถาดกระดาษออก
- 3. หากข้อบกพร่องมีสาเหตุมาจากกระดาษม้วน มาก ให้ทำตามขั้นตอนการแก้ไขปัญหา สำหรับการม้วนของงานพิมพ์
- 4. ใช้ประเภทกระดาษอื่น
- 5. ใช้กระดาษที เปิดใหม่ ่
- 6. นำกระดาษออกจากถาดรับกระดาษออกก่อน ถาดเต็มเกินไป
- 7. หากยังไม่สามารถแก้ไขปัญหาได้ให้ไปที่ [support.hp.com](http://support.hp.com)

#### การเรียงของงานพิมพ์:

กระดาษเรยงไม ี ด่ีในถาดรับกระดาษออก ปึกกระดาษ ้อาจไม่เสมอกัน เอียง หรือกระดาษอาจถูกดินออกจาก ถาดและอยู่บนพื้น สภาพใดๆ ต่ ข้อบกพร่องนี้:

- กระดาษม้วนมาก
- กระดาษในถาดยับหรือเสียบรูป
- กระดาษเป็นประเภทกระดาษที่ไม่มาตรฐาน ่ เชน่ ซองจดหมาย
- ถาดรับกระดาษออกเต็มเกินไป

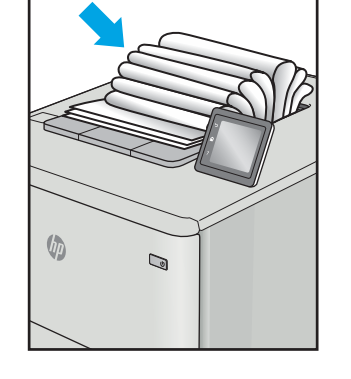

# <span id="page-89-0"></span>การแก้ปัญหาเครือข่ายแบบไร้สาย

- บทนำ
- <u>● รายการตรวจสอบการเชื่อมต่อไร้สาย</u>
- [เครื่องพิมพ์ไม่พิมพ์งานหลังจากการกำหนดค่าไร้สายเสร็จสิ้น](#page-90-0)
- <u>● เครื่องพิมพ์ไม่พิมพ์ และมีการติดตั้งไฟร์วอลล์อื่นบนคอมพิวเตอร์</u>
- [การเชื่อมต่อไร้สายไม่ทำงานหลังจากย้ายเราเตอร์ไร้สายหรือเครื่องพิมพ์](#page-90-0)
- $\bullet$  ไม่สามารถเชื่อมต่อคอมพิวเตอร์อื่นเข้ากับเครื[่องพิมพ์ไร้สาย](#page-91-0)
- $\bullet$  <u>เครื่องพิมพ์ไร้สายสูญเสียการสื่อสารเมื่อเชื่อมต่อกับ VPN</u>
- เครือข่ายไม่ปรากภ์ในรายการเครือข่ายไร้สาย
- [เครือข่ายไร้สายไม่ทำงาน](#page-91-0)
- [ทำการทดสอบการวินิจฉัยเครือข่ายไร้สาย](#page-92-0)
- ȡดȀȡื [่นรบกวนบนเȀรอขื](#page-92-0) ายไร ่ ้สาย

# บทนำ

ไช้ข้อมูลการแก้ ไขปัญหาเพื่อช่วยแก้ปัญหาต่างๆ

**หมายเหตุ: ใ**นการระบุว่าการพิมพ์ Wi-Fi Direct เปิดใช้งานในเครื่องพิมพ์ของคุณหรือไม่ให้ เครื่องพิมพ์

# รายการตรวจสอบการเชื่อมต่อไร้สาย

- ๎● ตรวจสอบว่าเครื่องพิมพ์และธาเตอร์ ไร้สายเปิดเครื่องอยู่และมี ไฟฆ้า และตรวจสอบว่าเปิดสัญญาณไร้สายในเครื่องพิมพ์แล้ว
- ่ ตรวจสอบว่าชุดตัวระบบริการ (SSID) ถูกต้อง พิมพ์หน้าการกำหนดค่าเพื่อตรวจสอบ SSID
	- $\,$ a.  $\,$  กดปุ่มดำเนินการต่อ/ยกเลิก $\,$ [ $\parallel$ ฟ $\times$ ] ค้างไว้ จนกว่าไฟพร้อม $\,$  ปุ $\,$  จะธิ่มกะพริบ $\,$
	- $b$ . ปล่อยปุ่มดำเนินการต่อ/ยกเลิก $\lceil \mathbf{\Omega} \rceil \times$

หากไม่แน่ใจว่า SSID ถูกต้องให้ทำการตั้งค่าไร้สายอีกครั้ง

- สำหรับเครือข่ายที่มีการรักษาความปลอดภัย ให้ตรวจสอบว่าข้อมูลการรักษาความปลอดภัยถูกต้อง หากข้อมูลการรักษาความ ้ปลอดภัยไม่ถกต้องให้ทำการตั้งค่าไร้สายอีกครั้ง
- ๎● หากเครือข่ายไร้สายทำงานถูกต้องให้ลองผ้าถึงคอมพิวเตอร์เครื่องอื่นบนเครือข่ายไร้สาย หากเครือข่ายมีการเชื่อมต่ออินเตอร์เน็ตให้ ลองเชื่อมต่ออินเตอร์เน็ตผ่านการเชื่อมต่อไร้สาย
- ตรวจสอบว่าวิธีฆ้ารหัส (AES หรือ TKIP) เหมือนกันสำหรับเครื่องพิมพ์และจุดเชื่อมต่อไร้สาย (ในเครือข่ายที่ใช้การรักษาความ ่ ปลอดภัย WPA)
- <span id="page-90-0"></span>๎● ตรวจสอบว่าเครื่องพิมพ์อยู่ภายในช่วงเครือข่ายไร้สาย สำหรับเครือข่ายส่วนใหญ่ เครื่องพิมพ์ต้องอยู่ภายใน 30 ม. ของจุดเชื่อมต่อไร้ สาย (ธาเตอร์ไร้สาย)
- ๎● ตรวจสอบว่าไม่มีวัตถุบดบังสัญญาณไร้สาย ย้ายวัตถุโลหะขนาดใหญ่ใดๆ ที่ตั้งอยู่ระหว่างจุดเชื่อมต่อกับเครื่องพิมพ์ ตรวจดูว่า เสา ผนัง หรือเสาที่มีโลหะหรือคอนกรีตไม่ได้อยู่คั่นกลางระหว่างเครื่องพิมพ์และจุดเชื่อมต่อไร้สาย
- ตรวจสอบว่าเครื่องพิมพ์ตั้งอยู่ห่างจากอุปกรณ์อิเล็กทรอนิกส์ที่อาจมีคลื่นธบกวนสัญญาณไร้สาย อุปกรณ์ต่างๆ สามารถรบกวน สัญญาณไร้สายได้รวมถึง มอเตอร์ โทรศัพท์ ไร้สาย ระบบกล้องรักษาความปลอดภัย เครือข่ายไร้สายอื่น และอุปกรณ์ Bluetooth บางชิ ้น
- ตรวจสอบว่าติดตั้งไดรเวอร์การพิมพ์บนคอมพิวเตอร์แล้ว
- ่ ตรวจสอบว่าคุณเลือกพอร์ตเครื่องพิมพ์ถูกต้อง
- ่ ตรวจสอบว่าคอมพิวเตอร์และเครื่องพิมพ์เชื่อมต่อเครือข่ายไร้สายเดียวกัน
- ี่ สำหรับ OS X ให้ตรวจสอบว่าธาเตอร์ ไร้สายสนับสนุน Bonjour

# เครื่องพิมพ์ไม่พิมพ์งานหลังจากการกำหนดค่าไร้สายเสร็จสิ้น

- ่ 1. ตรวจสอบว่าได้เปิดเครื่องพิมพ์แล้วและเครื่องพิมพ์อยู่ในสถานะพร้อม
- 2. ปิดไฟร์วอลล์อื่นบนคอมพิวเตอร์ของคุณ
- 3. ตรวจสอบว่าเครือข่ายไร้สายทำงานอย่างถูกต้อง
- 4. ตรวจดูว่าคอมพิวเตอร์ของคุณทำงานถูกต้อง หากจำเป็นให้รีสตาร์ทคอมพิวเตอร์
- 5. ตรวจสอบว่าคุณสามารถเปิด HP Embedded Web Server ของเครื่องพิมพ์จากคอมพิวเตอร์บนเครือข่าย

# เครื่องพิมพ์ไม่พิมพ์ และมีการติดตั้งไฟร์วอลล์อื่นบนคอมพิวเตอร์

- ่ 1. อัปเดตไฟร์วอลล์ด้วยการอัปเดตล่าสุดที่มีจากผู้ผลิต
- 2. หากโปรแกรมต้องการการเข้าถึงไฟร์วอลล์เมื่อคุณติดตั้งเครื่องพิมพ์หรือพิมพ์งานให้<sub>่</sub>
- ่ 3. ปิดไฟร์วอลล์ชั่วคราว แล้วติดตั้งเครื่องพิมพ์ไร้สายบนคอมพิวเตอร์ เปิดใช้งานไฟร์วอลล์เมื่อติดตั้งระบบไร้สายเสร็จสมบูรณ์

# การเชื่อมต่อไร้สายไม่ทำงานหลังจากย้ายเราเตอร์ไร้สายหรือเครื่องพิมพ์

- ี่ 1. ตรวจสอบว่าธาเตอร์หรือเครื่องพิมพ์เชื่อมต่อกับเครือข่ายเดียวกันกับที่คอมพิวเตอร์ของคุณเชื่อมต่ออยู่
- 2. พิมพ์หน้าการกำหนดค่า
- 3. เปรียบเทียบชุดตัวระบุบริการ (SSID) ในหน้าการกำหนดค่ากับ SSID ในการกำหนดค่าเครื่องพิมพ์สำหรับคอมพิวเตอร์
- ี่ 4. หากหมายเลขไม่เหมือนกัน อุปกรณ์จะไม่เชื่อมต่อเครือข่ายเดียวกัน กำ

# <span id="page-91-0"></span>ไม่สามารถเชื่อมต่อคอมพิวเตอร์อื่น<mark>ผ้ากับเครื่องพิมพ์ไร้</mark>สาย

- 1. ตรวจสอบว่าคอมพิวเตอร์อื่นอยู่ในช่วงสัญญาณไร้สายและไม่มีสิ่งกีดขวางสัญญาณ สำหรับเครือข่ายส่วนใหญ่ ช่วงสัญญาณไร้สาย คือ ภายใน 30 ม. ของจุดเชื่อมต่อไร้สาย
- 2. ตรวจสอบว่าได้เปิดเครื่องพิมพ์แล้วและเครื่องพิมพ์อยู่ในสถานะพร้อม
- 3. ตรวจดูให้แน่ใจว่าไม่มีผู้ใช้ Wi-Fi Direct พร้อมกันมากกว่า 5 ราย
- ี**4.** ปิดไฟร์วอลล์อื่นบนคอมพิวเตอร์ของคุณ
- 5. ตรวจสอบว่าเครือข่ายไร้สายทำงานอย่างถูกต้อง
- 6. ตรวจดูว่าคอมพิวเตอร์ของคุณทำงานถูกต้อง หากจำเป็น ให้รีสตาร์ทคอมพิวเตอร์

# เครื่องพิมพ์ไร้สายสูญเสียการสื่อสารเมื่อเชื่อมต่อกับ VPN

 $\bullet$  โดยปกติแล้ว คุณไม่สามารถเชื่อมต่อกับ VPN และเครือข่ายอื่นได้ในเวลาเดียวกัน

# ้ เครือข่ายไม่ปรากฏในธายการเครือข่ายไร้สาย

- ตรวจดวู าเราเตอร ่ ์ไร้สายเปิดอยูแȡะม ่ ีไฟเข้า
- $\bullet$  เครือข่ายอาจซ่อนอยู่ อย่างไรก็ตาม คุณสามารถเชื่อมต่อกับเครือข่ายที่ซ่อนอยู่ได้

# เครือข่ายไร้สายไม่ทำงาน

- ี่ 1. ในการตรวจสอบว่าเครือข่ายไร้สายสูญเสียการสื่อสารหรือไม่ให้ลองเชื่อมต่อกับอุปกรณ์อื่นบนเครือข่าย
- 2. ทดสอบการสื ่อสารเȀรอขื ายโดยการ ่ Ping เȀรอขื าย่
	- **a**. เปิดพรอมต์บรรทัดคำสั่งที่คอมพิวเตอร์
		- สำหรับ Windows ให้คลิก **Start** (ธิ่ม) คลิก **Run** (ธียกใช้) พิมพ์ cmd แล้วกด Enter
		- สำหรับ OS X ให้ไปที ่ Applications จากนั ้น Utilities แȡะเปิด Terminal
	- b. พิมพ์ ping ตามด้วย IP แอดเดรสของเราเตอร์
	- C. หากหน้าต่างแสดงเวลาระยะเวลาไปกลับ แสดงว่าเครือข่ายกำลังทำงาน
- $\,$ 3. ตรวจสอบว่าธาเตอร์หรือเครื่องพิมพ์เชื่อมต่อกับเครือข่ายเดียวกันกับที่คอมพิวเตอร์เชื่อมต่ออยู่
	- a. พิมพ์หน้าการกำหนดค่า
		- i. กดปุ่มดำเนินการต่อ/ยกเลิก $\boxed{ \color{black} \text{Im}[ \times ] }$ ค้างไว้ จนกว่าไฟพร้อม  $\bf U$  จะธิ่มกะพริบ
		- $\,$ ii. ปล่อยปุ่มดำเนินการต่อ/ยกเลิก $\,$ [ $\parallel$ ] $\times$ ]
	- b. เปรียบเทียบหมายเลขชุดบริการ (SSID) บนรายงานการกำหนดค่ากับ SSID ในการกำหนดค่าคอมพิวเตอร์
	- **c.** หากหมายเลขไม่เหมือนกัน อุปกรณ์จะไม่เชื่อมต่อเครือข่ายเดียวกัน กำ

# <span id="page-92-0"></span>ทำการทดสอบการวินิจฉัยเครือข่ายไร้สาย

การทดสอบการวินิจฉัยเครือข่ายไร้สายสามารถดำเนินการได้โดยใช้แผงควบคุมเครื่องพิมพ์หรือ Embedded Web Server (EWS) การ ทดสอบการวินิจฉัยเครือข่ายไร้สายให้ข้อมูลเกี่ยวกับการตั้งค่าเครือข่ายไร้สาย

### วิธีที่หนึ่ง: ทำการทดสอบการวินิจฉัยเครือข่ายไร้สายโดยใช้ EWS

- 1. เปิด HP Embedded Web Server (EWS):
	- **a.** พิมพ์หน้าการกำหนดค่าเพื่อตรวจสอบ IP แอดเดรสหรือชื่อโฮสต์
		- i. กดปุ่มดำเนินการต่อ /ยกเȡิก Ȁ้างไว้จนกวาไฟพร ่ ้อม จะเริมกะพร ่ บิ
		- $ii.$  ปล่อยปุ่มดำเนินการต่อ/ยกเลิก $\boxed{B}$ ×
	- **b.** เปิดเว็บเบราเซอร์ และในบรรทัดที่อยู่ให้พิมพ์ IP แอดเดรสหรือชื่อโฮสต์ตรงตามที่แสดงในหน้าการกำหนดค่าเครื่องพิมพ์ กด ปุ่ม Enter บนแป้นพิมพ์คอมพิวเตอร์ EWS จะเปิดขึ้น

https://10.10.XXXXX/

- $\ddot{\Xi}$ ? หมายเหตุ: หากแสดงข้อความระบุว่าการเข้าถึงเว็ปไซต์อาจไม่ปลอดภัย ให้เลือกตัวเลือกเพื่อดำเนินต่อไปยังเว็ปไซต์ การเข้าถึง เว็บไซต์นี้จะไม่เป็นอันตรายกับคอมพิวเตอร์
- 2. คลิกแท็บ **เครือข่าย**
- 3. ในหน้า **การกำหนดค่าไร้สาย** ตรวจสอบให้แน่ใจว่าได้เลือกตัวเลือกเปิดแล้ว
- ี**4. คลิกปุ่ม <b>พิมพ์รายงานการทดสอบ** เพื่อพิมพ์หน้าทดสอบที่แสดงผลลัพธ์การทดสอบ

### วิธีที่สอง: ทำ

▲ จากแผงควบคุมเครื่องพิมพ์ให้กดปุ่มไร้สายค้างไว้ 20 วินาที

# ลดคลื่นธบกวนบนเครือข่ายไร้สาย

เคล็ดลับต่อไปนี้สามารถลดคลื่นธบกวนเครือข่ายไร้สายได้:

- ๎● วางอุปกรณ์ไร้สายให้ห่างจากวัตถุโลหะขนาดใหญ่ เช่น ตู้เก็บเอกสารและอุปกรณ์ที่มีคลื่นแม่เหล็กไฟฟ้าอื่น เช่นไมโครเวฟและ โทรศัพท์ไร้สาย วัตถุเหล่านั้นสามารถรบกวนสัญญาณวิทยุได้
- ๎● วางอุปกรณ์ไร้สายให้ห่างจากสิ่งก่อสร้างขนาดใหญ่และสิ่งก่อสร้างอื่นๆ วั*ต*
- วางเราเตอร์ไร้สายในตำแหน่งกึ่งกลางที่เครื่องพิมพ์ไร้สายในเครือข่ายสามารถมองเห็นได้

# ดัชนี

# A

AirPrint [31](#page-38-0)

## E

Embedded Web Server (EWS) คุณลักษณะ [35](#page-42-0) Explorer, เวอรช์ันที ่รองรับ HP Embedded Web Server [35](#page-42-0)

# H

HP Customer Care [50](#page-57-0) HP Device Toolbox, การใช้ [35](#page-42-0) HP Embedded Web Server (EWS) คณลักษณะ [35](#page-42-0) HP EWS, การใช้ [35](#page-42-0) HP Utility [37](#page-44-0) HP Utility สำหรับ Mac Bonjour [37](#page-44-0) คณสมบัติ [37](#page-44-0) HP Utility, Mac [37](#page-44-0)

# I

Internet Explorer, เวอรช์ันที ่รองรับ HP Embedded Web Server [35](#page-42-0)

# M

Macintosh HP Utility [37](#page-44-0)

# O

OS (ระบบปฏิบัติการ) รองรับ [6](#page-13-0)

## ก

กระดาษ การเȡือก [71](#page-78-0) กระดาษ, การสั ่งซื ้อ [18](#page-25-0) กระดาษติด ตำแหน่ง [58](#page-65-0) ถาด, แก้ไข [61](#page-68-0) ถาดกระดาษออก, แก้ไข [65](#page-72-0) การตั้งค่า ค่าที่ตั้งจากโรงงาน, การเรียกคืน [54](#page-61-0) การตั้งค่าการประหยัด [43](#page-50-0) การติดตั้งเครือข่าย [34](#page-41-0) การทำความสะอาด ทางผานกระดาษ ่ [70](#page-77-0) การพิมพ์ Wi-Fi Direct [7](#page-14-0), [29](#page-36-0) การพิมพ์มือถือ อปกรณ์ Android [32](#page-39-0) การพิมพ์มือถือ, ซอฟต์แวร์ที่สนับสนุน [7](#page-14-0) การพิมพ์สองด้าน Mac [27](#page-34-0) Windows [25](#page-32-0) ด้วยตนเอง (Mac) [27](#page-34-0) การสนับสนุน ออนไȡน์ [50](#page-57-0) การสนับสนนด้านเทคนิค ออนไȡน์ [50](#page-57-0) การสนับสนุนสำหรับลูกค้า ออนไȡน์ [50](#page-57-0) การสนับสนนออนไลน์ [50](#page-57-0) การสั ่งซื ้อ อุปกรณ์สิ้นเปลืองและอุปกรณ์เสริม [18](#page-25-0) การเรียกคืนค่าที่ตั้งจากโรงงาน [54](#page-61-0) การแก้ปัญหากระดาษติด ตำแหน่ง [58](#page-65-0)

การแก้ไขปัญหา LED, ข้อผิดพȡาด [52](#page-59-0) LED, รูปแบบไฟ [52](#page-59-0) ตรวจสอบสถานะตลับผงหมึก [68](#page-75-0) ɔญหาการป้อนกระดาษ [57](#page-64-0) เครือข่ายไร้สาย [82](#page-89-0)

### ข

ขนาด, เครื่องพิมพ์ [7](#page-14-0) ข้อกำหนด ไฟฟ้าและเสียง [8](#page-15-0) ข้อกำหนดทางเสียง [8](#page-15-0) ข้อกำหนดทางไฟฟ้า [8](#page-15-0)

# Φ

คลื่นรบกวนเครือข่ายไร้สาย [85](#page-92-0) ความต้องการด้านระบบ HP Embedded Web Server [35](#page-42-0) ความต้องการด้านเบราเซอร์ HP Embedded Web Server [35](#page-42-0) ความต้องการด้านเว็บเบราเซอร์ HP Embedded Web Server [35](#page-42-0) Ȁณภาพของภาพ ุ ตรวจสอบสถานะตลับผงหมึก [68](#page-75-0) ค่าที่ตั้งจากโรงงาน, การธียกคืน [54](#page-61-0) ค่าธิ่มต้น, การธียกคืน [54](#page-61-0) เครือข่าย การติดตั ้งเȀรื ่องพิมพ์ [34](#page-41-0) ที ่รองรับ [6](#page-13-0) เครือข่ายไร้สาย การแก้ไขปัญหา [82](#page-89-0)

### จ

จำนวนหน้าต่อแผ่น การเȡือก (Mac) [27](#page-34-0) การเȡือก (Windows) [26](#page-33-0) จุดตอสายไฟ ่ ตำแหน่ง [3](#page-10-0)

### ฉ

ฉลาก การพิมพ์บน [15](#page-22-0) การวางแนวกระดาษ [15](#page-22-0) ฉลาก, การ์ใส่ [15](#page-22-0) ฉลากหมายเลขประจำเครื่อง ที ่ตั ้ง [3](#page-10-0) ฉลากหมายเลขผลิตภัณฑ์และหมายเลขประจำ เครื่อง ที ่ตั ้ง [3](#page-10-0)

### ช

ช่องป้อนกระดาษแผ่นเดียว การใส่ฉลาก [15](#page-22-0) การใสซองจดหมาย ่ [13](#page-20-0)

### ซ

ซองจดหมาย การวางแนวกระดาษ [13](#page-20-0) ซองจดหมาย, การใส่ [13](#page-20-0) ซอฟต์แวร์ HP Utility [37](#page-44-0) โซลูชันการพิมพ์มือถือ [6](#page-13-0)

#### ด

ไดรเวอร, ์สนับสนุน [6](#page-13-0) ไดรเวอร์การพิมพ์, สนับสนุน [6](#page-13-0)

#### ต

ตล้าเผงหมึก การตั้งค่าจำนวนต่ำสุด [55](#page-62-0) การใช้เมื ่อเหȡือน้อย [55](#page-62-0) หมายเȡขชิ ้นสวน่ [18](#page-25-0)

### ถ

ถาด กระดาษติด, แก้ไข [61](#page-68-0) Ȁวามจุ [6](#page-13-0)

ตำแหน่ง [3](#page-10-0) มาพร้อมเครื่อง [6](#page-13-0) ถาด 1 การใสฉȡาก ่ [15](#page-22-0) การใสซองจดหมาย ่ [13](#page-20-0) ถาด, กระดาษออก ตำแหน่ง [3](#page-10-0) ถาดกระดาษ การบรรจุ [12](#page-19-0) ถาดกระดาษ, ออก กระดาษติด, แก้ไข [65](#page-72-0) ถาดกระดาษออก ตำแหน่ง [3](#page-10-0)

λ น้ำหนัก, เครื่องพิมพ์ [7](#page-14-0)

# ป

ประเภทกระดาษ การเȡือก (Mac) [28](#page-35-0) การเȡือก (Windows) [26](#page-33-0) ɔญหาการดึงกระดาษ การแก้ไขɔญหา [57](#page-64-0) ɔญหาȀณภาพของภาพ ุ ตัวอย่างและการแก้ไขปัญหา [73](#page-80-0) ปุ ่มเปิด/ปิด, ตำแหน่ง [3](#page-10-0)

### ผ

แผงȀวบȀมุ ตำแหน่ง [3](#page-10-0) รูปแบบไฟ LED [52](#page-59-0)

# ฝ

ฝา, ตำแหน่ง [3](#page-10-0)

### พ

พอร์ต USB ตำแหน่ง [3](#page-10-0) ิพอร์ตอินเตอร์เฟซ ตำแหน่ง [3](#page-10-0) พอร์ตเครือข่าย ที ่ตั ้ง [3](#page-10-0) พิมพ์บนทั้งสองด้าน Mac [27](#page-34-0)

Windows [25](#page-32-0) ด้วยตนเอง, Windows [25](#page-32-0) พิมพ์สองด้าน ด้วยตนเอง (Windows) [25](#page-32-0) ่ พิมพ์สองด้านด้วยตนเอง Mac [27](#page-34-0) Windows [25](#page-32-0)

## ฟ

ไฟฟ้า การใช้ [8](#page-15-0)

### υ

ระบบปฏิบัติการ (OS) รองรับ [6](#page-13-0) ระบบปฏิบัติการ, สนับสนุน [6](#page-13-0) รายการตรวจสอบ การเชื ่อมตอไร ่ ้สาย [82](#page-89-0)

### ω

วัสดุสิ้นเปลือง การสั ่งซื ้อ [18](#page-25-0) เว็บเซิร์ฟเวอร์ ในตัว (EWS) การกำหนดรหัสผ่าน [41](#page-48-0) เว็บไซต์ การสนับสนุนสำหรับลูกค้า [50](#page-57-0)

# ส

สถานะ HP Utility, Mac [37](#page-44-0) ไฟแผงȀวบȀมุ [52](#page-59-0) สวิตช์เปิด/ปิดเครื่อง, ตำแหน่ง [3](#page-10-0)

#### ห

หน่วงเวลาปิดระบบหลังจาก การตั้งค่า [44](#page-51-0) หน่วงเวลาปิดเครื่อง การตั้งค่า [45](#page-52-0) หน่วงเวลาพักเครื่อง การปิดใช้งาน [43](#page-50-0) การเปิดใช้งาน [43](#page-50-0) หน่วยความจำ มาพร้อมเครื่อง [6](#page-13-0) หน้าตอนาท ่ ี [6](#page-13-0)

หมายเȡขชิ ้นสวน่ [18](#page-25-0) อุปกรณ์สิ้นเปลือง [18](#page-25-0) ์ อุปกรณ์เสริม [18](#page-25-0) หลายหน้าในหน้าเดียว การพิมพ์(Mac) [27](#page-34-0) การพิมพ์(Windows) [26](#page-33-0)

### Ϗ

อุปกรณ์ Android การพิมพจาก ์ [32](#page-39-0) อุปกรณ์สิ้นเปลือง การตั้งค่าจำนวนต่ำสุด [55](#page-62-0) การใช้เมื ่อเหȡือน้อย [55](#page-62-0) สถานะ, การดูด้วย HP Utility สำหรับ Mac [37](#page-44-0) หมายเȡขชิ ้นสวน่ [18](#page-25-0) อุปกรณ์เสริม การสั ่งซื ้อ [18](#page-25-0) หมายเȡขชิ ้นสวน่ [18](#page-25-0)